버전 **10** 릴리스 **0 2017**년 **2**월 **28**일

# *IBM Campaign* 설치 안내서

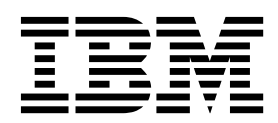

 $-$  참고  $-\hskip -1.5pt-\hskip -1.5pt-\hskip -$ 

이 정보와 이 정보가 지원하는 제품을 사용하기 전에, 143 페이지의 [『주의사항』의](#page-146-0) 정보를 읽으십시오.

이 개정판은 새 개정판에 별도로 명시하지 않는 한, IBM Campaign 버전 10, 릴리스 0, 수정 0 및 모든 후속 릴리스와 수 정에 적용됩니다.

© 서울특별시 영등포구 1998, 2017

# **목차**

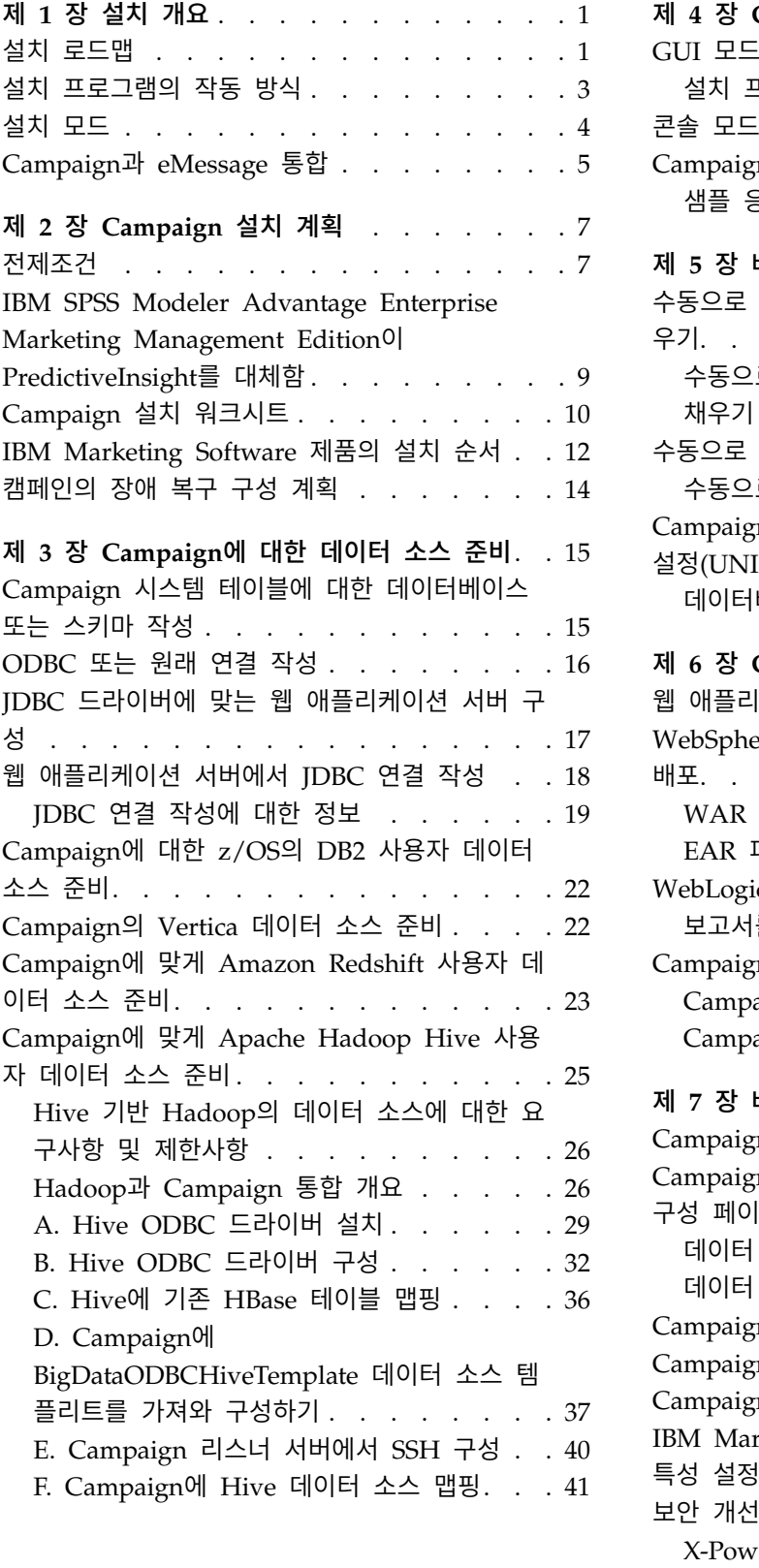

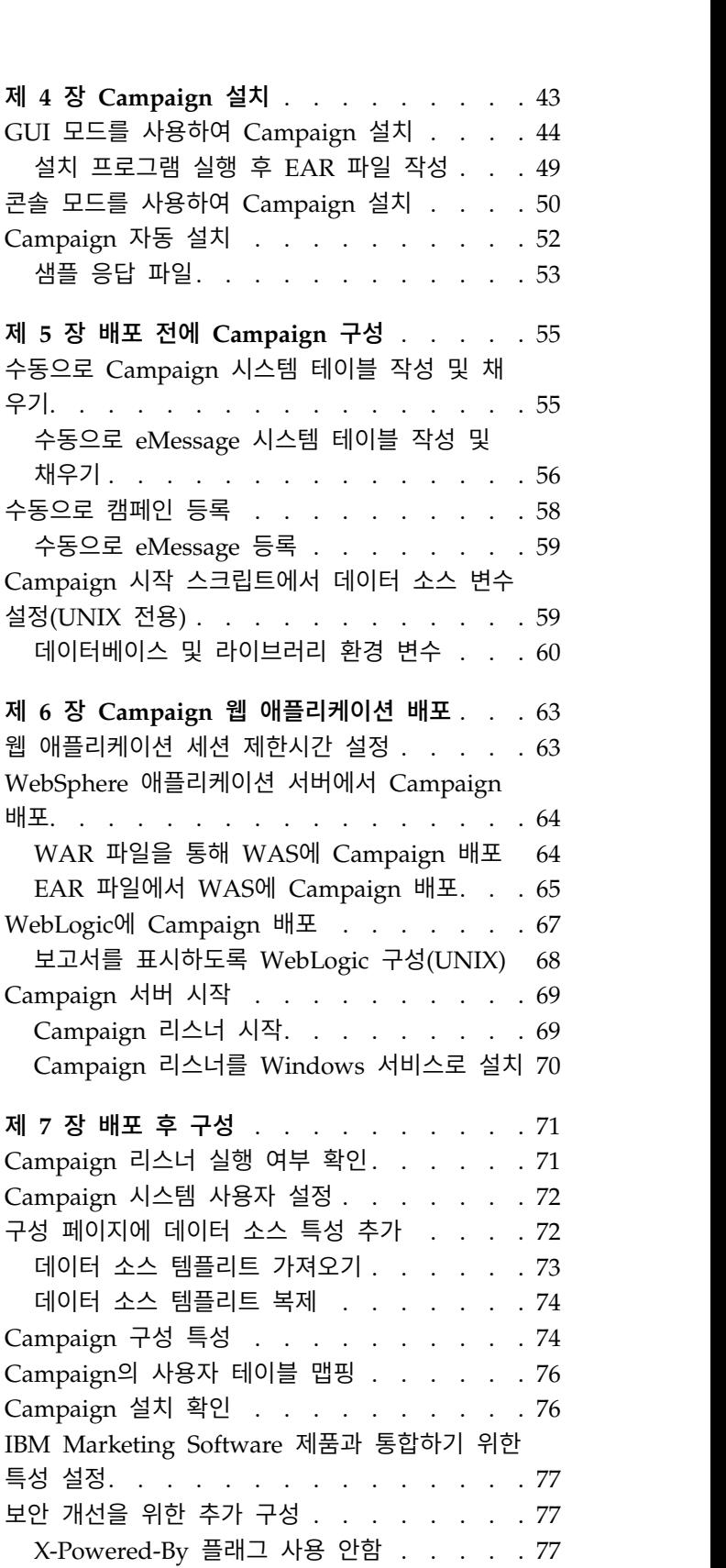

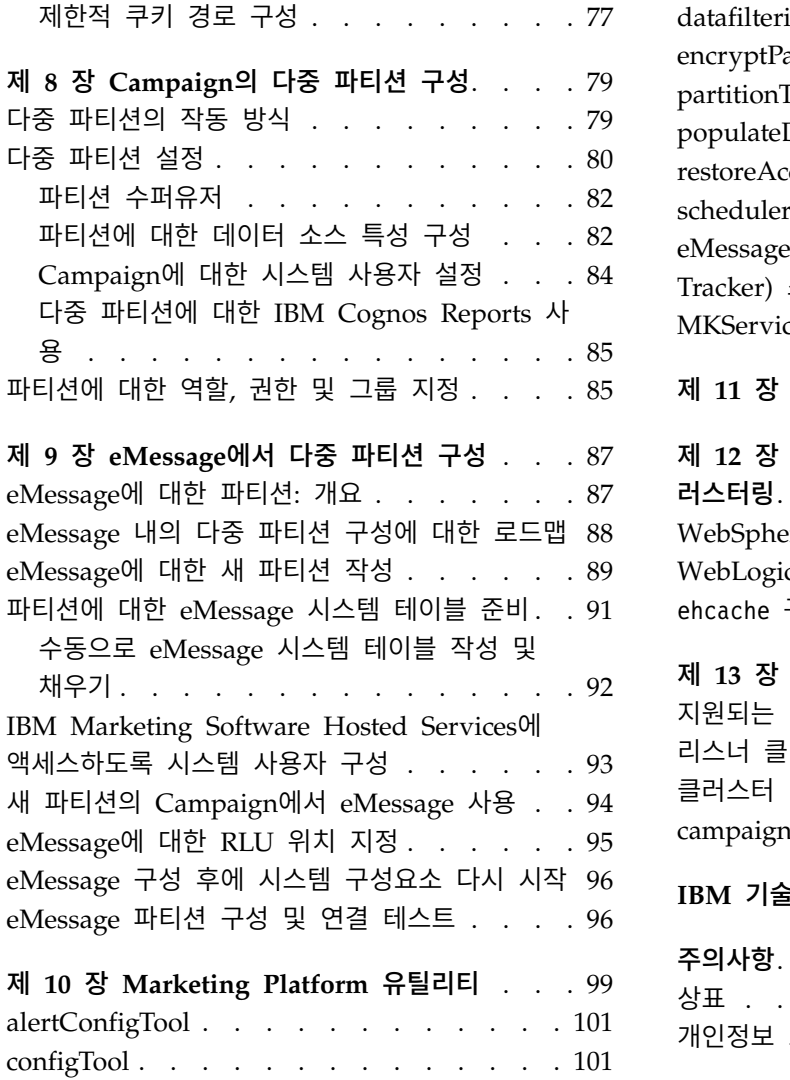

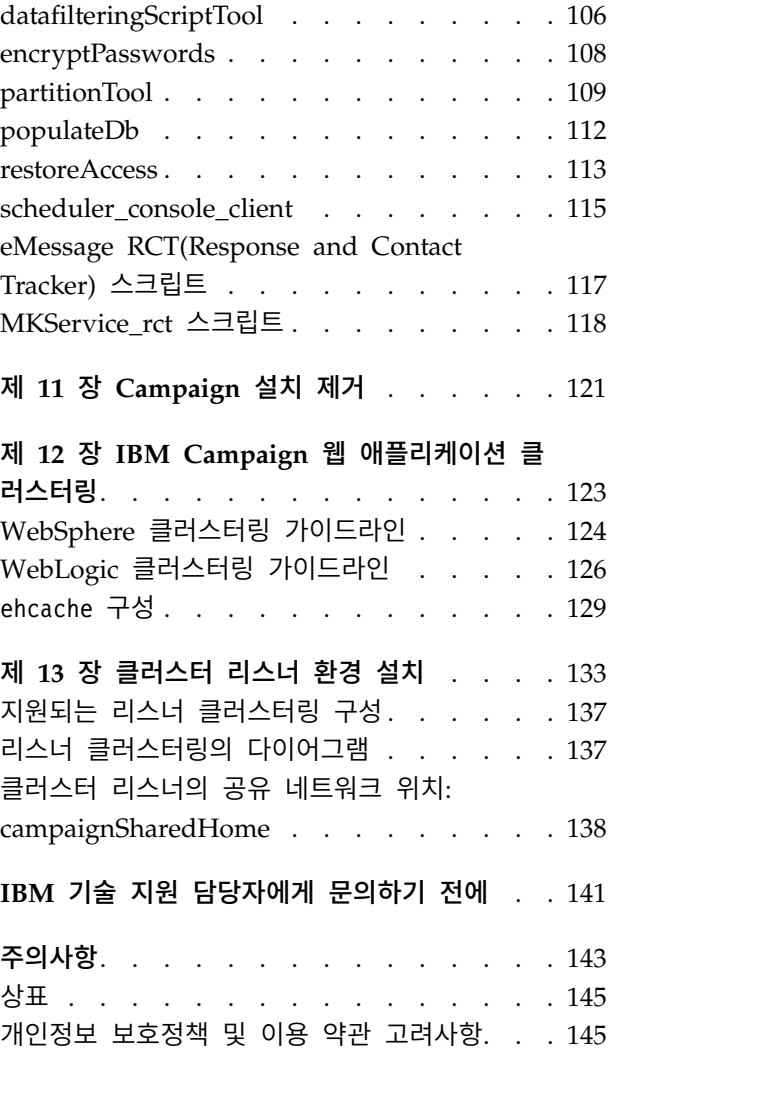

# <span id="page-4-0"></span>**제 1 장 설치 개요**

Campaign 설치는 Campaign을 설치, 구성 및 배포하면 완료됩니다. Campaign 설치 안내서는 Campaign의 설치, 구성 및 배포에 대한 세부 정보를 제공합니다.

설치 로드맵 절을 사용하면 Campaign 설치 안내서 사용에 대해 전반적으로 파 악할 수 있습니다.

## **설치 로드맵**

설치 로드맵을 사용하면 Campaign 설치에 필요한 정보를 신속하게 찾을 수 있 습니다.

표 1을 사용하여 Campaign 설치를 완료하기 위해 수행해야 하는 작업을 스캔 할 수 있습니다. 다음 테이블의 정보 열에는 Campaign 설치 시 필요한 작업을

표 *1. Campaign* 설치 로드맵

| 설명하는 주제에 대한 링크가 나와 있습니다. |                                                                                            |  |  |  |
|--------------------------|--------------------------------------------------------------------------------------------|--|--|--|
| 표 1. Campaign 설치 로드맵     |                                                                                            |  |  |  |
| 장                        | 정보                                                                                         |  |  |  |
| 케이션 클러스터링』               | 123 페이지의 제 12 장 웹 애플리케이션 클러스터링을 사용 중인 경우 설치를 시작하기 전<br>『IBM Campaign 웹 애플리 에 이 부록을 검토하십시오. |  |  |  |
| 러스터 리스너 환경 설치』           | 133 페이지의 제 13 장 『클   Campaign 리스너 클러스터링을 사용 중인 경우 설치를 시작하기<br>전에 이 부록을 검토하십시오.             |  |  |  |
| 제 1 장 『설치 개요』            | 이 주제에서는 다음 정보를 제공합니다.                                                                      |  |  |  |
|                          | • 3 페이지의 『설치 프로그램의 작동 방식』                                                                  |  |  |  |
|                          | 4 페이지의 『설치 모드』                                                                             |  |  |  |
|                          | 5 페이지의 『Campaign과 eMessage 통합』                                                             |  |  |  |
| 7                        | 페이지의 제 2 장 이 주제에서는 다음 정보를 제공합니다.                                                           |  |  |  |
| 『Campaign 설치 계획』         | 7 페이지의<br>『전제조건』<br>$\bullet$                                                              |  |  |  |
|                          | 10 페이지의 『Campaign 설치 워크시트』                                                                 |  |  |  |
|                          | • 12 페이지의 『IBM Marketing Software 제품의 설치 순서』                                               |  |  |  |
|                          | 14 페이지의 『캠페인의 장애 복구 구성 계획』                                                                 |  |  |  |

표 *1. Campaign* 설치 로드맵 *(*계속*)*

| 표 1. Campaign 설치 로드맵 (계속)                             |                                                             |  |  |
|-------------------------------------------------------|-------------------------------------------------------------|--|--|
| 장                                                     | 정보                                                          |  |  |
| 페이지의<br>3 장<br>제<br>15<br>『Campaign에 대한 데이터<br>소스 준비』 | 이 주제에서는 다음 정보를 제공합니다.                                       |  |  |
|                                                       | │• 15 페이지의 『Campaign 시스템 테이블에 대한 데이터베이스<br>또는 스키마 작성』       |  |  |
|                                                       | 16 페이지의 『ODBC 또는 원래 연결 작성』                                  |  |  |
|                                                       | 17 페이지의 『JDBC 드라이버에 맞는 웹 애플리케이션 서버 구<br>성』                  |  |  |
|                                                       | 18 페이지의 『웹 애플리케이션 서버에서 JDBC 연결 작성』                          |  |  |
|                                                       | 22 페이지의<br>『Campaign에 대한 z/OS의 DB2 사용자 데이터<br>소스 준비』        |  |  |
|                                                       | 23 페이지의 『Campaign에 맞게 Amazon Redshift 사용자 데<br>이터 소스 준비』    |  |  |
|                                                       | 25 페이지의 『Campaign에 맞게 Apache Hadoop Hive 사용<br>자 데이터 소스 준비』 |  |  |
| 페이지의<br>제<br>$\overline{4}$<br>43                     | 장 이 주제에서는 다음 정보를 제공합니다.                                     |  |  |
| 『Campaign 설치』                                         | 44 페이지의 『GUI 모드를 사용하여 Campaign 설치』<br>$\bullet$             |  |  |
|                                                       | 50 페이지의 『콘솔 모드를 사용하여 Campaign 설치』<br>$\bullet$              |  |  |
|                                                       | 52 페이지의 『Campaign 자동 설치』                                    |  |  |
|                                                       | 55 페이지의 제 5 장 『배포 이 주제에서는 다음 정보를 제공합니다.                     |  |  |
| 전에 Campaign 구성』                                       | 55 페이지의 『수동으로 Campaign 시스템 테이블 작성 및 채                       |  |  |
|                                                       | 우기』                                                         |  |  |
|                                                       | 58 페이지의 『수동으로 캠페인 등록』<br>$\bullet$                          |  |  |
|                                                       | 59 페이지의 『Campaign 시작 스크립트에서 데이터 소스 변수                       |  |  |
|                                                       | 설정(UNIX 전용)』                                                |  |  |
| 페이지의<br>63<br>제<br>6                                  | 장 이 주제에서는 다음 정보를 제공합니다.                                     |  |  |
| 『Campaign 웹 애플리케이  .<br>션 배포』                         | 63 페이지의<br>『웹 애플리케이션 세션 제한시간 설정』                            |  |  |
|                                                       | 64 페이지의<br>『WebSphere 애플리케이션 서버에서 Campaign<br>배포』           |  |  |
|                                                       | 67 페이지의<br>『WebLogic에 Campaign 배포』                          |  |  |
|                                                       | 69 페이지의<br>『Campaign 서버 시작』<br>$\bullet$                    |  |  |
| 71 페이지의 제 7 장                                         | 『배포 이 주제에서는 다음 정보를 제공합니다.                                   |  |  |
| 후 구성』                                                 | 71 페이지의<br>『Campaign 리스너 실행 여부 확인』                          |  |  |
|                                                       | 72 페이지의<br>『Campaign 시스템 사용자 설정』                            |  |  |
|                                                       | 72 페이지의<br>『구성 페이지에 데이터 소스 특성 추가』                           |  |  |
|                                                       | 74 페이지의<br>『Campaign 구성 특성』                                 |  |  |
|                                                       | 76 페이지의<br>『Campaign의 사용자 테이블 맵핑』                           |  |  |
|                                                       | 76 페이지의<br>『Campaign 설치 확인』                                 |  |  |
|                                                       | 77 페이지의<br>『IBM Marketing Software 제품과 통합하기 위<br>한 특성 설정』   |  |  |

표 *1. Campaign* 설치 로드맵 *(*계속*)*

<span id="page-6-0"></span>

| 표 1. Campaign 설치 로드맵 (계속)                      |                                                       |  |
|------------------------------------------------|-------------------------------------------------------|--|
| 장                                              | 정보                                                    |  |
| 페이지의<br>제<br>8<br>79<br>장<br>『Campaign의 다중 파티션 | 이 주제에서는 다음 정보를 제공합니다.                                 |  |
|                                                | $\bullet$<br>79 페이지의 『다중 파티션의 작동 방식』                  |  |
| 구성』                                            | 80 페이지의 『다중 파티션 설정』                                   |  |
|                                                | • 85 페이지의<br>『파티션에 대한 역할, 권한 및 그룹 지정』                 |  |
| 페이지의<br>제<br>9<br>87<br>장                      | 이 주제에서는 다음 정보를 제공합니다.                                 |  |
| 『eMessage에서 다중 파티션                             | • 87 페이지의<br>『eMessage에 대한 파티션: 개요』                   |  |
| 구성』.                                           | 88 페이지의<br>『eMessage 내의 다중 파티션 구성에 대한 로드              |  |
|                                                | 맵』                                                    |  |
|                                                | 89 페이지의 『eMessage에 대한 새 파티션 작성』                       |  |
|                                                | 91 페이지의<br>『파티션에 대한 eMessage 시스템 테이블 준비』              |  |
|                                                | 93 페이지의<br>『IBM Marketing Software Hosted Services에 액 |  |
|                                                | 세스하도록 시스템 사용자 구성』                                     |  |
|                                                | 94 페이지의 『새 파티션의 Campaign에서 eMessage 사용』               |  |
|                                                | 95 페이지의<br>『eMessage에 대한 RLU 위치 지정』                   |  |
|                                                | 96 페이지의<br>『eMessage 구성 후에 시스템 구성요소 다시 시              |  |
|                                                | 작』                                                    |  |
|                                                | • 96 페이지의 『eMessage 파티션 구성 및 연결 테스트』                  |  |
| 101 페이지의<br><b>『configTool』</b>                | 이 주제에서는 다음 정보를 제공합니다.                                 |  |
|                                                | • 99 페이지의 제 10 장 『Marketing Platform 유틸리티』            |  |
|                                                | 117 페이지의 『eMessage RCT(Response and Contact Tracker)  |  |
|                                                | 스크립트』                                                 |  |
|                                                | 118 페이지의<br>『MKService_rct 스크립트』                      |  |
| 121 페이지의 제 11 장                                | 이 주제에서는 Campaign의 설치 제거 방법에 대한 정보를 제공합                |  |
| 『Campaign 설치 제거』                               | 니다.                                                   |  |

## **설치 프로그램의 작동 방식**

IBM® Marketing Software 제품을 설치하거나 업그레이드할 경우 스위트 설치 프로그램 및 제품 설치 프로그램을 사용해야 합니다. 예를 들어, Campaign 설 치의 경우 IBM Marketing Software 스위트 설치 프로그램 및 IBM Campaign 설치 프로그램을 사용해야 합니다.

IBM Marketing Software 스위트 설치 프로그램 및 제품 설치 프로그램을 사용 하기 전에 다음 가이드라인을 준수해야 합니다.

• 스위트 설치 프로그램 및 제품 설치 프로그램은 제품을 설치할 컴퓨터에서 동 일한 디렉토리에 있어야 합니다. 마스터 설치 프로그램이 있는 디렉토리에 여 <span id="page-7-0"></span>러 버전의 제품 설치 프로그램이 있는 경우 마스터 설치 프로그램이 항상 설 치 마법사의 IBM Marketing Software 제품 화면에 최신 버전의 제품을 표 시합니다.

- IBM Marketing Software 제품 설치 직후에 패치를 설치할 계획이면 패치 설 치 프로그램이 스위트 및 제품 설치 프로그램과 동일한 디렉토리에 있어야 합 니다.
- IBM Marketing Software 설치의 기본 최상위 레벨 디렉토리는 /IBM/IMS(UNIX의 경우) 또는 C:\IBM\IMS(Windows의 경우)입니다. 그러나 설치 중 디렉토리를 변경할 수 있습니다.

# **설치 모드**

IBM Marketing Software 스위트 설치 프로그램은 GUI 모드, 콘솔 모드 또는 자동 모드(무인 모드라고도 함) 중 하나에서 실행될 수 있습니다. Campaign 설 치 시에 사용자 요구사항에 적합한 모드를 선택하십시오.

업그레이드의 경우 설치 프로그램을 사용하여 처음 설치 시 수행하는 태스크와 동일한 태스크를 많이 수행합니다.

#### **GUI** 모드

Windows용 GUI 모드 또는 UNIX용 X Window System 모드를 사용하여 그 래픽 사용자 인터페이스로 Campaign을 설치할 수 있습니다.

#### 콘솔 모드

콘솔 모드를 사용하여 명령행 창으로 Campaign을 설치할 수 있습니다.

참고**:** 콘솔 모드에서 설치 프로그램 화면을 올바르게 표시하려면 UTF-8 문자 인 코딩을 지원하도록 터미널 소프트웨어를 구성하십시오. ANSI 같은 다른 문자 인 코딩은 텍스트를 올바르게 렌더링하지 못하므로 일부 정보를 읽지 못할 수 있습 니다.

#### 자동 모드

자동 또는 무인 모드를 사용하여 Campaign을 여러 번 설치할 수 있습니다. 자 동 모드는 설치 시 응답 파일을 사용하므로 설치 프로세스 동안 사용자가 정보 를 입력하지 않아도 됩니다.

참고**:** 자동 모드는 클러스터 웹 애플리케이션 또는 클러스터 리스너 환경의 업그 레이드 설치에 지원되지 않습니다.

## <span id="page-8-0"></span>**Campaign과 eMessage 통합**

IBM Campaign이 IBM eMessage와 통합되면 eMessage를 사용하여 매우 개인 화된 이메일 마케팅 캠페인을 수행할 수 있습니다. eMessage에서는 IBM에 의해 호스트되는 자원에 대한 액세스를 제공합니다. eMessage를 사용하면 고객 데이 터 마트에 저장된 정보를 기반으로 하는 사용자 정의 메시지를 디자인하고 전성 할 수 있으며 개별적으로 모니터링할 수 있습니다.

Campaign에서, 플로우차트를 사용하여 이메일 수신인 목록을 작성하고 각 수신 인에 대한 개인화 데이터를 선택하십시오.

eMessage에서, IBM에서 호스팅하는 이메일 디자인, 전송 및 전달 자원을 사용 하여 이메일 마케팅 캠페인을 수행하십시오.

IBM Campaign을 설치할 때 설치 프로그램이 IBM eMessage를 지원하는 데 필 요한 파일을 자동으로 포함합니다. 다음은 eMessage에 대해 완료되어야 하는 동 작입니다.

- eMessage는 Campaign 디렉토리의 하위 디렉토리로 작성됩니다.
- v eMessage 구성 특성은 IBM Marketing Platform에 나열되나 특성이 활성 상 태는 아닙니다.
- eMessage 특정 데이터베이스 테이블은 Campaign 스키마에 작성됩니다. 그 러나 데이터베이스 테이블은 초기 데이터만 포함합니다.
- eMessage에 특정된 메뉴 및 기타 기능은 사용자가 eMessage를 사용 설정 및 구성할 때까지 표시되지 않습니다.

개인화된 마케팅 이메일을 발송하려면 IBM에서 호스팅된 이메일 계정을 요청해 야 합니다.

이메일 계정을 요청하면, IBM은 상담 프로세스를 시작하여, 귀하가 eMessage 사 용법을 익히도록 지원하며 귀하를 호스팅된 이메일 자원에 연결하여 선두적인 인 터넷 서비스 제공업체(ISP) 사이에서 합법적 이메일 마케팅 담당자로서 귀하의 평 판을 확립할 수 있게 합니다. 호의적인 평판을 얻는 것은 귀하의 마케팅 메시지 를 가망 고객을 포함한 고객에게 성공적으로 전달하는 데 큰 도움이 됩니다.

eMessage을 사용하고 구성하는 방법, 호스팅된 이메일 계정을 준비하는 방법에 대한 자세한 정보는 *IBM eMessage* 시작 및 관리자 안내서를 참조하십시오.

#### **eMessage** 구성요소

eMessage에는 RLU(Recipient List Uploader) 및 RCT(Response and Contact Tracker)라는 전문화된 구성요소가 있어야 합니다.

RLU는 Campaign과 함께 작동하여 IBM Marketing Software Hosted Services 로 이메일 수신인 목록과 연관된 주소, 개인화 데이터 및 메타데이터를 업로드하 는 eMessage 플러그인 구성요소입니다.

eMessage RCT는 IBM Marketing Software Hosted Services에서 링크 추적 및 이메일 전달 알림 데이터를 검색하고 Campaign에 있는 eMessage 시스템 테이 블에 데이터를 저장합니다.

eMessage 구성요소는 IBM eMessage를 사용으로 설정하고 구성한 경우에만 작 동합니다. eMessage 사용과 RLU 및 RCT를 사용한 작업에 대한 자세한 정보는 *IBM eMessage* 시작 및 관리자 안내서를 참조하십시오.

#### 기본 구성요소 설치 위치

IBM 설치 프로그램은 Campaign J2EE 애플리케이션을 설치한 컴퓨터에 RLU를 설치합니다. RLU 위치는 **Campaign > partitions > partition1 > eMessage > eMessagePluginJarFile** 구성 특성에 기록됩니다.

설치 프로그램은 Campaign 서버를 설치한 컴퓨터에 RLU를 설치합니다.

J2EE 및 서버 구성요소가 별도의 컴퓨터에 있는 경우, 각 시스템에서 설치 프로 그램을 실행하여 J2EE 애플리케이션에 RLU를, Campaign 서버에 RCT를 설치 하십시오.

#### 다중 파티션의 **eMessage** 구성요소

전체 eMessage 설치에 대해 하나의 RLU만 있습니다. 설치 프로그램은 기본 파 티션에 대한 eMessagePluginJarFile 구성 특성만 채웁니다. eMessage 설치에 서 다중 파티션을 사용 중인 경우, 다른 모든 파티션의 RLU 위치를 수동으로 구 성해야 합니다. eMessagePluginJarFile 특성에 지정된 위치는 모든 파티션에서 동일합니다. 자세한 정보는 95 페이지의 『[eMessage](#page-98-0)에 대한 RLU 위치 지정』 의 내용을 참조하십시오.

전체 eMessage 설치에 대해 하나의 RLU만 있습니다. eMessage의 경우, 구성 특성에 RCT의 위치를 지정할 필요가 없습니다. RCT에서 수신된 응답은 올바른 응답 귀속에 해당 로컬 파티션을 자동으로 지정합니다.

# <span id="page-10-0"></span>**제 2 장 Campaign 설치 계획**

Campaign 설치를 계획 중인 경우, 시스템을 올바르게 설정했는지와 장애에 대 처하도록 환경을 구성했는지를 확인해야 합니다.

## **전제조건**

IBM Marketing Software 제품을 설치하거나 업그레이드하기 전에, 컴퓨터가 모 든 전제조건 소프트웨어 및 하드웨어를 충족하는지 확인해야 합니다.

#### 시스템 요구사항

시스템 요구사항에 대한 정보는 권장 소프트웨어 환경 및 최소 시스템 요구사항 안내서를 참조하십시오.

Opportunity Detect에서 DB2 데이터베이스에 연결할 수 있도록 하려면, DB2 설 치가 클라이언트 시스템의 /home/db2inst1/include 디렉토리에 있는 설치 헤더 파일을 포함해야 합니다. 설치에 이러한 헤더 파일을 포함시키려면 DB2를 설치 할 때 사용자 설치 옵션을 선택하고 기본 애플리케이션 개발 도구 기능을 선택 하십시오.

#### **DB2** 요구사항

Opportunity Detect에서 DB2 데이터베이스에 연결할 수 있도록 하려면, DB2 설 치가 클라이언트 시스템의 home/db2inst1/include 디렉토리에 있는 설치 헤더 파일을 포함해야 합니다. 설치에 이러한 헤더 파일을 포함시키려면 DB2를 설치 할 때 사용자 설치 옵션을 선택하고 기본 애플리케이션 개발 도구 기능을 선택 하십시오.

#### 네트워크 도메인 요구사항

사이트 간 스크립팅이 발생할 수 있는 보안 위험을 제한하도록 설계된 브라우저 의 제한사항을 준수하려면 스위트로 설치된 IBM Marketing Software 제품을 동 일한 네트워크 도메인에 설치해야 합니다.

#### **JVM** 요구사항

스위트 내의 IBM Marketing Software 애플리케이션은 전용 JVM(Java™ Virtual Machine)에 배포되어야 합니다. IBM Marketing Software 제품은 웹 애플리케 이션 서버에서 사용되는 JVM을 사용자 정의합니다. JVM 관련 오류가 발생하면 IBM Marketing Software 제품에만 사용되는 Oracle WebLogic 또는 WebSphere ® 도메인을 작성해야 합니다.

#### 지식 요구사항

IBM Marketing Software 제품을 설치하려면 제품이 설치되는 환경에 대한 충 분한 지식이 있어야 합니다. 이러한 지식에는 운영 체제, 데이터베이스, 웹 애플 리케이션 서버 등에 대한 지식이 포함됩니다.,

#### 액세스 권한

설치 작업을 완료할 수 있는 다음과 같은 네트워크 권한이 있는지 확인하십시오.

- 모든 필수 데이터베이스에 대한 관리 액세스 권한
- 웹 애플리케이션 서버 및 IBM Marketing Software 구성요소 실행에 사용되 는 운영 체제 계정의 관련 디렉토리와 하위 디렉토리에 대한 읽기 및 쓰기 액 세스 권한
- 편집해야 하는 모든 파일에 대한 쓰기 권한
- 파일을 저장해야 하는 모든 디렉토리에 대한 쓰기 권한(예: 설치 디렉토리 및 업그레이드 중인 경우 백업 디렉토리)
- 설치 프로그램을 실행할 수 있는 적절한 읽기, 쓰기 및 실행 권한

웹 애플리케이션 서버에 대한 관리 비밀번호가 있는지 확인하십시오.

UNIX의 경우 다음과 같은 추가 권한이 필요합니다.

- Campaign 및 Marketing Platform을 설치하는 사용자 계정은 Campaign 사 용자와 동일한 그룹의 구성원이어야 합니다. 이 사용자 계정에는 유효한 홈 디 렉토리가 있어야 하고 해당 디렉토리에 대한 쓰기 권한이 있어야 합니다.
- IBM 제품에 대한 모든 설치 프로그램 파일에는 전체 권한(예: rwxr-xr-x)이 있어야 합니다.

#### **JAVA\_HOME** 환경 변수

**JAVA\_HOME** 환경 변수가 IBM Marketing Software 제품을 설치하는 컴퓨터에 정 의된 경우 이 변수가 지원되는 JRE 버전을 지정하는지 확인하십시오. 시스템 요 구사항에 대한 정보는 *IBM Marketing Software*권장 소프트웨어 환경 및 최소 시 스템 요구사항 안내서를 참조하십시오.

**JAVA\_HOME** 환경 변수가 올바르지 않은 JRE를 지정하는 경우 IBM Marketing Software 설치 프로그램을 실행하기 전에 **JAVA\_HOME** 변수를 지워야 합니다.

다음 방법 중 하나를 사용하여 **JAVA\_HOME** 환경 변수를 지울 수 있습니다.

v Windows: 명령 창에서 **set JAVA\_HOME=** (비워 둠)을 입력하고 **Enter**를 누르 십시오.

<span id="page-12-0"></span>v UNIX: 터미널에서 **export JAVA\_HOME=**(비워 둠)을 입력하고 **Enter**를 누르십 시오.

IBM Marketing Software 설치 프로그램은 IBM Marketing Software 설치의 최상위 레벨 디렉토리에 JRE를 설치합니다. 개별 IBM Marketing Software 애 플리케이션 설치 프로그램은 JRE를 설치하지 않습니다. 대신에 이는 IBM Marketing Software 설치 프로그램이 설치한 JRE의 위치를 지시합니다. 모든 설 치가 완료되면 환경 변수를 재설정할 수 있습니다.

지원되는 JRE에 관한 자세한 정보는 *IBM Marketing Software* 권장 소프트웨어 환경 및 최소 시스템 요구사항 안내서를 참조하십시오.

## **Marketing Platform** 요구사항

IBM Marketing Software 제품을 설치하거나 업그레이드하기 전에 Marketing Platform을 설치하거나 업그레이드해야 합니다. 각 제품 그룹이 함께 작업하는 경 우에는 Marketing Platform을 한 번만 설치하거나 업그레이드해야 합니다. 각 제 품 설치 프로그램은 필수 제품이 설치되었는지 확인합니다. 제품 또는 버전이 Marketing Platform에 등록되지 않은 경우, 설치를 진행하기 전에 Marketing Platform을 설치 또는 업그레이드하라는 메시지가 나타납니다. 설정 **>** 구성 페 이지에서 특성을 설정할 수 있으려면 Marketing Platform이 배포되어 실행 중 이어야 합니다.

## **IBM SPSS Modeler Advantage Enterprise Marketing Management Edition이 PredictiveInsight를 대체함**

이전에 IBM PredictiveInsight를 사용한 경우, IBM Campaign에서 더 이상 레 거시 모델 및 점수 프로세스 상자를 사용할 수 없습니다.

IBM Campaign 버전 9.1.0 이상을 설치한 후 레거시 모델 및 점수 프로세스 상 자는 기존 플로우차트에서 구성되지 않습니다. IBM SPSS ® Modeler Advantage Enterprise Marketing Management Edition을 사용하거나 SPSS 모델 프로세스 상자를 사용하여 예측 모델을 수동으로 다시 작성해야 합니다.

참고**:** 레거시 모델 및 점수 프로세스 상자가 비활성 상태이고 실행될 수 없습니 다. 그러나 구성 세부사항을 볼 수 있습니다.

자세한 정보는 *IBM Campaign* 및 *IBM SPSS Modeler Advantage Enterprise Marketing Management Edition* 통합 안내서를 참조하십시오.

## <span id="page-13-0"></span>**Campaign 설치 워크시트**

Campaign 설치 워크시트를 사용하면 Campaign 데이터베이스 관련 정보는 물 론 Campaign 설치에 필요한 기타 IBM Marketing Software 제품 관련 정보를 수집할 수 있습니다.

다음 표를 사용하여 IBM Campaign 시스템 테이블용으로 작성된 빈 데이터베 이스에 대한 정보를 수집하십시오. IBM Campaign용으로 설정한 빈 데이터베이 스에는 어느 이름이든 사용할 수 있습니다. 해당 데이터베이스의 ODBC 이름으 로 UA\_SYSTEM\_TABLES를 사용하는 경우 IBM Campaign 시스템 테이블이 자 동으로 맵핑됩니다.

표 *2.* 데이터베이스에 대한 정보

| '필드              | $Notes^{\circledR}$ |
|------------------|---------------------|
| 데이터베이스 유형        |                     |
| 데이터베이스 이름        |                     |
| 데이터베이스 계정 사용자 이름 |                     |
| 데이터베이스 계정 비밀번호   |                     |
| JNDI 이름          | UnicaPlatformDS     |
| ODBC 이름          |                     |

UNIX에 설치하는 경우, 다음 표에서 제공되는 정보를 확인하십시오.

표 *3. UNIX*용 데이터베이스에 대한 정보

| 데이터베이스 정보                                             | 참고 |
|-------------------------------------------------------|----|
| 데이터베이스 유형이 다음 유형 중 하나인 경우,<br>데이터베이스 설치 디렉토리를 기록하십시오. |    |
| $\cdot$ DB2 <sup>®</sup>                              |    |
| Oracle<br>٠                                           |    |
| 모든 데이터베이스 유형의 경우, Campaign이                           |    |
| Solaris, Linux 또는 AIX®® 운영 체제에 설치되                    |    |
| 어 있으면 데이터베이스 설치에서 lib 디렉토리                            |    |
| 위치를 기록하십시오.                                           |    |

설치 및 구성 프로세스 중에 setenv.sh 파일을 편집할 때 표 3의 정보를 사용 할 수 있습니다.

## **IBM Marketing Platform** 데이터베이스 체크리스트

각 IBM Marketing Software 제품의 설치 마법사는 제품 등록을 위해 Marketing Platform 시스템 테이블 데이터베이스와 통신할 수 있어야 합니다. 설치 프로그 램을 실행할 때마다 Marketing Platform 시스템 테이블 데이터베이스에 대한 다 음 데이터베이스 연결 정보를 입력해야 합니다.

• IDBC 연결 URL

- 데이터베이스 호스트 이름
- 데이터베이스 포트
- 데이터베이스 이름 또는 스키마 ID
- 데이터베이스 계정의 사용자 이름 및 비밀번호

## 웹 애플리케이션 서버에 **IBM Marketing Platform**을 배포하기 위 한 체크리스트

Marketing Platform을 배포하기 전에 다음 정보를 확인하십시오.

- 프로토콜: SSL이 웹 애플리케이션 서버에서 구현된 경우, HTTP 또는 HTTPS
- 호스트: Marketing Platform이 배포될 시스템의 이름
- 포트: 웹 애플리케이션 서버가 청취하는 포트
- 도메인 이름: IBM 제품이 설치된 각 시스템의 회사 도메인. 예: example.com. 모든 IBM 제품은 동일한 회사 도메인에 설치되어야 하며 도메인 이름은 모 두 소문자로 입력해야 합니다.

도메인 이름 항목에 불일치가 있는 경우, Marketing Platform 기능을 사용하 거나 제품 사이를 이동할 때 문제가 발생할 수 있습니다. 제품이 배포된 후 로 그인하여 설정 **>** 구성 페이지의 제품 탐색 카테고리에서 관련 구성 특성의 값 을 변경하면 도메인 이름을 변경할 수 있습니다.

#### **Marketing Platform** 유틸리티를 사용하기 위한 체크리스트

Marketing Platform 유틸리티를 사용하려는 경우에는 Marketing Platform 설 치를 시작하기 전에 다음 JDBC 연결 정보를 확보하십시오.

- JRE의 경로. 기본값은 설치 프로그램이 IBM 설치 디렉토리 아래에 배치하는 JRE의 1.7 버전 경로입니다.
	- 이 기본값을 수락하거나 다른 경로를 지정할 수 있습니다. 다른 경로를 지정 한 경우에는 Sun JRE의 1.7 버전을 지정해야 합니다.
- JDBC 드라이버 클래스. 사용자가 설치 프로그램에서 지정하는 데이터베이스 유형을 기반으로 하여 설치 프로그램이 이를 자동으로 제공합니다.
- JDBC 연결 URL. 설치 프로그램이 호스트 이름, 데이터베이스 이름 및 포트 를 포함하여 기본 구문을 제공합니다. 추가 매개변수를 추가하여 URL을 사용 자 정의할 수 있습니다.
- 시스템의 IDBC 드라이버 클래스 경로

### 웹 구성요소 관련 정보

웹 애플리케이션 서버에서 배포하는 웹 구성요소가 있는 모든 IBM Marketing Software 제품에 대해 다음 정보를 가져오십시오.

- <span id="page-15-0"></span>• 웹 애플리케이션 서버가 설치된 시스템의 이름. 설정 중인 IBM Marketing Software 환경에 따라 하나 또는 여럿의 웹 애플리케이션 서버를 보유할 수 있습니다.
- 애플리케이션 서버가 청취하는 포트. SSL을 구현하려면 SSL 포트를 확보하십 시오.
- 배포 시스템의 네트워크 도메인. 예: mycompany.com

#### **IBM** 사이트 **ID**

제품 설치 프로그램의 설치할 국가 화면에 나열된 국가 중 하나에서 IBM Marketing Software 제품을 설치하는 경우에는 제공된 영역에서 IBM 사이트 ID 를 입력해야 합니다. IBM 사이트 ID는 다음 문서 중 하나에서 찾을 수 있습니 다.

- IBM 시작 문서
- 기술 지원 시작 문서
- 라이센스 증서
- 소프트웨어 구매 시 발송되는 기타 커뮤니케이션

IBM은 설치된 소프트웨어에서 제공하는 데이터를 사용하여 고객이 제품을 사용 하는 방법에 대한 이해를 높이고 고객 지원을 개선할 수 있습니다. 수집되는 데 이터에는 개인 식별 정보가 포함되지 않습니다. 개인 식별 정보가 수집되지 않게 하려면 다음 조치를 완료하십시오.

- 1. Marketing Platform이 설치된 후에 관리 권한을 가진 사용자로 Marketing Platform에 로그온하십시오.
- 2. 설정 **>** 구성으로 이동하여 플랫폼 카테고리 아래의 페이지 태깅 사용 안함 특성을 True로 설정하십시오.

## **IBM Marketing Software 제품의 설치 순서**

여러 IBM Marketing Software 제품을 설치하거나 업그레이드할 때 특정 순서 로 설치해야 합니다.

다음 표에서는 여러 IBM Marketing Software 제품을 설치하거나 업그레이드할 때 따라야 하는 순서에 대한 정보를 제공합니다.

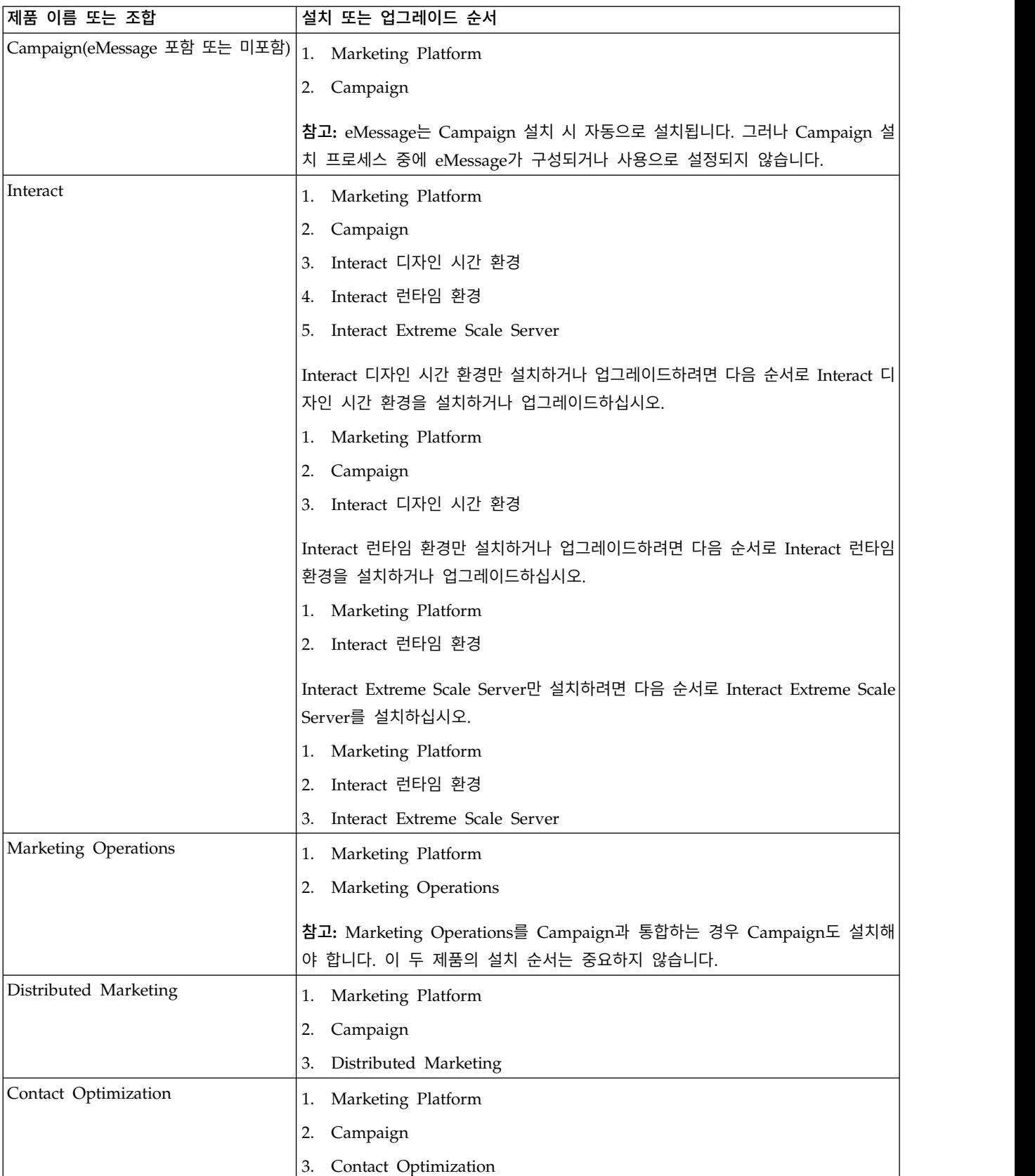

#### 표 *4. IBM Marketing Software* 제품의 설치 또는 업그레이드 순서

<span id="page-17-0"></span>표 *4. IBM Marketing Software* 제품의 설치 또는 업그레이드 순서 *(*계속*)*

| 제품 이름 또는 조합                                                        | 설치 또는 업그레이드 순서                                                     |
|--------------------------------------------------------------------|--------------------------------------------------------------------|
| Opportunity Detect                                                 | 1. Marketing Platform                                              |
|                                                                    | <b>Opportunity Detect</b>                                          |
| Interact Advanced Patterns                                         | 1. Marketing Platform                                              |
|                                                                    | 2. Campaign                                                        |
|                                                                    | Interact<br>3.                                                     |
|                                                                    | Interact Advanced Patterns<br>4.                                   |
| IBM SPSS Modeler Advantage   1.<br>Enterprise Marketing Management | IBM SPSS Modeler Advantage Enterprise Marketing Management Edition |
| Edition                                                            |                                                                    |

## **캠페인의 장애 복구 구성 계획**

Campaign을 설치하는 경우, 웹 애플리케이션 서버(프론트엔드) 또는 리스너 서 버(백엔드)의 장애를 처리하도록 환경을 구성할 수 있습니다.

#### 용어 정의

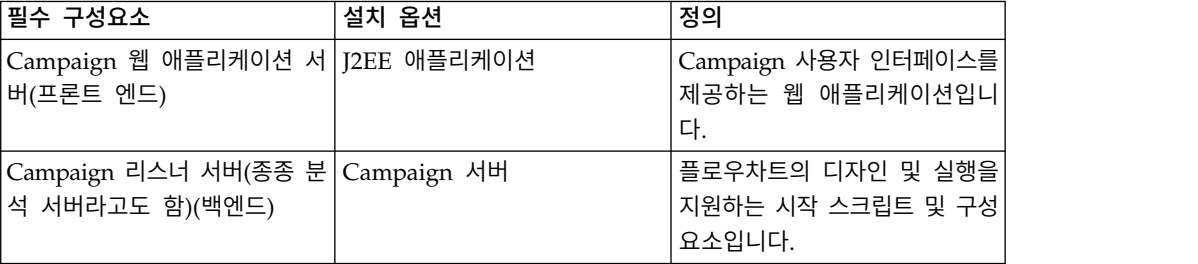

#### **Campaign** 웹 애플리케이션 서버 클러스터링

로드 밸런싱을 지원할 수 있도록 클러스터 환경에서 Campaign 웹 애플리케이 션 서버를 배포할 수 있습니다.

설치를 시작하기 전에 123 페이지의 제 12 장 『IBM [Campaign](#page-126-0) 웹 애플리케이 션 [클러스터링』의](#page-126-0) 내용을 읽으십시오.

#### **Campaign** 리스너 서버 클러스터링

백엔드 클러스터링이라고도 하는 리스너(분석) 서버 클러스터링에는 고가용성과 로 드 밸런싱을 위한 다중 리스너의 사용이 포함됩니다. 플로우차트 실행은 백엔드 에서 발생하므로 리스너 클러스터링은 중요합니다.

설치를 시작하기 전에 133 페이지의 제 13 장 [『클러스터](#page-136-0) 리스너 환경 설치』의 내용을 읽으십시오.

# <span id="page-18-0"></span>**제 3 장 Campaign에 대한 데이터 소스 준비**

Campaign은 데이터 소스를 사용하여 사용자 및 상호작용 데이터를 저장합니다.

## 이 태스크 정보

참고**:** IBM Campaign에서 웹 애플리케이션 클러스터링의 사용에 대한 정보는 [123](#page-126-0) 페이지의 제 12 장 『IBM Campaign 웹 애플리케이션 [클러스터링』에](#page-126-0) 있습니 다.

Campaign의 데이터 소스를 준비하려면 다음 단계를 완료하십시오.

#### 프로시저

1. Campaign 시스템 테이블의 데이터베이스 또는 데이터베이스 스키마를 작성 하십시오.IBM Campaign용으로 설정한 빈 데이터베이스에는 어느 이름이든 사용할 수 있습니다.

참고**:** Campaign의 경우 고객 테이블이 이미 존재하고 있어야 합니다.

2. 데이터베이스 사용자 계정을 작성하십시오.

데이터베이스 사용자 계정에 CREATE, DELETE, DROP, INSERT, SELECT, UPDATE 권한이 있어야 합니다.

- 3. ODBC 또는 원래 연결을 작성하십시오. 해당 데이터베이스의 ODBC 이름으 로 UA\_SYSTEM\_TABLES를 사용하는 경우 IBM Campaign 시스템 테이블 이 자동으로 맵핑됩니다.
- 4. JDBC 드라이버에 맞는 웹 애플리케이션 서버를 구성하십시오.
- 5. 웹 애플리케이션 서버에서 JDBC 데이터 소스를 작성하십시오.

#### **Campaign 시스템 테이블에 대한 데이터베이스 또는 스키마 작성**

IBM Campaign 시스템 테이블은 애플리케이션 데이터를 포함합니다. 시스템 테 이블용으로 설정한 빈 데이터베이스에는 어느 이름이든 사용할 수 있습니다. 시 스템 테이블이 자동으로 맵핑되도록 하려면 해당 데이터베이스의 ODBC 이름이 UA\_SYSTEM\_TABLES이어야 합니다. 여러 파티션이 있는 경우, Campaign을 사 용할 파티션마다 데이터 소스를 작성하십시오.

#### 프로시저

Campaign 시스템 테이블에 대한 데이터베이스 또는 데이터베이스 스키마를 작 성하려면 다음 단계를 완료하십시오.

<span id="page-19-0"></span>1. 설치 프로세스에서 나중에 시스템 사용자 계정을 작성하십시오.

참고**:** 시스템 사용자 계정에는 CREATE, DELETE, DROP, INSERT, SELECT 및 UPDATE 권한이 있어야 합니다.

2. 10 페이지의 『Campaign 설치 [워크시트』를](#page-13-0) 인쇄하십시오. 데이터베이스 또 는 스키마 및 데이터베이스 계정에 대한 정보를 확인하고 체크리스트에 해당 정보를 기록하십시오. 설치 프로세스에서 나중에 이 정보를 사용할 수 있도 록 이 절의 나머지 단계를 수행하면서 체크리스트에 계속 입력하십시오.

참고**:** IBM eMessage 시스템 테이블은 설치 중에 Campaign 스키마에 작성 됩니다. 그러나 eMessage는 사용하도록 설정되지 않습니다.

## **ODBC 또는 원래 연결 작성**

Campaign 서버가 Campaign 데이터베이스에 액세스할 수 있도록 ODBC 또는 원래 연결을 작성하십시오. ODBC 또는 원래 연결은 Campaign 서버를 설치한 컴퓨터에 작성합니다.

#### 이 태스크 정보

Campaign 서버가 설치된 컴퓨터에 다음 데이터베이스에 대한 ODBC 또는 원 래 연결이 있어야 합니다.

- Campaign 시스템 테이블이 있는 데이터베이스 또는 스키마
- 고객 테이블(때로 사용자 테이블이라고 함)이 있는 데이터베이스 또는 스키마

참고**:** 하나의 파티션만 구성하는 경우 데이터 소스 이름을 UA\_SYSTEM\_TABLES 로 지정하십시오. 둘 이상의 파티션을 구성하는 경우에는 어느 데이터 소스도 이 름을 UA\_SYSTEM\_TABLES로 지정하지 마십시오. 자세한 정보는 [Campaign](#page-82-1)의 다중 [파티션](#page-82-1) 구성을 참조하십시오.

다음 가이드라인을 사용하여 이러한 ODBC 또는 원래 연결을 작성하십시오:

- UNIX의 데이터베이스: 원래 연결(DB2 및 Oracle 데이터베이스의 경우) 또는 ODBC 연결(SQL Server, Teradata, Netezza ®의 기타 데이터베이스의 경우) 을 작성합니다. 기본 데이터 소스 작성을 위한 프로시저는 데이터 소스 유형 과 UNIX의 버전에 따라 다릅니다. 특정 ODBC 드라이버 설치 및 구성 지시 사항은 데이터 소스와 운영 체제 문서를 참조하십시오.
- v **Windows**의 데이터베이스: 제어판 관리 도구 **>** 데이터 소스**(ODBC)** 섹션에 서 새 ODBC 연결을 작성합니다.
- v **z/OS®**의 **DB2** 데이터베이스: 데이터베이스 사용자 계정에 SYSADM 권한이 있어야 합니다. DBADM 권한은 필요한 모든 시스템 오브젝트에 대한 액세스

<span id="page-20-0"></span>를 제공하지 않으므로 충분하지 않습니다. SYSADM 권한 없이는 플로우차트 가 제대로 실행되지 않을 수 있습니다.

참고**:** Campaign은 시스템 테이블이 아니라 고객 테이블에 대해서만 특정 버전 의 z/OS용 DB2를 지원합니다. 자세한 정보는 권장 소프트웨어 환경과 최소 시 스템 요구사항을 참조하십시오.

10 페이지의 『Campaign 설치 [워크시트』에](#page-13-0)서 ODBC 이름을 기록하십시오.

## **JDBC 드라이버에 맞는 웹 애플리케이션 서버 구성**

Campaign을 배포할 웹 애플리케이션 서버에는 JDBC 연결을 지원하는 올바를 JAR 파일이 있어야 합니다. 이는 웹 애플리케이션이 시스템 테이블에 연결할 수 있도록 합니다. JAR 파일의 위치는 웹 애플리케이션 서버의 클래스 경로에 포함 되어야 합니다.

#### 이 태스크 정보

WebSphere를 사용 중인 경우와 제품 설치 시에 설치 프로그램의 데이터 소스 작성을 허용하는 경우에는 이 프로시저에서 클래스 경로 설정에 대한 단계를 건 너뛸 수 있습니다. 설치 중에 자동 데이터 소스 작성을 사용하려면, 데이터 소스 작성 패널에서 **Campaign** 데이터 소스 작성 선택란을 선택하고 애플리케이션 서 버에 대한 정보를 입력하십시오. 설치 프로그램의 데이터 소스 작성을 허용하지 않으려면 이 전체 프로시저를 수행하십시오.

WebLogic을 사용 중이면 이 전체 프로시저를 수행해야 합니다.

#### 프로시저

- 1. 데이터베이스 유형에 대한 올바른 JAR 파일을 확인하려면 권장 소프트웨어 환경 및 최소 시스템 요구사항을 참조하십시오.
- 2. IBM Marketing Software에서 지원되는 최신 벤더 제공 유형 4 JDBC 드라 이브를 구하십시오.
	- v Campaign을 배포할 시스템에 드라이버가 없는 경우 드라이버를 해당 시 스템의 임의의 위치에 복사하십시오. 공백이 없는 경로에 드라이버의 압 축을 푸십시오.
	- 드라이버를 데이터 소스 클라이언트가 설치된 시스템에서 가져오는 경우 지원되는 버전인지 확인하십시오.
- 3. Campaign을 배포할 웹 애플리케이션 서버의 클래스 경로에 드라이버의 전 체 경로 및 파일 이름을 포함하십시오.

<span id="page-21-0"></span>t<br>- 지원되는 모든 버전의 WebLogic에서, 환경 변수가 구성된<br>- Weblogis demain dinastany/bin 디레트리에 이는 s**etPemainFay** 스크리 *WebLogic\_domain\_directory*/bin 디렉토리에 있는 **setDomainEnv** 스크립 트에 클래스 경로를 설정하십시오.

드라이버는 CLASSPATH 값 목록에서 기존 값에 앞서는 첫 번째 항목이 어야 합니다. 예를 들면, 다음과 같습니다.

#### **UNIX**

```
CLASSPATH="/home/oracle/product/<version>/jdbc/lib/ojdbc6.jar:
  ${PRE_CLASSPATH}${CLASSPATHSEP}${WEBLOGIC_CLASSPATH}
  ${CLASSPATHSEP}${POST_CLASSPATH}${CLASSPATHSEP}${WLP_POST_CLASSPATH}"
  export CLASSPATH
```
#### **Windows**

set CLASSPATH=c:\oracle\jdbc\lib\ojdbc6.jar;%PRE\_CLASSPATH%; %WEBLOGIC\_CLASSPATH%;%POST\_CLASSPATH%;%WLP\_POST\_CLASSPATH%

- 지원되는 모든 버전의 WebSphere에서, IBM Marketing Software 제품 에 대한 JDBC 제공자를 설정할 때 관리 콘솔에서 클래스 경로를 설정하 십시오.
- 4. 변경 내용을 적용하려면 웹 애플리케이션 서버를 다시시작하십시오.

시작 중에, 콘솔 로그를 모니터하여 클래스 경로에 데이터베이스 드라이버에 대한 경로가 포함되어 있는지 확인하십시오.

## **웹 애플리케이션 서버에서 JDBC 연결 작성**

Campaign이 배포된 각 웹 애플리케이션 서버에서 JDBC 연결을 작성하십시오. Campaign은 JDBC 연결을 사용하여 필수 데이터베이스에 액세스합니다.

#### 이 태스크 정보

다음 목록을 사용하여 Campaign 웹 애플리케이션에 맞게 작성해야 하는 JDBC 연결을 판별하십시오. 단계에는 제안 및 필수 JNDI 이름이 포함됩니다.

웹 애플리케이션 서버에서 JDBC 연결을 작성하는 데 대한 자세한 정보는 WebLogic 또는 WebSphere 문서를 참조하십시오.

#### 프로시저

1. Marketing Platform 시스템 테이블을 보유 중인 데이터베이스에 대한 연결 을 작성하십시오. UnicaPlatformDS를 JNDI 이름으로 사용하십시오.

중요사항**:** UnicaPlatformDS는 필수 JNDI 이름입니다.

Marketing Platform 배포와 동일한 JVM에서 Campaign을 배포하는 경우, 이 연결을 이미 설정했을 수 있습니다.

<span id="page-22-0"></span>참고**:** WebLogic을 사용하여 Oracle 또는 DB2 데이터베이스에 대한 연결을 구성하는 경우에는 연결 풀 탭의 특성 섹션에서 user=*<DBUser>* 양식으로 데 이터베이스 사용자 이름도 지정해야 합니다.

2. Campaign 시스템 테이블을 보유 중인 데이터베이스에 대한 연결을 작성하 십시오.

Campaign을 설치할 때 설치 프로그램이 (하나의 파티션에 대해서만) 이 데 이터 소스를 작성하도록 허용할 수 있습니다. 설치 중에 자동 데이터 소스 작 성을 사용하려면, 데이터 소스 작성 패널에서 **Campaign** 데이터 소스 작성 선택란을 선택하고 애플리케이션 서버에 대한 정보를 입력하십시오.

- 설치 프로그램은 campaignPartition1DS를 INDI 이름으로 사용하여 데이 터 소스를 작성합니다.
- 참고로, WebLogic을 사용 중이면 설치 프로그램이 데이터 소스를 작성하 도록 허용한 경우에도 JDBC 드라이버를 클래스 경로에 수동으로 추가해 야 합니다. WebSphere의 경우 설치 프로그램은 이를 자동으로 수행하지 않습니다.

설치 프로그램의 데이터 소스 작성을 허용하지 않으려면 이 데이터 소스를 작 성해야 합니다.

파티션이 하나 있는 경우, 제안되는 JNDI 이름은 campaignPartition1DS입 니다.

다중 파티션이 있는 경우, 첫 번째 연결에 campaignPartition1DS를, 두 번 째 연결에 campaignPartition2DS를 지정하는 방식입니다.

참고**:** 이 사례는 예로 제공됩니다. 캠페인 시스템 테이블 연결에 임의의 JNDI 이름을 지정할 수 있습니다.

3. 모든 JNDI 이름을 10 페이지의 『Campaign 설치 [워크시트』에](#page-13-0) 기록하십 시오.

#### **JDBC** 연결 작성에 대한 정보

JDBC 연결을 작성할 때 특정 값이 제공되지 않을 경우 기본값을 사용합니다. 자 세한 정보는 애플리케이션 서버 문서를 참조하십시오.

참고**:** 데이터베이스의 기본 포트 설정을 사용하지 않는 경우에는 유효한 값으로 변경하십시오.

#### **WebLogic**

애플리케이션 서버가 WebLogic인 경우 다음 값을 사용하십시오.

SQLServer

- 데이터베이스 드라이버: Microsoft MS SQL Server 드라이버(유형 4) 버전: 2012, 2012 SP1 및 SP3, 2014, 2014 SP1
- v 기본 포트: 1433
- v 드라이버 클래스: com.microsoft.sqlserver.jdbc.SQLServerDriver
- v 드라이버 URL: jdbc:sqlserver://*<your\_db\_host>[\\ <named\_instance>]:<your\_db\_port>*;databaseName=*<your\_db\_name>*
- v 특성: user=*<your\_db\_user\_name>* 추가

#### Oracle

- $\cdot$  드라이버: 기타
- v 기본 포트: 1521
- v 드라이버 클래스: oracle.jdbc.OracleDriver
- 드라이버 URL:

jdbc:oracle:thin:@*<your\_db\_host>:<your\_db\_port>:<your\_db\_service\_name>*

표시된 형식을 사용하여 드라이버 URL을 입력하십시오. IBM Marketing Software 애플리케이션에서는 JDBC 연결에 Oracle의 RAC(Real Application Cluster) 형식을 사용할 수 없습니다.

v 특성: user=*<your\_db\_user\_name>* 추가

#### D<sub>B2</sub>

- v 드라이버: 기타
- v 기본 포트: 50000
- v 드라이버 클래스: com.ibm.db2.jcc.DB2Driver
- DB2<br>• 드라이버: 기타<br>• 기본 포트: 50000<br>• 드라이버 클래스: com.ibm.db2.jcc.DB2Driver<br>• 드라이버 URL: jdbc:db2://*<your\_db\_host>:<your\_db\_port>/*<br>*<your\_db\_name> <your\_db\_name>*
- v 특성: user=*<your\_db\_user\_name>* 추가

#### **WebSphere**

애플리케이션 서버가 WebSphere인 경우 다음 값을 사용하십시오.

#### SQLServer

- $\cdot$  드라이버: 해당 없음
- v 기본 포트: 1433
- $\cdot$  드라이버 클래스: com.microsoft.sqlserver.jdbc.SQLServerConnectionPoolDataSource
- 드라이버 URL: 해당 없음

데이터베이스 유형 필드에서 사용자 정의를 선택하십시오.

JDBC 제공자 및 데이터 소스를 작성한 후에는 데이터 소스에 대한 사용자 정의 특성으로 이동하여 다음과 같이 특성을 추가하고 수정하십시오.

- v serverName=*<your\_SQL\_server\_name>*
- v portNumber =*<SQL\_Server\_Port\_Number>*
- v databaseName=*<your\_database\_name>*

다음 사용자 정의 특성을 추가하십시오.

이름: webSphereDefaultIsolationLevel

값: 1

데이터 유형: Integer

#### Oracle

- 드라이버: Oracle JDBC 드라이버
- v 기본 포트: 1521
- v 드라이버 클래스: oracle.jdbc.OracleDriver
- $\cdot$  드라이버 URL:

jdbc:oracle:thin:@<your\_db\_host>:<your\_db\_port>:<your\_db\_service\_name>

표시된 형식을 사용하여 드라이버 URL을 입력하십시오. IBM Marketing Software 애플리케이션에서는 JDBC 연결에 Oracle의 RAC(Real Application Cluster) 형식을 사용할 수 없습니다.

#### DB2

- $\cdot$  드라이버: JCC 드라이버 제공자
- v 기본 포트: 50000
- v 드라이버 클래스: com.ibm.db2.jcc.DB2Driver
- <sup>v</sup> 드라이버 URL: jdbc:db2://*< your\_db\_host>:<your\_db\_port>/ <your\_db\_name>*
- 다음 사용자 정의 특성을 추가하십시오.
- 이름: webSphereDefaultIsolationLevel

값: 2

데이터 유형: Integer

## <span id="page-25-0"></span>**Campaign에 대한 z/OS의 DB2 사용자 데이터 소스 준비**

다음 가이드라인을 따라 z/OS의 DB2 데이터베이스를 Campaign의 데이터 소 스로 사용합니다.

이 태스크 정보

Campaign은 시스템 테이블이 아니라 고객 테이블에 대해서만 z/OS의 DB2 10.1 및 11을 지원합니다. 지원되는 버전에 대한 정보는 권장 소프트웨어 환경 및 최 소 시스템 요구사항을 참조하십시오.

#### 프로시저

- 1. 데이터베이스 사용자 계정에 SYSADM 권한이 있어야 합니다. DBADM 권 한은 필요한 모든 시스템 오브젝트에 대한 액세스를 제공하지 않으므로 충분 하지 않습니다. SYSADM 권한 없이는 플로우차트가 제대로 실행되지 않을 수 있습니다.
- 2. 데이터베이스 로더는 지원되지 않습니다. 그러나 z/OS 상에서 로더에 대해 즉시 사용할 수 있는 접근 방식은 없습니다. z/OS에서 USS 파이프를 설정 하고 DSNUTILU을 호출할 스토어드 프로시저와 이 스토어드 프로시저를 호 출할 스크립트를 작성한 후 스크립트를 호출하도록 로더를 구성하십시오. 자 세한 정보는 *IBM Campaign* 관리자 안내서를 참조하십시오.
- 3. Campaign|파티션|파티션[n]|dataSources|dataSourcename에서 **DB2NotLoggedInitially**와 **DB2NotLoggedInitiallyUserTables**를 FALSE로 설정하십시오. 자세한 정보는 *IBM Campaign* 관리자 안내서를 참조하십시오.

## **Campaign의 Vertica 데이터 소스 준비**

Campaign의 데이터 소스로서 Vertica 데이터베이스를 사용하려면 이 가이드라 인을 따르십시오.

#### 이 태스크 정보

지원되는 버전에 대한 정보는 권장 소프트웨어 환경 및 최소 시스템 요구사항을 참조하십시오.

zip 또는 tar 형식으로 최신 Vertica 문서 다운로드: [http://www.vertica.com/](http://www.vertica.com/v-zone/product_documentation) [v-zone/product\\_documentation](http://www.vertica.com/v-zone/product_documentation)

#### 프로시저

1. Campaign 분석 서버(리스너)가 설치된 서버에서 HP Vertica 클라이언트 드라이버를 설치하십시오.

```
드라이버를 가져오는 위치: http://www.vertica.com/resources/vertica-
   client-drivers/
2. odbc.ini 파일을 구성하십시오. 샘플 odbc.ini 파일 항목
    [ODBC Data Sources]
   DriverManagerEncoding=UTF-16
   ODBCInstLib=/usr/local/lib/libodbcinst.so
   ErrorMessagesPath=/opt/vertica/lib64
   LogLevel=4
   LogPath=/tmp
   [Vertica]
   Description = VerticaDSN ODBC driver
   Driver = /opt/vertica/lib64/libverticaodbc.so
   Database = exampleDB
   Servername = example.com
   UserName = dbadmin
   Password = example_password
   Port = 5433
```
## **Campaign에 맞게 Amazon Redshift 사용자 데이터 소스 준비**

다음 가이드라인을 따라 Amazon Redshift를 Campaign의 데이터 소스로 사용 합니다.

이 태스크 정보

Campaign은 고객 테이블에서 Amazon Redshift를 지원합니다. Redshift는 시 스템 테이블에서 지원되지 않습니다.

연결을 위해 PostgreSQL ODBC 드라이버를 사용하고 각 데이터 소스에 대해 Campaign에 PostgreSQL 템플리트를 구성하십시오. Campaign|파티션|파티션 [n]|dataSources|PostgreSQL 구성에 대한 중요한 정보는 *IBM Campaign* 관리 자 안내서를 참조하십시오. 일부 특성에는 기본값이 없으므로 이를 제공해야 합 니다. 특정 구성에 맞도록 다른 특성을 조정해야 합니다.

지원되는 버전에 대한 정보는 권장 소프트웨어 환경 및 최소 시스템 요구사항을 참조하십시오. Amazon Redshift에 대한 정보는 [http://aws.amazon.com/](http://aws.amazon.com/redshift/) [redshift/](http://aws.amazon.com/redshift/)의 내용을 참조하십시오.

#### 프로시저

- 1. Redshift의 PostgreSQL ODBC 드라이버를 다운로드하고 구성하십시오.
- 2. 연결 및 인증 세부사항을 유효성 검사하십시오. Linux에서는 isql을 사용하 여 연결을 테스트하십시오. Windows의 경우 Microsoft Windows ODBC 드라이버 관리자를 사용하십시오.
- 3. configTool을 사용하여 PostgreSQLTemplate.xml을 가져오십시오(IBM Marketing Platform에 제공된 유틸리티).
- 4. 새로 추가된 PostgreSQL 템플리트를 사용자 데이터베이스 세부사항으로 채 우십시오.
- 5. Amazon Redshift 사용자 데이터베이스를 구성하십시오.
- 6. 애플리케이션 서버 및 IBM Campaign 리스너 서버를 다시 시작하십시오.

#### 다음에 수행할 작업

다음 단계를 수행하여 Amazon Redshift의 연결을 테스트하십시오.

참고**:** 클러스터 연결 문자열을 가져오려면 [http://docs.aws.amazon.com/redshift/](http://docs.aws.amazon.com/redshift/latest/mgmt/configuring-connections.html#connecting-drivers) [latest/mgmt/configuring-connections.html#connecting-drivers](http://docs.aws.amazon.com/redshift/latest/mgmt/configuring-connections.html#connecting-drivers) 링크를 참조하 십시오.

Windows의 경우:

- 1. Windows ODBC 드라이버 관리자를 여십시오.
- 2. 시스템 DSN을 추가하고 PostgreSQl Unicode(x64) 드라이버를 선택하십시 오.

참고**:** psqlodbc 버전 9.0.x 이상의 경우에는 64비트 드라이버를 사용하십시 오. psqlodbc 버전 8.0.x 이상의 경우에는 32비트 또는 64비트 드라이버를 사 용할 수 있습니다.

- 3. 연결 문자열 및 기타 세부사항을 제공하십시오.
- 4. isql 또는 IBM Campaign CxnTest 유틸리티를 사용하여 연결을 테스트하 십시오.

Linux의 경우:

- 1. 드라이버 라이브러리 파일의 위치를 포함하도록 LD\_LIBRARY\_PATH(또는 AIX의 LIBPATH)를 구성하십시오.
- 2. ODBCINI가 odbc.ini 파일 위치를 가리키도록 구성하십시오.
- 3. Redshift 사용자 데이터베이스의 odbc.ini 파일을 구성하십시오. 예:

```
[PostgreSQL]
Driver = [change-me, e.g. /usr/lib64/psqlodbc.so]
DATABASE=[change-me]
Servername=[change-me]
PORT=[change-me]
Username=[change-me]
Password=[change-me]
```
4. 드라이버에 맞는 odbcinst.ini 파일을 구성하십시오.

- <span id="page-28-0"></span>5. isql 또는 IBM Campaign CxnTest 유틸리티를 사용하여 연결을 테스트하 십시오.
- 다음 SSL 모드는 PostgreSQL ODBC 드라이버를 사용하여 테스트됩니다.

#### **Windows64bit:**

Disable Allow Require Verify-ca

## **Campaign에 맞게 Apache Hadoop Hive 사용자 데이터 소스 준비**

다음 단계를 수행하여 IBM Campaign에서 Hive 기반 Apache Hadoop 데이 터 소스를 사용할 수 있도록 합니다.

#### 이 태스크 정보

Campaign은 시스템 테이블이 아닌 고객 테이블에 대해서만 Apache Hadoop Hive를 지원합니다. 지원되는 버전에 대한 세부사항은 권장되는 소프트웨어 환 경 및 최소 시스템 요구사항을 참조하십시오.

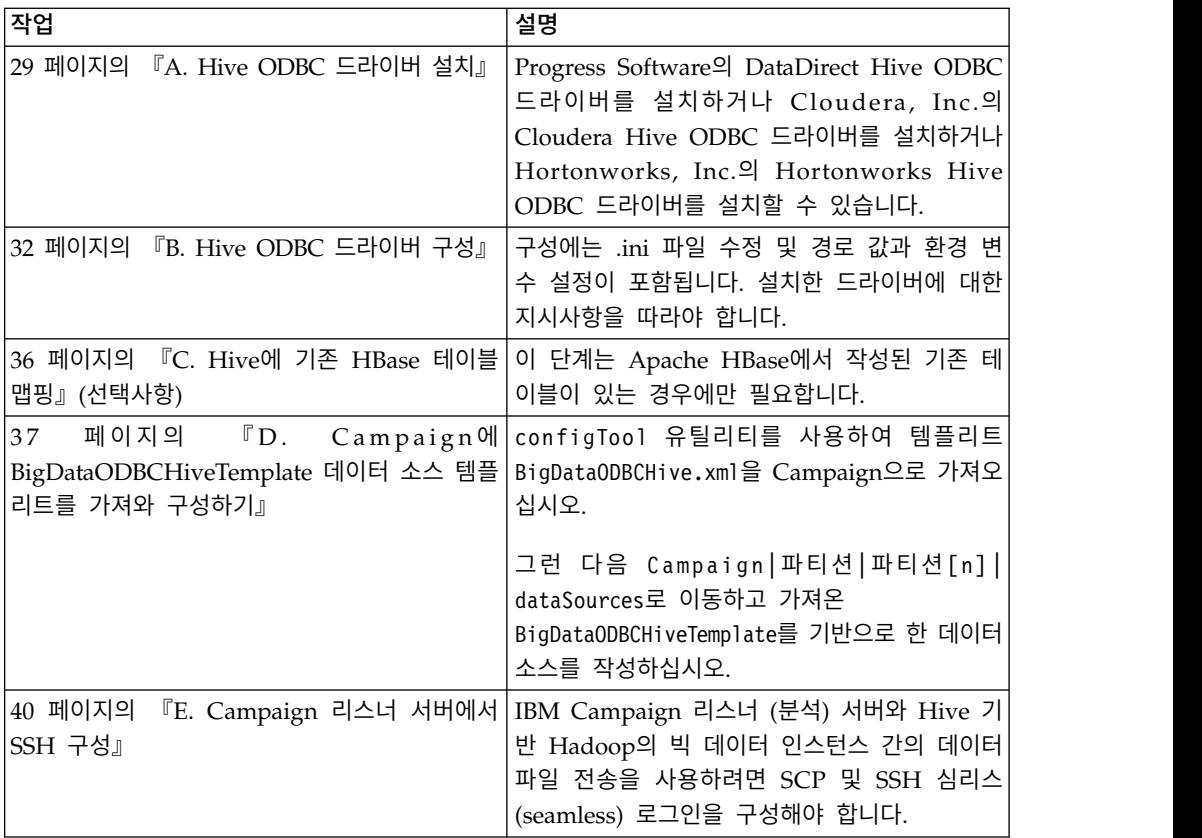

<span id="page-29-0"></span>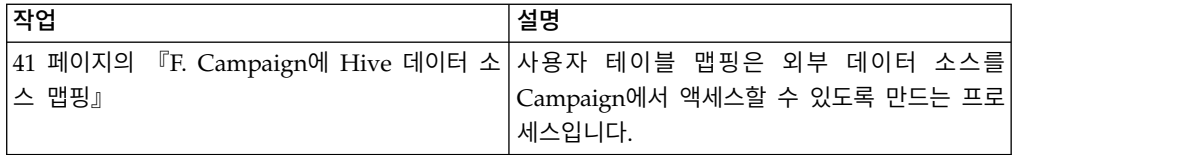

#### 결과

이제 IBM Campaign의 사용자 데이터 소스로 Hive 기반 Hadoop의 빅 데이터 시스템을 사용할 수 있습니다. 예를 들어, 빅 데이터 인스턴스의 고객 계정 데이 터를 사용하여 특정 계정 유형 및 밸런스의 고객을 대상으로 지정하는 마케팅 캠 페인 플로우차트를 작성하십시오.

#### **Hive** 기반 **Hadoop**의 데이터 소스에 대한 요구사항 및 제한사항

다음 요구사항 및 제한사항은 IBM Campaign에서 Hive 기반 Hadoop의 데이 터 소스를 사용하는 데 적용됩니다.

- 다음 드라이버 중 하나가 필수입니다. 고객은 드라이버를 확보해야 합니다.
	- Progress.com의 DataDirectApache Hive ODBC 드라이버: ODBC 릴 리스 7.1.5의 DataDirect Connect64(R)
	- Cloudera, Inc.의 Apache Hadoop Hive용 Apache Hive 버전 2.5.16의 Cloudera ODBC 드라이버
	- <http://hortonworks.com/hdp/addons/>에서 사용 가능한 HDP 2.3(v2.0.5)용 Hortonworks 64비트 ODBC 드라이버
- Hadoop 배포 Cloudera, Hortonworks, IBM BigInsights<sup>®™</sup>, MapR이 지 원되며 Apache Hive가 연결 지점으로 사용됩니다.
- 지원되는 최소 Hive 버전: 0.14
- 빅 데이터 통합은 현재 Linux RHEL 6.3 이상에서 지원됩니다.
- Hive 기반 Hadoop은 사용자 데이터 소스로만 지원됩니다. Campaign 시스 템 테이블에는 지원되지 않습니다.
- 빅 데이터 통합은 현재 IBM Campaign 큐브, 최적화 또는 상호작용 목록 프 로세스 상자 또는 추출 프로세스 상자의 eMessage 랜딩 페이지를 지원하지 않습니다.

#### **Hadoop**과 **Campaign** 통합 개요

Hadoop 데이터 소스와 Campaign의 통합에는 표준 Campaign 설치 요구사항 의 일부가 아닌 추가 소프트웨어가 필요합니다. 통합에 대한 용어 및 구조를 익 히고 통합을 지원하는 데 사용 가능한 다양한 자원에 액세스할 수 있습니다.

#### 통합 아키텍처**: Hive** 기반 **Hadoop** 및 **Campaign**

이 다이어그램은 IBM Campaign 및 Hive 기반 Hadoop 사용자 데이터 소스의 통합 아키텍처를 표시합니다.

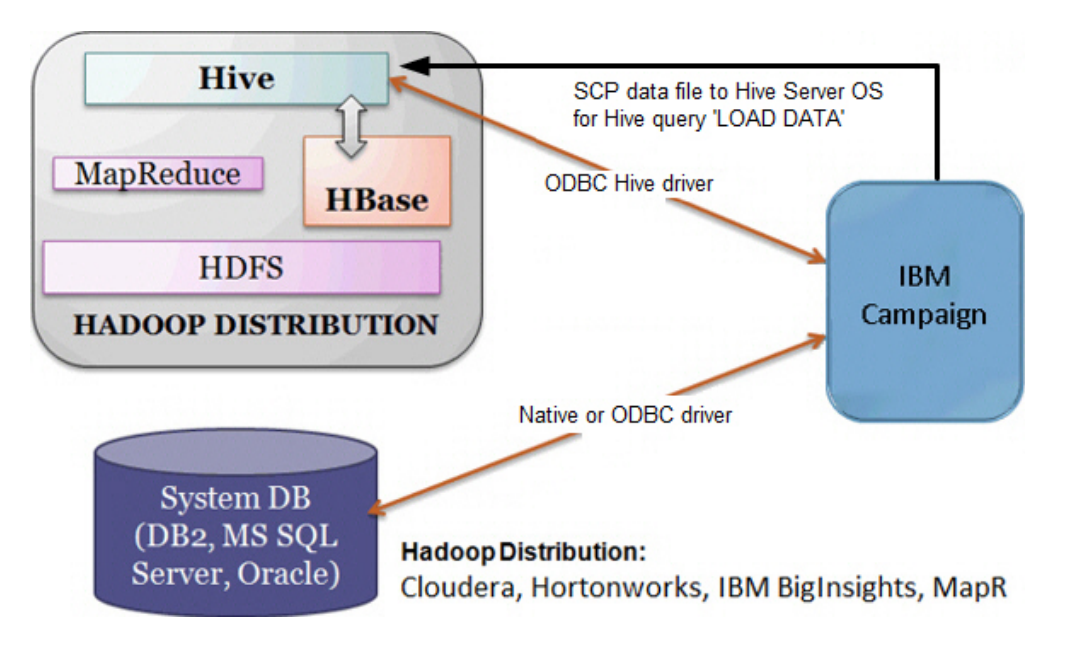

Apache Hive 데이터 웨어하우스 소프트웨어를 사용하면 배포된 스토리지에 있 는 대형 데이터 세트를 쿼리하고 관리할 수 있습니다. Apache Hadoop의 맨 위 에 빌드된 Hive는 다음을 제공합니다.

- 쉬운 데이터 추출/변환/로드(ETL)를 사용하는 도구
- 다양한 데이터 형식에 구조를 적용하는 메커니즘
- Apache HDFS 또는 다른 데이터 스토리지 시스템(예: Apache HBase)에 저 장된 파일에 대한 액세스
- MapReduce를 통한 쿼리 실행

Hive는 HiveQL(또는 HQL)이라는 단순 SQL 유사 쿼리 언어를 정의하며, 이 언 어를 사용하면 사용자가 데이터를 쿼리하는 SQL에 익숙해질 수 있습니다.

Hue 편집기(Hadoop UI)를 사용하여 빅 데이터 인스턴스에 대한 작업을 수행할 수 있습니다(예: 테이블 및 데이터베이스 연결, 보기, 작성).

#### **Hive Hadoop**의 용어 및 자원

IBM Campaign과의 Hive Hadoop 통합을 파악하려면 온라인 자원에 대한 링 크 및 정의 목록을 참조하십시오.

#### 용어

**Apache Hadoop**®은 실물 하드웨어에서 빌드된 컴퓨터 클러스터에서 대형 데이 터 세트의 분산 처리 및 분산 스토리지를 위해 Java로 작성된 오픈 소스 소프트 웨어 프레임워크입니다.

**Apache Hive**™는 분산 스토리지에 있는 많은 데이터 세트를 쿼리하고 관리할 수 있도록 Hadoop의 맨 위에 빌드된 데이터 웨어하우스 인프라스트럭처입니다. Hive는 SQL 유사 언어인 HiveQL을 사용하여 데이터를 쿼리하고 이 데이터에 구조를 반영하는 메커니즘을 제공합니다.

**Apache HBase**™는 Java로 작성된 오픈 소스 비관계형 분산 데이터베이스입니 다. 이는 HDFS의 맨 위에서 실행되며, Hadoop에 BigTable과 같은 기능을 제 공합니다.

**HDFS**™**(Hadoop Distributed File System)**는 실물 하드웨어에서 실행되는 분 산 파일 시스템입니다. 대형 클러스터의 시스템 전체에 대형 파일을 확실히 저장 하도록 디자인되었습니다.

**Hue**는 Apache Hadoop에서 데이터를 분석하기 위한 웹 인터페이스입니다.

**HiveQL**(또는 HQL)은 Hive 쿼리 언어입니다.

**MapReduce**는 클러스터에서 병렬 분산 알고리즘을 사용하여 대형 데이터 세트 를 처리하고 생성하기 위한 프로그래밍 모델 및 연관된 구현입니다. MapReduce는 Hadoop®의 중심이며, Hadoop 클러스터의 수백 또는 수천 개의 서버에서 거대 한 확장성을 허용하는 프로그래밍 패러다임입니다.

Apache Hadoop의 빅 데이터 배포: 많은 벤더에서 **Cloudera, Hortonworks, IBM BigInsights**, **MapR**을 포함하여 Hadoop 배포를 개발했습니다.

사용자 테이블은 IBM Campaign 플로우차트에서 액세스할 조직의 마케팅 데이 터가 포함된 데이터 소스를 가리키는 IBM Campaign 용어입니다. 일반적으로 사 용자 테이블에는 고객, 가망 고객, 제품에 대한 데이터가 포함됩니다. 예를 들어, 사용자 테이블에서 가져온 고객 계정 데이터를 플로우차트에 사용하여 특정 계 정 유형 및 밸런스의 고객을 대상으로 지정할 수 있습니다.

#### 온라인 자원

다음 링크는 공개 시 정확했지만 변경될 수 있습니다.

- Cloudera ODBC 드라이버: [https://www.progress.com/products/data](http://www.cloudera.com/content/cloudera/en/downloads/connectors/hive/odbc/hive-odbc-v2-5-16.html)[sources/apache-hadoop-hive](http://www.cloudera.com/content/cloudera/en/downloads/connectors/hive/odbc/hive-odbc-v2-5-16.html)
- Hive ODBC 드라이버: [https://www.progress.com/products/data-sources/](https://www.progress.com/products/data-sources/apache-hadoop-hive) [apache-hadoop-hive](https://www.progress.com/products/data-sources/apache-hadoop-hive)
- <span id="page-32-0"></span>• Hive: <https://cwiki.apache.org/confluence/display/Hive/Home>
- v HiveQL: [https://cwiki.apache.org/confluence/display/Hive/](https://cwiki.apache.org/confluence/display/Hive/LanguageManual) [LanguageManual](https://cwiki.apache.org/confluence/display/Hive/LanguageManual)
- Hive HBase 통합: [https://cwiki.apache.org/confluence/display/Hive/](https://cwiki.apache.org/confluence/display/Hive/HBaseIntegration) [HBaseIntegration](https://cwiki.apache.org/confluence/display/Hive/HBaseIntegration)
- Hue 및 Hadoop: <http://gethue.com>
- IBM Campaign: [http://www.ibm.com/support/knowledgecenter/SSCVKV/](https://www.ibm.com/support/knowledgecenter/) [product\\_welcome\\_kc\\_campaign.dita](https://www.ibm.com/support/knowledgecenter/)

## **A. Hive ODBC** 드라이버 설치

이는 IBM Campaign을 Hive 기반 Apache Hadoop의 데이터 소스와 통합하 는 첫 번째 단계입니다. Progress Software의 DataDirect Hive ODBC 드라이 버를 설치하거나 Cloudera, Inc.의 Cloudera Hive ODBC 드라이버를 설치해야 합니다.

아래에 설명된 Hive ODBC 드라이버 중 하나를 설치할 수 있습니다. 선택한 드 라이버에 대한 지시사항을 따라야 합니다.

Campaign 분석 서버를 설치한 시스템에 Hive ODBC 드라이버를 설치하십시오. 분석 서버가 클러스터에 설치되어 있으면 각 시스템에 Hive ODBC 드라이버를 설치하십시오.

#### **DataDirect Hive ODBC** 드라이버 설치

이 주제는 Apache Hive용 DataDirect 드라이버를 설치하는 방법을 설명하며, 이 드라이버는 여러 Hadoop 배포를 지원하는 완전히 호환되는 ODBC 드라이버입 니다.

#### 시작하기 전에

KornShell(ksh)을 IBM Campaign 리스너 (분석) 서버에 설치해야 합니다.

#### 프로시저

- 1. Apache Hadoop Hive의 Progress DataDirect Connect ODBC 드라이버 (ODBC 릴리스 7.1.5의 Progress DataDirect Connect64(R))를 확보하십시오 ([https://www.progress.com/products/data-sources/apache](https://www.progress.com/products/data-sources/apache-hadoop-hive) [hadoop-hive\)](https://www.progress.com/products/data-sources/apache-hadoop-hive).
- 2. IBM Campaign 리스너(분석 서버)에 DataDirect Hive 드라이버를 다운로 드하고 설치하십시오.

#### **PROGRESS\_DATADIRECT\_CONNECT64\_ODBC\_7.1.5\_LINUX\_64.tar.Z**

[DataDirectNew]# **gunzip** PROGRESS\_DATADIRECT\_CONNECT64\_ODBC\_7.1.5\_LINUX\_64.tar.Z

[DataDirectNew]# **tar -xvf**

PROGRESS\_DATADIRECT\_CONNECT64\_ODBC\_7.1.5\_LINUX\_64.tar

3. 다음 명령을 실행하여 설치를 시작하십시오.

>> ksh ./unixmi.ksh

- 4. 프롬프트를 따라 설치를 완료하십시오.
- 5. 드라이버의 기본 테스트를 수행하십시오.

>> ./ddtestlib /opt/Progress/DataDirect/Connect64\_for\_ODBC\_71/lib/ ddhive27.so

## 다음에 수행할 작업

32 페이지의 『[DataDirect](#page-35-0) Hive ODBC 드라이버 구성』의 내용을 참조하십시 오.

## **Cloudera ODBC** 드라이버 설치

이 주제는 Cloudera ODBC 드라이버를 설치하는 방법을 설명하며, 이 드라이버 는 여러 Hadoop 배포를 지원하는 완전히 호환되는 ODBC 드라이버입니다.

#### 프로시저

- 1. [http://www.cloudera.com/content/cloudera/en/downloads/connectors/](http://www.cloudera.com/content/cloudera/en/downloads/connectors/hive/odbc/hive-odbc-v2-5-16.html) [hive/odbc/hive-odbc-v2-5-16.html](http://www.cloudera.com/content/cloudera/en/downloads/connectors/hive/odbc/hive-odbc-v2-5-16.html)에서 Apache Hadoop Hive용 Apache Hive 버전 2.5.16의 Cloudera ODBC 드라이버를 가져오십시오. IBM Campaign 리스너(분석 서버)에 Cloudera Hive ODBC 드라이버를 다운로 드하고 저장하십시오. 기본 위치는 /opt/cloudera/입니다.
- 2. Cloudera 드라이버를 설치하고 구성하십시오. 설치 지시사항은 드라이버 설 치 위치에 다운로드됩니다. 기본적으로 지시사항은 /opt/cloudera/hiveodbc/ Cloudera-ODBC-Driver-for-Apache-Hive-Install-Guide.pdf에 다운로드됩 니다. PDF 파일은 온라인[\(www.cloudera.com\)](http://www.cloudera.com/content/cloudera/en/home.html)에서도 사용할 수 있습니다.
- 3. IBM Campaign 리스너(분석 서버)에 UnixODBC 관리자(unixODBC-2.3.2) 를 다운로드하고 설치하십시오. unixODBC 프로젝트에서 UnixODBC 관리 자를 다운로드하십시오[\(http://www.unixodbc.org/\)](http://www.unixodbc.org/). UnixODBC 관리자는 gzip, tar 형식으로 사용 가능합니다.

UnixODBC 설치 단계는 <http://www.unixodbc.org/download.html>에서 볼 수 있습니다.

필수 소스 파일이 포함된 unixODBC 디렉토리를 작성하려면 다음을 수행하 십시오.

- a. unixODBC-2.3.2.tar.gz 파일을 Campaign 리스너(분석 서버)에 복사하십 시오.
- b. gunzip unixODBC-2.3.2.tar.gz
- c. tar xvf unixODBC-2.3.2.tar
- 4. Campaign 리스너에서 rpm -ivh ClouderaHiveODBC-2.5.16.1005- 1.el6.x86\_64.rpm을 실행하십시오.

## 다음에 수행할 작업

33 페이지의 『[Cloudera](#page-36-0) ODBC 드라이버 구성』의 내용을 참조하십시오.

#### **Hortonworks Hive ODBC** 드라이버 설치

이 주제는 Apache Hive용 Hortonworks 드라이버를 설치하는 방법을 설명하며, 이 드라이버는 여러 Hadoop 배포를 지원하는 완전히 호환되는 ODBC 드라이 버입니다.

#### 시작하기 전에

KornShell(ksh)을 IBM Campaign 리스너 (분석) 서버에 설치해야 합니다.

#### 프로시저

- 1. Hortonworks Hive ODBC 드라이버 64비트 버전을 가져오십시오. <http://hortonworks.com/hdp/addons>
- 2. IBM Campaign 리스너(분석 서버)에 Hortonworks ODBC 드라이버를 설 치하십시오.

rpm -ivh hive-odbc-native-2.0.5.1005-1.el6.x86\_64.rpm

Hortonworks Hive ODBC 드라이버의 기본 설치 위치는 /usr/lib/hive/ lib/native입니다.

Hortonworks Hive ODBC 드라이버 설치에 대한 자세한 정보는 [http://hortonworks.com/wp-content/uploads/2015/10/Hortonworks-](http://hortonworks.com/wp-content/uploads/2015/10/Hortonworks-Hive-ODBC-Driver-User-Guide.pdf) [Hive-ODBC-Driver-User-Guide.pdf](http://hortonworks.com/wp-content/uploads/2015/10/Hortonworks-Hive-ODBC-Driver-User-Guide.pdf)의 내용을 참조하십시오.

3. 프롬프트를 따라 설치를 완료하십시오.

#### 다음에 수행할 작업

(35 페이지의 『[Hortonworks](#page-38-0) Hive ODBC 드라이버 구성』 참조)

## <span id="page-35-0"></span>**B. Hive ODBC** 드라이버 구성

이는 Campaign을 Hive 기반 Apache Hadoop의 데이터 소스와 통합하는 두 번 째 단계입니다. 설치한 드라이버를 구성해야 합니다(Progress Software의 DataDirect Hive ODBC 드라이버 또는 Cloudera, Inc.의 Cloudera Hive ODBC 드라이버).

#### **DataDirect Hive ODBC** 드라이버 구성

DataDirect Hive ODBC 드라이버를 사용하여 IBM Campaign을 빅 데이터 소 스와 통합하는 경우, 설치 후 드라이버를 구성해야 합니다.

#### 시작하기 전에

29 페이지의 『[DataDirect](#page-32-0) Hive ODBC 드라이버 설치』에 설명된 DataDirect 드라이버 설치를 완료하십시오.

#### 프로시저

1. 다음 예에 표시된 값을 사용하여 ODBC.ini 파일을 수정하여 Hive 서버 정 보를 지정하십시오. 고유 구성과 일치하는 항목을 굵은체로 사용자 정의해야 합니다.

[MapRHive]

Driver=/opt/Progress/DataDirect/Connect64\_for\_ODBC\_71/lib/ddhive27.so Description=DataDirect 7.1 Apache Hive Wire Protocol ArraySize=16384 Database=**<database-name>** DefaultLongDataBuffLen=1024 EnableDescribeParam=0 HostName=**<hostname or ip of Hive server on Hadoop Distribution machine>** LoginTimeout=30 LogonID=**<username of Hadoop Distribution machine>** MaxVarcharSize=2147483647 Password=**<password of Hadoop Distribution machine>** PortNumber=**<port number of Hive server on Hadoop Distribution machine>** RemoveColumnQualifiers=1 StringDescribeType=12 TransactionMode=0 UseCurrentSchema=0 WireProtocolVersion=0GetTablesWithQuery=1

#### 2. ODBC 드라이버가 다음 위치에 설치되어 있다고 가정합니다.

/opt/Progress/DataDirect/Connect64\_for\_ODBC\_71

다음과 같이 변경하십시오.

• LD\_LIBRARY\_PATH에 다음 경로가 있는지 확인하십시오. =/opt/Progress/DataDirect/Connect64\_for\_ODBC\_71/lib
- PATH에 다음 경로가 있는지 확인하십시오. =/opt/Progress/DataDirect/ Connect64\_for\_ODBC\_71/tools
- 올바른 INI 파일을 가리키도록 ODBCINI 변수를 설정하십시오. 예를 들 어, ODBCINI=/opt/Progress/DataDirect/Connect64\_for\_ODBC\_71/ odbc.ini ; export ODBCINI입니다.
- v 올바른 INI 파일을 가리키도록 ODBCINST 변수를 설정하십시오. 예를 들 어, ODBCINST=/opt/Progress/DataDirect/Connect64\_for\_ODBC\_71/ odbcinst.ini ; export ODBCINST입니다.
- 3. DataDirect ODBC 드라이버 및 Hive 기반 Hadoop의 빅 데이터 시스템 에 대한 연결을 확인하십시오.

odbcinst.ini ; export ODBCINST입니다.<br>DataDirect ODBC 드라이버 및 Hive 기반 Hadoop의 빅 데이터 시스템<br>에 대한 연결을 확인하십시오.<br>cd /opt/Progress/DataDirect/Connect64\_for\_ODBC\_71/<br>samples/example samples/example

>> ./example

4. Campaign 분석 서버의 Campaign/bin/setenv 파일에서 ODBCINI 및 CAMPAIGN\_HOME 환경 변수를 설정하십시오. IBM Campaign odbctest 유틸리티를 실행하여 IBM Campaign에 대한 연결을 확인하십시오.

cd <Campaign\_Home>/bin

>> ./odbctest

### 다음에 수행할 작업

36 [페이지의](#page-39-0) 『C. Hive에 기존 HBase 테이블 맵핑』

### **Cloudera ODBC** 드라이버 구성

Cloudera ODBC 드라이버를 사용하여 IBM Campaign을 빅 데이터 소스와 통 합하는 경우, 설치 후 드라이버를 구성해야 합니다.

### 시작하기 전에

30 페이지의 『[Cloudera](#page-33-0) ODBC 드라이버 설치』에 설명된 Cloudera 드라이버 설치를 완료하십시오.

#### 프로시저

1. 다음 예에 표시된 값을 사용하여 ODBC.ini 파일을 수정하여 Hive 서버 정 보를 지정하십시오. 고유 구성과 일치하는 항목을 굵은체로 사용자 정의해야 합니다.

참고**:** 구성에 원시 쿼리 모드를 사용하지 마십시오.

[Cloudera\_HIVE]

Driver=/opt/cloudera/hiveodbc/lib/64/libclouderahiveodbc64.so Description=Hive Cloudera ODBC Driver Host=**<hostname or ip of Hive server on Hadoop Distribution machine>** Port=**<port number of Hive server on Hadoop Distribution machine>** Schema=**<database-name>** ServiceDiscoveryMode=0 ZKNamespace= HiveServerType=2 AuthMech=3 ThriftTransport=1 UseNativeQuery=0 UID=**cloudera** GetTablesWithQuery=1

참고**:** UID는 Cloudera 클러스터 데이터베이스의 사용자 ID입니다.

2. ODBC 드라이버가 다음 위치에 설치되어 있다고 가정합니다.

/opt/cloudera/hiveodbc/lib/64/libclouderahiveodbc64.so

Campaign/bin setenv.sh에서 다음과 같이 변경하십시오. 다음과 같이 Cloudera LIB 및 UnixODBC LIB를 포함하도록 LD\_LIBRARY\_PATH(AIX의 경우 LIBPATH)를 설정하십시오.

v LD\_LIBRARY\_PATH=/opt/IBM/UCD912\_Install/Campaign/bin:/opt/ibm/ db2/V10.1/lib64/:/usr/**lib:/lib:/opt/cloudera/hiveodbc/lib/64/:/ usr/local/lib/**

export LD\_LIBRARY\_PATH

- v ODBCINI=/usr/local/etc/odbc.ini export ODBCINI
- 3. /opt/cloudera/hiveodbc/lib/64/cloudera.hiveodbc.ini를 여십시오.

Cloudera 설치 중에 기본적으로 연결 옵션이 설정됩니다.ODBC에 Cloudera를 연결하려면 연결 옵션을 사용 안함으로 설정해야 합니다.

cloudera.hiveodbc.ini에서 다음 행을 변경하십시오.

# Generic ODBCInstLib # iODBC ODBCInstLib=libiodbcinst.so

업데이트된 행은 다음과 같이 표시됩니다.

# Generic ODBCInstLib # iODBC ODBCInstLib=libodbcinst.so

# 다음에 수행할 작업

36 [페이지의](#page-39-0) 『C. Hive에 기존 HBase 테이블 맵핑』

### **Hortonworks Hive ODBC** 드라이버 구성

Hortonworks Hive ODBC 드라이버를 사용하여 IBM Campaign을 빅 데이터 소스와 통합하는 경우, 설치 후 드라이버를 구성해야 합니다.

### 시작하기 전에

31 페이지의 『[Hortonworks](#page-34-0) Hive ODBC 드라이버 설치』에 설명된 Hortonworks 드라이버 설치를 완료하십시오.

#### 프로시저

1. 다음 예에 표시된 값을 사용하여 ODBC.ini 파일을 수정하여 Hive 서버 정 보를 지정하십시오. 고유 구성과 일치하는 항목을 굵은체로 사용자 정의해야 합니다.

odbc.ini 파일의 기본 위치는 다음과 같습니다. /usr/lib/hive/lib/native/ hiveodbc/Setup/odbc.ini

[ODBC] [ODBC Data Sources] HWDS [HWDS] Description=Hortonworks Hive ODBC Driver (64-bit)

DSN Driver=/usr/lib/hive/lib/native/Linux-amd64-64/libhortonworkshiveodbc64.so HOST=**<hostname or ip of Hive server on Hadoop Distribution machine>** PORT=**<port number of Hive server on Hadoop Distribution machine>** Schema=**<schema-name>** ServiceDiscoveryMode=0 ZKNamespace= HiveServerType=2 AuthMech=2 ThriftTransport=1 UseNativeQuery=0 UID=hue KrbServiceName=**<Hive Server 2 Kerberos service name>** KrbRealm=**<Hive Server 2 Kerberos realm>**  $SSL=0$ TwoWaySSL=0 ClientCert= ClientPrivateKey= ClientPrivateKeyPassword=

2. 다음과 같이 hortonworks.hiveodbc.ini에서 unixODBC 관리자를 사용으로 설정하고 일반 ODBCInstLib을 사용 안함으로 설정하십시오.

hortonworks.hiveodbc.ini의 기본 위치는 /usr/lib/hive/lib/native/ Linux-amd64-64/hortonworks.hiveodbc.ini입니다.

<span id="page-39-0"></span>시작 부분에 해시 문자(#)를 추가하여 다음 행을 주석 처리하십시오. # ODBCInstLib=libiodbcinst.so

시작 부분에서 해시 문자(#)를 제거하여 다음 행의 주석 처리를 취소하십시 오. ODBCInstLib=/usr/local/unixODBC/lib/libodbcinst.so

- 3. 다음과 같이 Campaign/bin/setenv.sh를 편집하십시오.
	- a. LD\_LIBRARY\_PATH에 다음 경로가 포함되어 있는지 확인하십시오. /usr/local/unixODBC/lib
	- b. 올바른 INI 파일을 가리키도록 ODBCINI 변수를 설정하십시오. 예를 들 면, 다음과 같습니다.

ODBCINI=/usr/lib/hive/lib/native/hiveodbc/Setup/odbc.ini

export ODBCINII

HORTONWORKSHIVEINI=/usr/lib/hive/lib/native/Linux-amd64-64/ hortonworks.hiveodbc.ini

export HORTONWORKSHIVEINI

### 다음에 수행할 작업

『C. Hive에 기존 HBase 테이블 맵핑』

### **C. Hive**에 기존 **HBase** 테이블 맵핑

이는 IBM Campaign을 Hive 기반 Apache Hadoop의 데이터 소스와 통합하 는 세 번째 단계입니다. Apache HBase에서 작성된 기존 테이블이 없는 경우 이 단계를 건너뛸 수 있습니다.

### 시작하기 전에

32 페이지의 『B. Hive ODBC [드라이버](#page-35-0) 구성』를 완료하십시오.

### 이 태스크 정보

이 단계는 Apache HBase에서 작성된 기존 테이블이 있는 경우에만 필요합니다. 이 경우, CREATE EXTERNAL TABLE 쿼리를 실행하여 기존 HBase 테이블이 Apache Hive에서 사용 가능하게 해야 합니다. Hive에 HBase 테이블을 표시하 면, Campaign 내의 테이블 맵핑을 위해 IBM Campaign에서 테이블을 사용할 수 있습니다.

EXTERNAL 키워드를 사용하면 테이블을 작성하고 Hive가 테이블의 기본 위치 를 사용하지 않도록 위치를 제공할 수 있습니다. 이는 데이터가 이미 생성된 경 우에 유용합니다. EXTERNAL 테이블은 구성 특성에서 지정된 폴더에 저장되지 <span id="page-40-0"></span>않고 스토리지를 위한 HDFS 위치를 가리킵니다. EXTERNAL 테이블을 삭제해 도 테이블의 데이터는 파일 시스템에서 삭제되지 않습니다.

Hive HBase 통합에 대한 정보는 다음을 참조하십시오. https://cwiki.apache.org/ confluence/display/Hive/HBaseIntegration

## 프로시저

- 1. Hue 편집기를 열고 Hive 쿼리 편집기를 여십시오.
- 2. CREATE EXTERNAL TABLE 명령을 작성하고 실행하십시오.

다음 쿼리를 예로 사용하고, 고유 테이블 이름, 필드 이름, 기타 매개변수를 대체하십시오. 이 예는 'CampaignAccounts'를 테이블 이름으로 사용하고 'f' 를 제품군 이름으로 사용합니다. CREATE EXTERNAL TABLE **HiveExt\_CampaignAccounts**(Acct\_ID INT,Indiv\_ID INT,HHold\_ID INT,Acct\_Type\_Code STRING,Acct\_Status\_Code INT,Acct\_Open\_Date INT, Acct\_Balance STRING, Acct\_Balance\_Last\_Month STRING, Acct\_Balance\_Avg\_6Month STRING, Credit\_Limit STRING,Acct\_Number STRING,Last\_Contact\_Date STRING,Due\_Date STRING) STORED BY 'org.apache.hadoop.hive.hbase.HBaseStorageHandler' WITH SERDEPROPERTIES ('hbase.columns.mapping' = ':key,f:Indiv\_ID, f:HHold\_ID, f:Acct\_Type\_Code, f:Acct\_Status\_Code, f:Acct\_Open\_Date, f:Acct\_Balance, f:Acct\_Balance\_Last\_Month, f:Acct\_Balance\_Avg\_6Month, f:Credit\_Limit, f:Acct\_Number, f:Last\_Contact\_Date, f:Due\_Date') TBLPROPERTIES ('hbase.table.name' = '**CampaignAccounts**');

# 다음에 수행할 작업

『D. Campaign에 BigDataODBCHiveTemplate 데이터 소스 템플리트를 가져 와 구성하기』

# **D. Campaign**에 **BigDataODBCHiveTemplate** 데이터 소스 템플리트를 가져와 구성하기

이는 IBM Campaign을 Hive 기반 Apache Hadoop의 데이터 소스와 통합하 는 네 번째 단계입니다.

# 시작하기 전에

36 [페이지의](#page-39-0) 『C. Hive에 기존 HBase 테이블 맵핑』를 완료하십시오.

# 이 태스크 정보

Campaign이 Hive 기반 Hadoop 시스템과 통신하도록 하려면 다음 조치를 수 행해야 합니다.

- BigDataODBCHive.xml 템플리트를 IBM Campaign으로 가져오십시오. 템플 리트를 한 번만 가져와야 합니다. 템플리트를 가져오면 데이터 소스 작성에 사 용할 수 있습니다.
- 템플리트를 사용하여 IBM Campaign과 통신하는 각 Hive 구현에 대해 데이 터 소스를 작성하고 구성하십시오.
- 각 데이터 소스에 대해 Campaign 구성에서 HiveQueryMode 특성을 구성하십 시오.

# 프로시저

- 1. configTool 유틸리티를 사용하여 BigDataODBCHive.xml 템플리트를 Campaign 으로 가져오십시오.
	- v BigDataODBCHive.xml은 <Campaign\_Home>/conf에 있습니다.
	- configTool은 <Marketing Platform Home>/tools/bin에 있습니다. 자세 한 정보는 IBM [Knowledge](https://www.ibm.com/support/knowledgecenter/) Center에서 *IBM Marketing Platform* 관리 자 안내서를 참조하십시오.

다음 예는 템플리트를 기본 Campaign 파티션 partition1으로 가져옵니다. <Campaign\_Home>을 IBM Campaign 설치 디렉토리에 대한 전체 경로로 바 꾸십시오.

```
./configTool -i -p
"Affinium|Campaign|partitions|partition1|dataSources" –f
<Campaign_Home>/conf/BigDataODBCHive.xml
```
- 2. BigDataODBCHiveTemplate를 기반으로 한 데이터 소스를 작성하십시오. Campaign과 통신하는 각 Hive 구현에 대해 이를 수행하십시오. 예를 들어, 네 개의 구현(MapR, Cloudera, Hortonworks, BigInsights)이 있는 경우, 네 개의 개별 데이터 소스를 작성하고 각각을 구성하십시오.
	- a. IBM Campaign에서 설정 > 구성을 선택하십시오.
	- b. Campaign|파티션|파티션[n]|dataSources로 이동하십시오.
	- c. BigDataODBCHiveTemplate를 선택하십시오.
	- d. Hive 데이터 소스를 식별하는 새 카테고리 이름을 제공하십시오(예: **Hive\_MapR**, **Hive\_Cloudera**, **Hive\_HortonWorks** 또는 **Hive\_BigInsights**).
	- e. 필드를 완료하여 새 데이터 소스의 특성을 설정한 다음 변경사항을 저장 하십시오.

중요사항**:** 일부 특성에는 기본값이 없으므로 이를 제공해야 합니다. 아래 에 설명된 특성을 확인하십시오. 이 템플리트에 포함된 특성의 부분 목 록입니다. 전체 정보는 *IBM Campaign* 관리자 안내서를 참조하십시오.

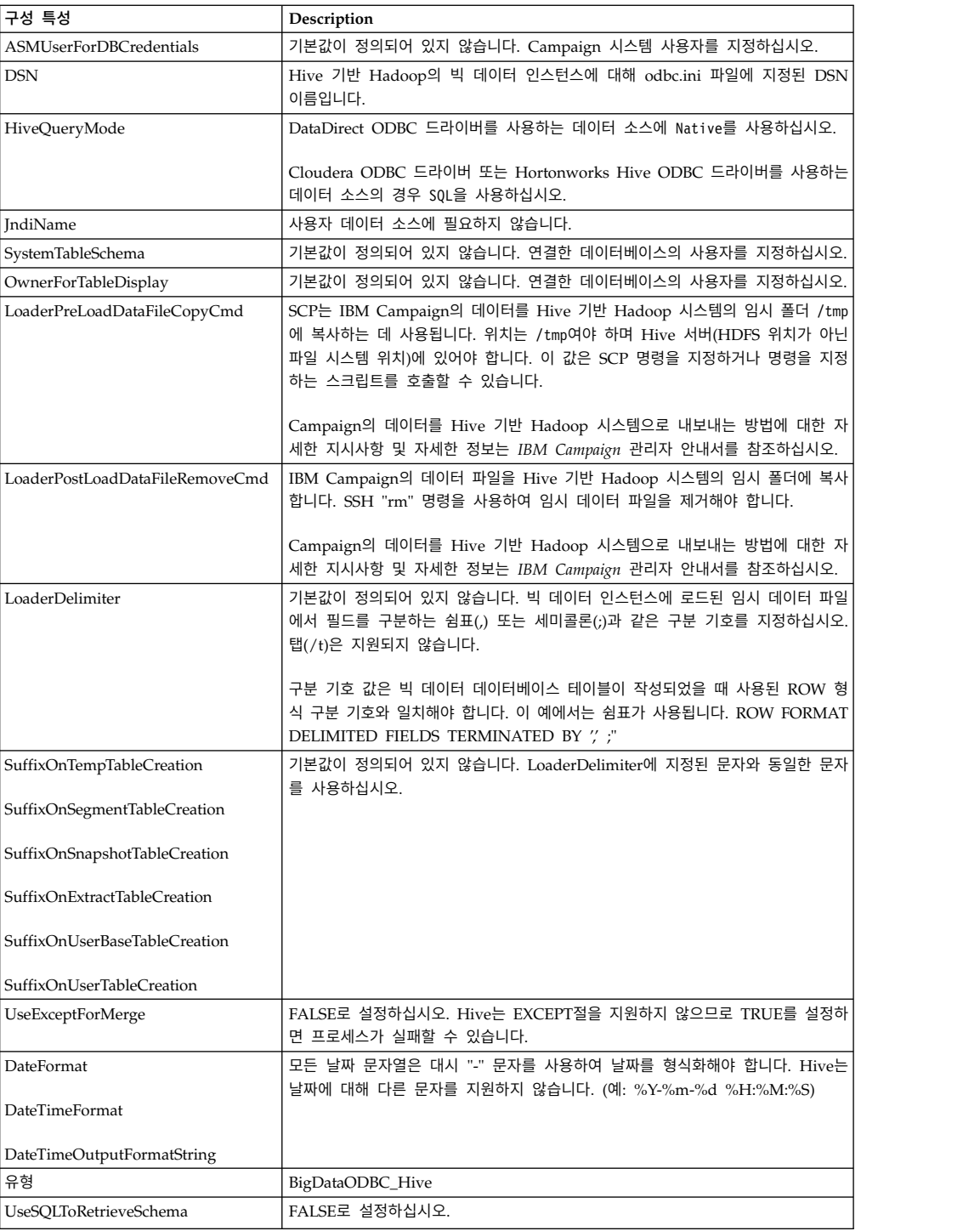

<span id="page-43-0"></span>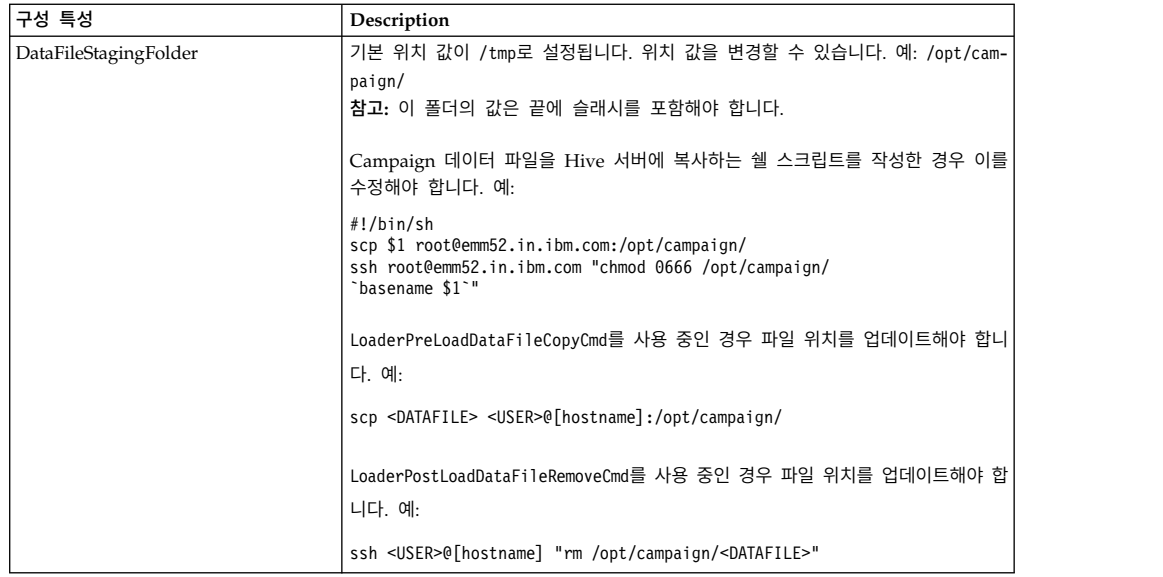

# 다음에 수행할 작업

『E. Campaign 리스너 서버에서 SSH 구성』

# **E. Campaign** 리스너 서버에서 **SSH** 구성

이는 IBM Campaign을 Hive 기반 Apache Hadoop의 데이터 소스와 통합하 는 다섯 번째 단계입니다.

# 시작하기 전에

37 페이지의 『D. Campaign에 [BigDataODBCHiveTemplate](#page-40-0) 데이터 소스 템플 리트를 가져와 [구성하기』를](#page-40-0) 완료하십시오.

# 이 태스크 정보

IBM Campaign 리스너 (분석) 서버와 Hive 기반 Hadoop의 빅 데이터 인스턴 스 간의 데이터 파일 전송을 사용하려면 SCP 및 SSH의 심리스(seamless) 로그 인을 구성해야 합니다. SSH를 사용하면 두 컴퓨터 간의 보안 연결이 가능합니다. 대부분의 시스템은 OpenSSH 클라이언트를 사용합니다.

# 프로시저

1. IBM Campaign 리스너를 실행하는 시스템에서 인증을 위한 비밀번호 입력 프롬프트가 표시되지 않도록 SSH를 구성하십시오. IBM Campaign 리스너 를 실행하는 사용자로 로그인하고 다음 명령을 실행하십시오. Hive 서버의 **username@IP address**는 대체합니다(이 예에서는 MapR 시스템).

>> ssh-keygen -t rsa

>> ssh **mapr@192.0.2.0** mkdir -p .ssh

 $>>$  cat.ssh/id\_rsa.pub | ssh **mapr@192.0.2.0** 'cat >><br>.ssh/authorized\_keys' .ssh/authorized\_keys' >> cat .ssh/id\_rsa.pub | ssh **mapr@192.0.2.0** 'cat >><br>.ssh/authorized\_keys'<br>>> ssh **mapr@192.0.2.0** "chmod 700 .ssh; chmod 640<br>.ssh/authorized\_keys"

.ssh/authorized\_keys"

2. RSA 기반 권한 부여 키를 사용하여 비밀번호 없는 인증을 확인하십시오. 실 제 **username@IP address**를 대체하고 각 명령을 실행하여 작동하는지 확인 하십시오. 이 테스트가 작동하려면 로컬 파일 test1이 필요합니다.

>> ssh **mapr@192.0.2.0**

>> scp test1 **mapr@192.0.2.0**:/tmp

>> ssh **mapr@192.0.2.0** "rm /tmp/test1"

#### 다음에 수행할 작업

『F. Campaign에 Hive 데이터 소스 맵핑』

### **F. Campaign**에 **Hive** 데이터 소스 맵핑

이는 IBM Campaign을 Hive 기반 Apache Hadoop의 데이터 소스와 통합하 는 마지막 여섯 번째 단계입니다.

#### 시작하기 전에

- 40 페이지의 『E. [Campaign](#page-43-0) 리스너 서버에서 SSH 구성』를 완료하십시오.
- 사용자 테이블을 맵핑하기 전에 IBM Campaign에서 대상 레벨을 정의해야 합 니다.

### 이 태스크 정보

사용자 테이블을 맵핑하면 Campaign에서 외부 데이터 소스에 액세스할 수 있 습니다. 일반적인 사용자 테이블에는 마케팅 캠페인에 사용할 회사의 고객, 가망 고객 또는 제품에 대한 정보가 있습니다. 해당 데이터를 플로우차트 내의 프로세 스에 액세스할 수 있도록 구성한 모든 데이터 소스를 맵핑해야 합니다.

#### 프로시저

- 1. 설정 > **Campaign** 설정 > 테이블 맵핑 관리를 선택하십시오.
- 2. 테이블 맵핑 대화 상자에서 사용자 테이블 표시를 클릭합니다.
- 3. 새 테이블을 클릭합니다. 새 테이블 정의 대화 상자가 열립니다.
- 4. 다음을 클릭합니다.
- 5. 선택한 데이터베이스에서 기존 테이블에 맵핑을 선택하십시오.
- 6. **BigDataODBCHive** 데이터 소스를 선택한 후, 다음을 클릭하십시오.

7. *IBM Campaign* 관리자 안내서에 설명된 대로 프롬프트를 따라 테이블을 맵 핑하십시오.

# 다음에 수행할 작업

설치 및 구성 프로세스를 완료했습니다. IBM Campaign 플로우차트 디자이너는 이제 프로세스에서 Hive 기반 Hadoop의 데이터 소스를 선택할 수 있습니다. 예 를 들어, 선택 프로세스는 Hive 기반 데이터 소스를 쿼리하여 마케팅 캠페인을 위한 고객 데이터를 대상으로 지정할 수 있습니다.

# **제 4 장 Campaign 설치**

Campaign 설치를 시작하려면 IBM Marketing Software 설치 프로그램을 실행 해야 합니다. IBM Marketing Software 설치 프로그램은 설치 프로세스 중에 Campaign 설치 프로그램을 시작합니다. IBM Marketing Software 설치 프로 그램 및 제품 설치 프로그램은 동일한 위치에 저장되어 있어야 합니다.

IBM Marketing Software 스위트 설치 프로그램을 실행할 때마다, 우선 Marketing Platform 시스템 테이블에 대한 데이터베이스 연결 정보를 먼저 입 력해야 합니다. Campaign 설치 프로그램이 시작되면 Campaign 관련 필수 정 보를 입력해야 합니다.

Campaign 설치 이후에는 제품에 대한 EAR 파일을 작성할 수 있으며, 제품에 대한 보고서 패키지를 설치할 수 있습니다. EAR 파일을 작성하고 보고서 패키 지를 설치하는 작업은 필수 조치가 아닙니다.

중요사항**:** Campaign을 설치하기 전에, Campaign이 설치되는 컴퓨터의 사용 가 능한 임시 공간이 Campaign 설치 프로그램의 크기의 세 배가 넘는지 확인하십 시오.

참고**:** IBM Campaign에서 웹 애플리케이션 클러스터링의 사용에 대한 정보는 [123](#page-126-0) 페이지의 제 12 장 『IBM Campaign 웹 애플리케이션 [클러스터링』에](#page-126-0) 있습니 다.

### 설치 파일

설치 파일은 파일이 설치될 운영 체제(UNIX는 제외) 및 제품 버전에 따라 이름 이 지정됩니다. UNIX의 경우 X Window System 모드와 콘솔 모드의 설치 파 일이 서로 다릅니다.

다음 표에는 제품 버전 및 운영 체제에 따라 이름이 지정되는 설치 파일의 예가 표시됩니다.

표 *5.* 설치 파일

| 운영 체제                    | 설치 파일                                                                                                    |
|--------------------------|----------------------------------------------------------------------------------------------------|
| Windows: GUI 및 콘솔 모드     | Product_N.N.N.N_win64.exe, 여기서 Product는 제품의 이름 <br>$ O$ 고 N.N.N.N은 제품의 버전 번호이며 Windows 64비트는<br>  파일을 설치해야 하는 운영 체제입니다. |
| UNIX: X Window System 모드 | <i>Product N.N.N.N</i> linux64.bin, 여기서 <i>Product</i> 는 제품의 이 <br>$\frac{1}{2}$ 름이고 N.N.N.N은 제품의 버전 번호입니다.             |

표 *5.* 설치 파일 *(*계속*)*

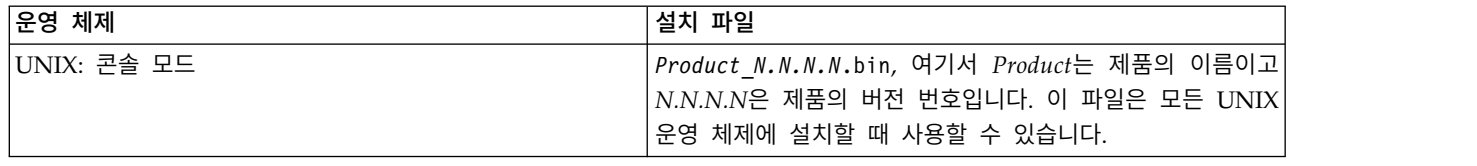

# **GUI 모드를 사용하여 Campaign 설치**

Windows의 경우 GUI 모드를 사용하여 Campaign의 설치를 수행하십시오. UNIX 의 경우 X Window System 모드를 사용하여 Campaign의 설치를 수행하십시 오.

## 시작하기 전에

중요사항**:** GUI 모드를 사용하여 Campaign의 설치를 수행하기 전에, Campaign 의 설치를 수행하는 컴퓨터에서 사용 가능한 임시 공간이 Campaign 설치 프로 그램의 크기보다 3배 이상인지 확인하십시오.

IBM Marketing Software 설치 프로그램 및 Campaign 설치 프로그램이 Campaign을 설치할 컴퓨터의 동일한 디렉토리에 있는지 확인하십시오.

### 프로시저

GUI 모드를 사용하여 Campaign을 설치하려면 다음 조치를 완료하십시오.

- 1. IBM Marketing Software 설치 프로그램을 저장한 폴더로 이동한 후에 설 치 프로그램을 두 번 클릭하여 이를 시작하십시오.
- 2. 소개 창을 보려면 첫 번째 화면에서 확인을 클릭하십시오.
- 3. 설치 프로그램의 지시사항을 따르고 다음을 클릭하십시오. 다음 표의 정보를 사용하여 IBM Marketing Software 설치 프로그램의 각 창에서 적절한 동 작을 수행하십시오.

표 *6. IBM Marketing Software* 설치 프로그램 *GUI*

| 창   | 설명                                                     |
|-----|--------------------------------------------------------|
| ː소개 | 이는 IBM Marketing Software 스위트 설치 프로그램의 첫 번째 창입니다. 이 창에 |
|     | 서 Campaign 설치 및 업그레이드 안내서를 열 수 있습니다. 또한 설치 디렉토리에       |
|     | '설치 프로그램이 저장된 제품의 설치 및 업그레이드 안내서에 대한 링크가 표시됩니          |
|     | '다.                                                    |
|     |                                                        |
|     | 다음을 클릭합니다.                                             |

# 표 *6. IBM Marketing Software* 설치 프로그램 *GUI (*계속*)*

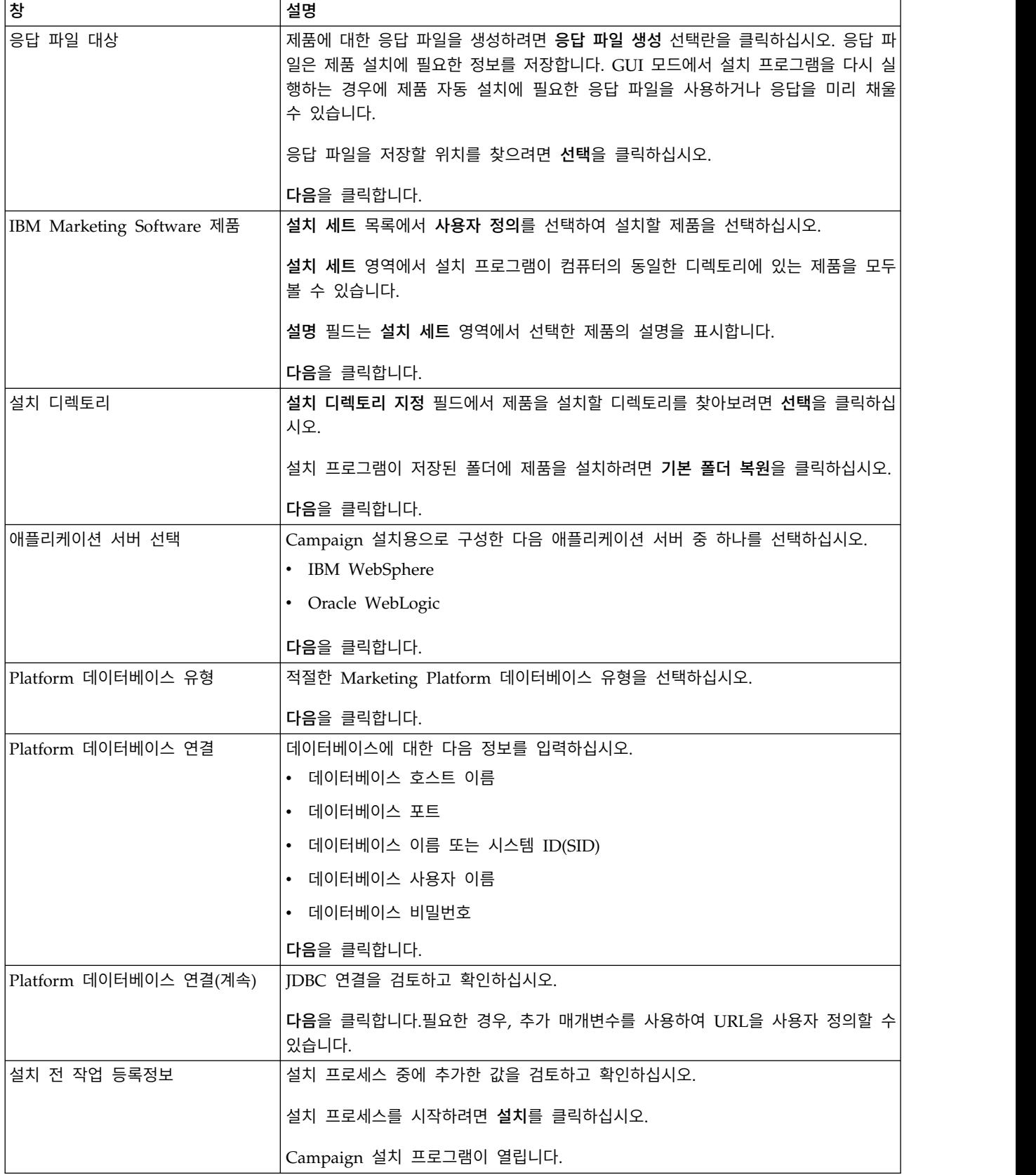

- 4. Marketing Platform 설치 프로그램의 지시사항에 따라 Marketing Platform 을 설치하거나 업그레이드하십시오. 자세한 정보는 *IBM Marketing Platform* 설치 안내서를 참조하십시오.
- 5. 설치 완료 창에서 완료를 클릭하십시오. Marketing Platform 설치가 완료되 고 Campaign 설치 프로그램이 열립니다.
- 6. 다음 표의 정보를 사용하여 Campaign 설치 프로그램을 탐색하십시오. Platform 데이터베이스 연결 창에서 필요한 정보를 모두 입력하고 다음을 클 릭하여 Campaign 설치 프로그램을 시작하십시오.

표 *7. IBM Campaign* 설치 프로그램 *GUI*

| 창             | 설명                                                                            |
|---------------|-------------------------------------------------------------------------------|
| 소개            | 이 창은 Campaign 설치 프로그램의 첫 번째 창입니다. 이 창에서 Campaign 설치<br>및 업그레이드 안내서를 열 수 있습니다. |
|               | 다음을 클릭합니다.                                                                    |
| 소프트웨어 라이센스 계약 | 계약을 주의 깊게 읽으십시오. 계약을 인쇄하려면 인쇄를 사용하십시오. 계약에 동의<br>한 후 다음을 클릭하십시오.              |
| 설치 디렉토리       | Campaign의 설치 디렉토리를 찾아보려면 선택을 클릭하십시오.                                          |
|               | 다음을 클릭합니다.                                                                    |
| 캠페인 구성요소      | 설치할 구성요소를 선택하십시오.                                                             |
|               | 구성요소를 선택하면 설치 프로그램이 구성요소에 대한 정보를 표시합니다.                                       |
|               | 다음을 클릭합니다.                                                                    |
| 단일 또는 다중 리스너  | 비클러스터 리스너 구성(단일 노드)을 선택하십시오.                                                  |
|               | 참고: 클러스터 리스너를 설치 중인 경우 설치 지시사항은 부록 B의 내용을 참조하십<br>시오.                         |
|               | 다음을 클릭합니다.                                                                    |
| 기본 로케일        | 설치할 기본 로케일을 선택하십시오. 기본적으로 영어가 선택됩니다.                                          |
|               | 다음을 클릭합니다.                                                                    |
| 캠페인 데이터베이스 설정 | 캠페인 데이터베이스를 설정하기 위해 다음 옵션 중 하나를 선택하십시오.                                       |
|               | • 자동 데이터베이스 설정                                                                |
|               | • 수동 데이터베이스 설정                                                                |
|               | 자동 데이터베이스 설정을 선택한 경우, 시스템 테이블이 Unicode용으로 구성되어 있                              |
|               | 으면 Unicode SQL 스크립트 실행을 선택하십시오.                                               |
|               | 다음을 클릭합니다.                                                                    |
| 캠페인 데이터베이스 유형 | 적절한 데이터베이스 유형을 선택하십시오.                                                        |
|               | 다음을 클릭합니다.                                                                    |

## 표 *7. IBM Campaign* 설치 프로그램 *GUI (*계속*)*

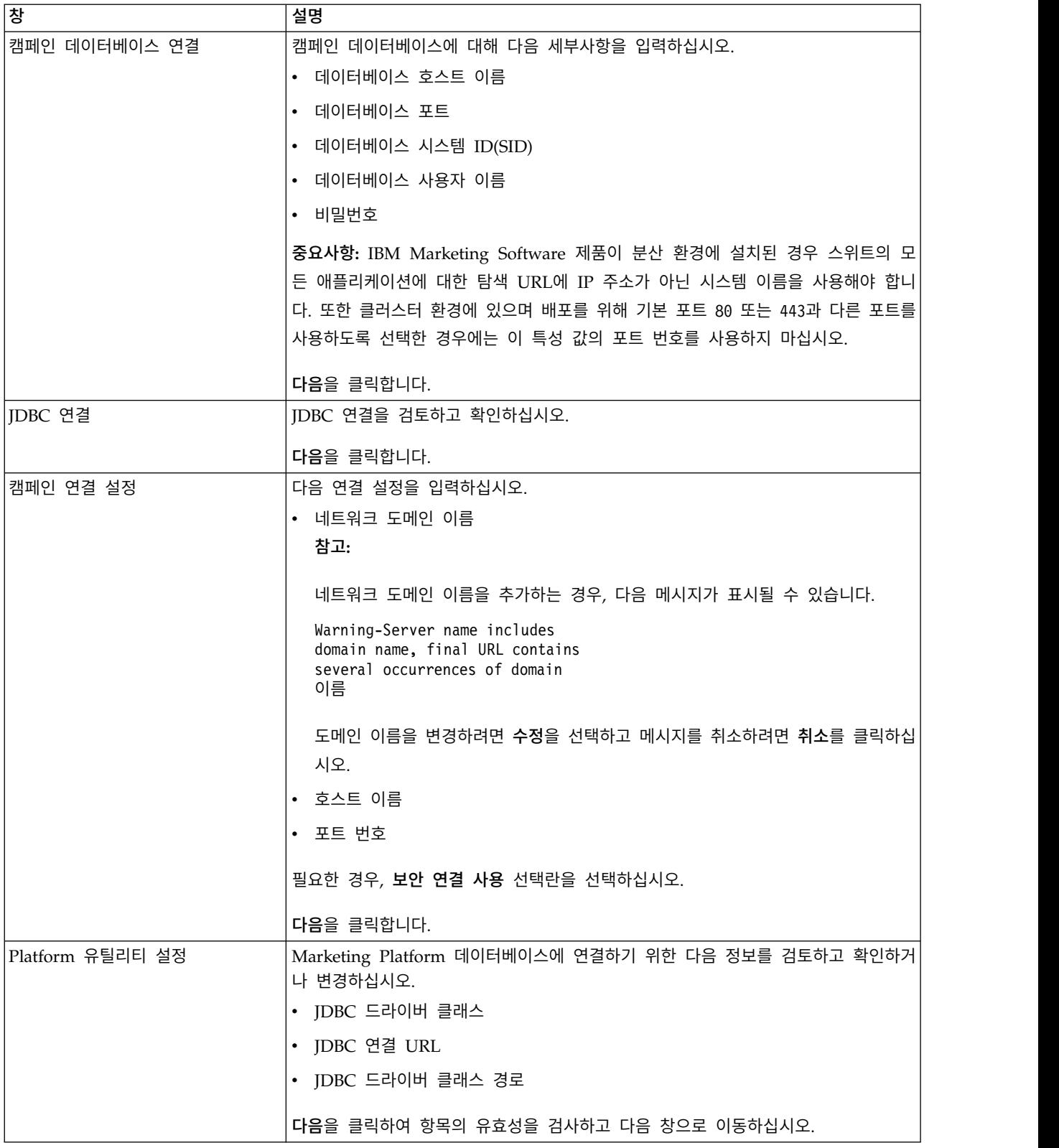

#### 표 *7. IBM Campaign* 설치 프로그램 *GUI (*계속*)*

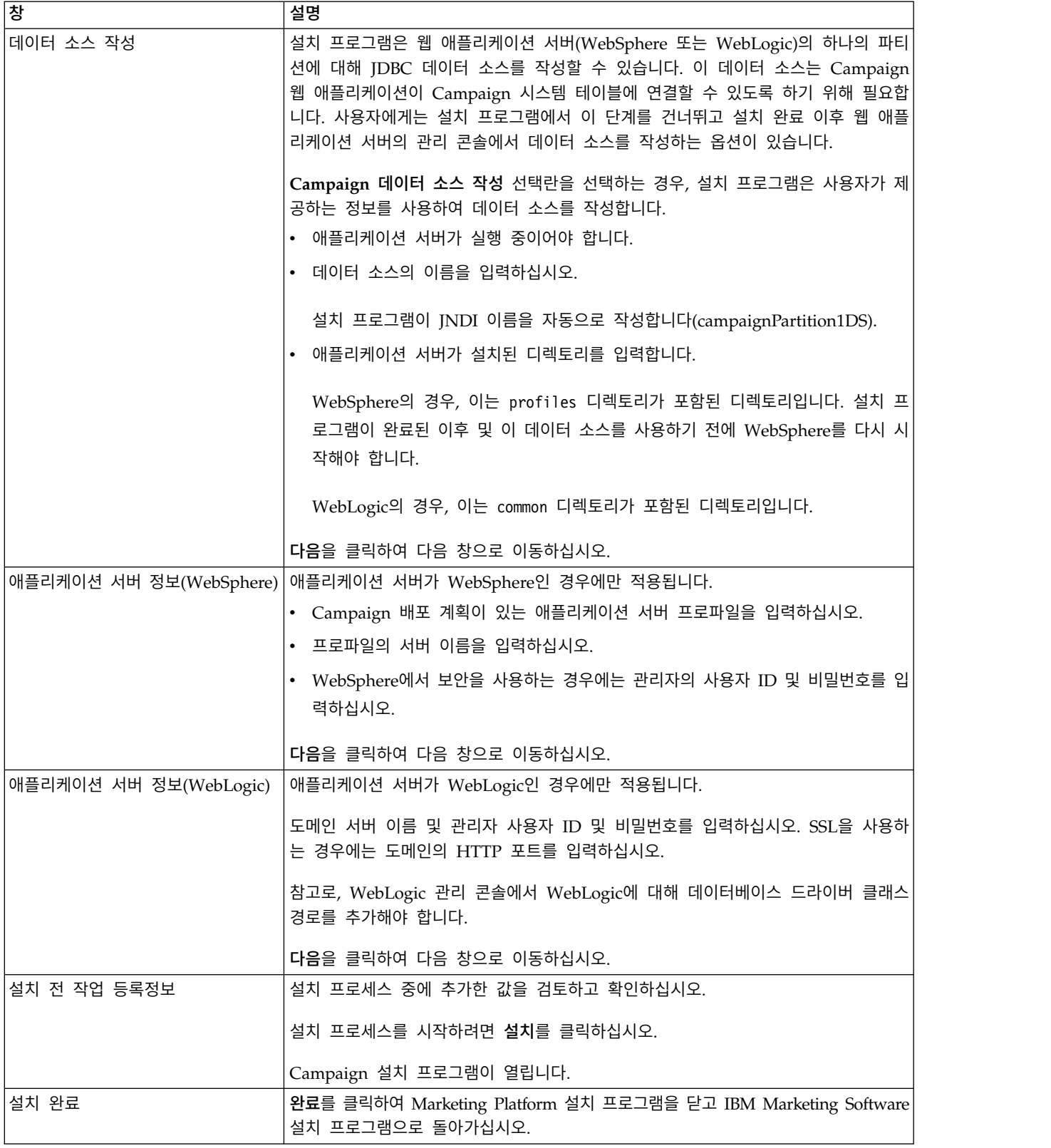

7. 설치 완료 창에서 완료를 클릭하여 Campaign 설치 프로그램을 종료하고 IBM Marketing Software 설치 프로그램으로 돌아가십시오.

8. IBM Marketing Software 설치 프로그램의 지시사항에 따라 Campaign 설 치를 완료하십시오. 다음 표의 정보를 사용하여 IBM Marketing Software 설 치 프로그램의 각 창에서 적절한 동작을 수행하십시오.

표 *8. IBM Marketing Software* 설치 프로그램 *GUI*

| 장               | 설명                                                     |
|-----------------|--------------------------------------------------------|
| 배포 EAR 파일       | IBM Marketing Software 제품을 배포하기 위한 엔터프라이즈 아카이브(EAR) 파일 |
|                 | 을 작성하는지 여부를 지정하십시오.                                    |
|                 | 다음을 클릭합니다.                                             |
| 패키지 EAR 파일      | 배포 EAR 파일 창에서 <b>배포 EAR 파일 작성</b> 을 선택한 경우 이 창이 표시됩니다. |
|                 | EAR 파일에 패키징할 애플리케이션을 선택하십시오.                           |
| EAR 파일 세부사항     | EAR 파일에 대한 다음 정보를 입력하십시오.                              |
|                 | • 엔터프라이즈 애플리케이션 ID                                     |
|                 | • 표시 이름                                                |
|                 | 설명<br>$\bullet$                                        |
|                 | • EAR 파일 경로                                            |
| EAR 파일 세부사항(계속) | EAR 파일을 추가로 작성하려면 예 또는 아니오를 선택하십시오. 예를 선택하는 경우         |
|                 | 새 EAR 파일의 세부사항을 입력해야 합니다.                              |
|                 | 제품 설치를 완료하려면 다음을 클릭하십시오.                               |
| 배포 EAR 파일       | IBM Marketing Software 제품을 배포하기 위한 다른 EAR 파일을 작성하는지 여부 |
|                 | 를 지정하십시오.                                              |
|                 | 다음을 클릭합니다.                                             |
| 설치 완료           | 이 창은 설치 동안 작성되는 로그 파일의 위치를 표시합니다.                      |
|                 | 설치 세부사항을 변경하려면 이전을 클릭하십시오.                             |
|                 | 완료를 클릭하여 IBM Marketing Software 설치 프로그램을 닫으십시오.        |

## 설치 프로그램 실행 후 **EAR** 파일 작성

IBM Marketing Software 제품 설치 후 EAR 파일을 작성할 수 있습니다. 이를 수행하여 원하는 제품 조합으로 EAR 파일을 작성할 수 있습니다.

### 이 태스크 정보

참고**:** 명령행을 통해 콘솔 모드로 설치 프로그램을 실행합니다.

IBM Marketing Software 제품 설치 후 EAR 파일을 작성하려면 다음 프로시 저를 사용하십시오.

#### 프로시저

1. 콘솔 모드에서 설치 프로그램을 처음 실행하는 경우 설치되는 제품마다 설치 프로그램의 .properties 파일 백업 사본을 작성하십시오.

각 IBM 제품 설치 프로그램은 .properties 확장자를 가진 하나 이상의 응 답 파일을 작성합니다. 이들 파일은 설치 프로그램과 동일한 디렉토리에 있 습니다. installer\_*productversion*.properties 파일과 installer.properties 라는 IBM 설치 프로그램 자체에 대한 파일을 포함하여 확장자가 .properties 인 모든 파일을 백업해야 합니다.

무인 모드로 설치 프로그램을 실행하면 .properties 파일이 지워지므로 무 인 모드로 설치 프로그램을 실행할 경우 원본 .properties 파일을 백업해야 합니다. EAR 파일을 작성하려면 설치 프로그램이 초기 설치 시 .properties 파일에 작성하는 정보가 필요합니다.

- 2. 명령 창을 열고 디렉토리를 설치 프로그램이 포함된 디렉토리로 변경하십시 오.
- 3. 다음 옵션을 사용하여 설치 프로그램 실행 파일을 실행하십시오.

-DUNICA\_GOTO\_CREATEEARFILE=TRUE

UNIX 계열 시스템의 경우 .sh 파일이 아니라 .bin 파일을 실행하십시오.

설치 프로그램 마법사가 실행됩니다.

- 4. 마법사의 지시사항을 따르십시오.
- 5. 추가 EAR 파일을 작성하기 전에, 처음 콘솔 모드로 실행하기 전에 작성한 백업 항목으로 .properties 파일을 겹쳐쓰십시오.

# **콘솔 모드를 사용하여 Campaign 설치**

콘솔 모드를 사용하면 명령행 창에서 Campaign을 설치할 수 있습니다. 명령행 창에서 다양한 옵션을 선택하여 설치할 제품 선택, 설치를 위한 홈 디렉토리 선 택 등의 작업을 완료할 수 있습니다.

#### 시작하기 전에

Campaign을 설치하기 전에 다음이 구성되었는지 확인하십시오.

- 애플리케이션 서버 프로파일
- 데이터베이스 스키마

콘솔 모드에서 설치 프로그램 화면을 올바르게 표시하려면 UTF-8 문자 인코딩 을 지원하도록 터미널 소프트웨어를 구성하십시오. ANSI 같은 다른 문자 인코딩 은 텍스트를 올바르게 렌더링하지 못하므로 이러한 인코딩을 사용하면 일부 정 보를 읽지 못할 수 있습니다.

## 프로시저

- 1. 명령행 프롬프트 창을 열고 IBM Marketing Software 설치 프로그램과 Campaign 설치 프로그램을 저장한 디렉토리로 이동하십시오.
- 2. IBM Marketing Software 설치 프로그램을 실행하려면 다음 조치 중 하나 를 완료하십시오.
	- Windows의 경우 다음 명령을 입력하십시오.

*ibm\_ims\_installer\_full\_name* **-i console**

예: **IBM\_Marketing\_Software\_Installer\_10.0.0.0\_win.exe -i console**

v UNIX의 경우 *ibm\_ims\_installer\_full\_name*.sh 파일을 호출하십시오.

예: **IBM\_Marketing\_Software\_Installer\_10.0.0.0.sh**

- 3. 명령행 프롬프트에 표시되는 지시사항을 따르십시오. 명령행 프롬프트에서 옵 션을 선택해야 하는 경우 다음 가이드라인을 따르십시오.
	- 기본 옵션은 [X] 기호로 정의됩니다.
	- v 옵션을 선택하거나 선택 취소하려면 옵션 번호를 입력한 다음 Enter를 누 르십시오.
	- 예를 들어, 다음 목록에 설치 가능한 구성요소가 표시된다고 가정합니다.
		- 1 [X] Marketing Platform
		- 2 [X] Campaign
		- 3 [ ] Contact Optimization
		- 4 [ ] Distributed Marketing

Distributed Marketing을 설치하고 Campaign은 설치하지 않으려면 **2,4** 명 령을 입력하십시오.

그러면 다음 목록에 선택한 옵션이 표시됩니다.

- 1 [X] Marketing Platform
- 2 [ ] Campaign
- 3 [ ] Contact Optimization
- 4 [X] Distributed Marketing

참고**:** Marketing Platform을 이미 설치하지 않았다면 해당 옵션을 선택 취 소하지 마십시오.

4. IBM Marketing Software 설치 프로그램은 설치 프로세스 중에 Campaign 설치 프로그램을 시작합니다. Campaign 설치 프로그램의 명령행 프롬프트 창에 표시되는 지시사항을 따르십시오.

5. Campaign 설치 프로그램 명령행 프롬프트 창에 quit을 입력하면 창이 종 료됩니다. IBM Marketing Software 설치 프로그램의 명령행 프롬프트 창에 표시되는 지시사항을 따라 Campaign 설치를 완료하십시오.

참고**:** 설치 중 오류가 발생하는 경우 로그 파일이 생성됩니다. 로그 파일을 보려면 설치 프로그램을 종료해야 합니다.

# **Campaign 자동 설치**

자동 또는 무인 모드를 사용하여 Campaign을 여러 번 설치할 수 있습니다.

#### 시작하기 전에

Campaign의 설치 전에 다음 요소를 구성해야 합니다.

- 애플리케이션 서버 프로파일
- 데이터베이스 스키마

### 이 태스크 정보

자동 모드를 사용하여 Campaign을 설치할 때 설치 중 필요한 정보를 응답 파 일에서 얻습니다. 제품의 자동 설치를 위한 응답 파일을 작성해야 합니다. 다음 방법 중 하나를 사용하여 응답 파일을 작성할 수 있습니다.

- v 응답 파일을 작성하기 위한 템플리트로 샘플 응답 파일 사용. 샘플 응답 파일 은 ResponseFiles 압축 아카이브에 제품 설치 프로그램과 함께 포함되어 있 습니다. 샘플 응답 파일에 대한 자세한 정보는 53 [페이지의](#page-56-0) 『샘플 응답 파 [일』의](#page-56-0) 내용을 참조하십시오.
- 자동 모드에서 제품을 설치하기 전에 GUI(Windows) 또는 X Window System(UNIX) 모드 또는 콘솔 모드에서 제품 설치 프로그램 실행. IBM Marketing Software 스위트 설치 프로그램에 대해 하나의 응답 파일이 작성 되고 제품 설치 프로그램에 대해 하나 이상의 응답 파일이 작성됩니다. 파일 은 지정된 디렉토리에 작성됩니다.

중요사항**:** 보안상의 이유로 설치 프로그램은 응답 파일에 데이터베이스 비밀 번호를 저장하지 않습니다. 응답 파일을 작성하는 경우 각 응답 파일을 편집 하여 데이터베이스 비밀번호를 입력해야 합니다. 각 응답 파일을 열고 PASSWORD를 검색하여 응답 파일을 편집해야 하는 위치를 찾으십시오.

설치 프로그램이 자동 모드에서 실행되는 경우에는 다음 디렉토리에서 순차적으 로 응답 파일을 찾습니다.

- IBM Marketing Software 설치 프로그램이 저장된 디렉토리
- 제품을 설치하는 사용자의 홈 디렉토리

<span id="page-56-0"></span>모든 응답 파일은 동일한 디렉토리에 있어야 합니다. 명령행에 인수를 추가하여 응답 파일을 읽는 경로를 변경할 수 있습니다. 예: **-DUNICA\_REPLAY\_READ\_DIR="myDirPath" -f myDirPath/installer.properties**

#### 프로시저

Windows의 경우 다음 명령을 사용하십시오.

v *ibm\_ims\_installer\_full\_name* **-i silent**

예를 들면, 다음과 같습니다.

**IBM\_Marketing\_Software\_Installer\_10.0.0.0\_win.exe -i silent** Linux의 경우 다음 명령을 사용하십시오.

v *ibm\_ims\_installer\_full\_name \_operating\_system* **.bin -i silent** 예를 들면, 다음과 같습니다.

**IBM\_Marketing\_Software\_Installer\_10.0.0.0\_linux.bin -i silent**

## 샘플 응답 파일

Campaign의 자동 설치를 설정하려면 응답 파일을 작성해야 합니다. 샘플 응답 파일을 사용하여 응답 파일을 작성할 수 있습니다. 샘플 응답 파일은 설치 프로 그램에 ResponseFiles 압축 아카이브로 포함되어 있습니다.

다음 표는 샘플 응답 파일에 대한 정보를 제공합니다.

표 *9.* 샘플 응답 파일 설명

| │샘플 응답 파일                                                                                                    | 설명                                                                                                    |
|----------------------------------------------------------------------------------------------------|----------------------------------------------------------------------------------------------------|
| installer.properties                                                                                         | IBM Marketing Software 마스터 설치 프로그램에 대한 샘<br>플 응답 파일.                                                                                    |
| installer_ <i>product initials and product version</i>  Campaign 설치 프로그램에 대한 샘플 응답 파일.<br>number.properties  | 예를 들어, installer_ucn.n.n.n.properties는 Campaign 설<br>치 프로그램의 응답 파일이고, 여기서 n.n.n.n은 버전 번호입<br>니다.                                        |
| $ \!\! $ installer report pack initials, product initials, and $ \!\! $<br><i>version number</i> .properties | 보고서 팩 설치 프로그램에 대한 샘플 응답 파일.<br>예를 들어, installer_urpcn.n.n.n.properties는 Campaign<br>보고서 팩 설치 프로그램의 응답 파일입니다. 여기서 n.n.n.n<br>은 버전 번호입니다. |

# **제 5 장 배포 전에 Campaign 구성**

Campaign을 배포하기 전에, Campaign 및 eMessage 시스템 테이블을 작성하 고 채운 후에 수동으로 Campaign 및 eMessage 등록을 수행하십시오.

참고**:** IBM Campaign에서 웹 애플리케이션 클러스터링의 사용에 대한 정보는 [123](#page-126-0) 페이지의 제 12 장 『IBM Campaign 웹 애플리케이션 [클러스터링』에](#page-126-0) 있습니 다.

# **수동으로 Campaign 시스템 테이블 작성 및 채우기**

기본적으로 Campaign 설치 프로그램은 시스템 테이블을 자동으로 작성하고 채 웁니다. 그러나 설치하는 동안 시스템 테이블이 자동으로 작성되고 채워지지 않 으면 수동으로 시스템 테이블을 채워야 합니다. 데이터베이스 클라이언트를 사용 하여 적절한 데이터베이스에 대해 Campaign SQL 스크립트를 실행하여 Campaign 시스템 테이블을 작성하고 채우십시오.

참고**:** eMessage를 사용하도록 설정하려는 경우, 설치 프로그램이 자동으로 그렇 게 하지 않았다면 수동으로 eMessage 시스템 테이블을 작성하고 내용을 채워야 합니다. 세부사항은 56 페이지의 [『수동으로](#page-59-0) eMessage 시스템 테이블 작성 및 [채우기』의](#page-59-0) 내용을 참조하십시오.

설치 시 Campaign 구성요소 페이지에서 캠페인 시스템 테이블 **DDL**파일 옵 션을 선택하면, IBM 설치 프로그램이 Campaign 시스템 테이블을 작성하고 채 우는 데 사용할 수 있는 SQL 스크립트의 콜렉션을 설치합니다. SQL 스크립트가 Campaign 서버 설치에 있는 ddl 디렉토리에 설치됩니다. 시스템 테이블이 유니 코드에 맞게 구성되어 있는 경우, 해당 스크립트는 Campaign 설치의 ddl/unicode 디렉토리에 있습니다.

SQL 스크립트를 사용하려면, 데이터베이스 클라이언트를 실행하여 Campaign 시 스템 테이블을 보유하는 데이터베이스 또는 스키마에 스크립트를 적용하십시오. SQL 스크립트 실행에 대한 지시사항은 데이터베이스 소프트웨어에 대한 문서를 참조하십시오.

다음 표에는 Campaign 시스템 테이블을 수동으로 작성하고 채우는 데 사용할 수 있도록 제공되는 SQL 스크립트가 나열되어 있습니다.

표 *10.* 캠페인 시스템 테이블 작성을 위한 스크립트

| │데이터 소스 유형 │스크립트 이름 |                   |
|---------------------|-------------------|
| IBM DB2             | ac_systab_db2.sql |

<span id="page-59-0"></span>표 *10.* 캠페인 시스템 테이블 작성을 위한 스크립트 *(*계속*)*

| │데이터 소스 유형 │스크립트 이름 |                                      |
|---------------------|--------------------------------------|
|                     | Microsoft SQL   ac_systab_sqlsvr.sql |
| Server              |                                      |
| Oracle              | ac_systab_ora.sql                    |

표 *11.* 캠페인 시스템 테이블을 채우기 위한 스크립트

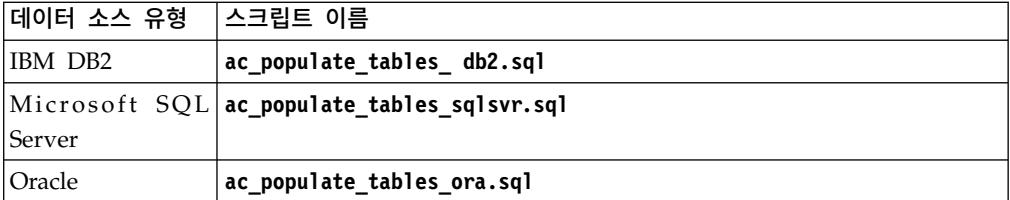

Distributed Marketing을 Campaign과 통합할 경우 Campaign 스키마에서 테 이블을 작성할 수 있습니다.

다음 표에는 Campaign 시스템 테이블을 수동으로 작성하는 데 사용할 수 있도 록 제공되는 SQL 스크립트가 나열되어 있습니다.

표 *12. Distributed Marketing*을 *Campaign*과 통합하기 위해 *Campaign* 시스템 테이블 작성하는 스크립트

| 네이터 소스 유형 | 스크립트 이름                             |
|-----------|-------------------------------------|
| IBM DB2   | clb systab db2.sql                  |
|           | Microsoft SQL clb systab sqlsvr.sql |
| Server    |                                     |
| Oracle    | clb_systab_ora.sql                  |

**clb\_systab\_***DB\_type***.sql** 스크립트에 의해 작성되는 시스템 테이블에 행을 채워 넣으려면 **clb\_populate\_tables.sql** 스크립트를 실행하십시오.

### 수동으로 **eMessage** 시스템 테이블 작성 및 채우기

eMessage의 경우, Campaign 스키마에서 추가 시스템 테이블을 작성한 후 초기 데이터로 채워야 합니다. 시스템 테이블을 자동으로 작성하는 옵션을 선택하면, Campaign 설치 프로그램이 Campaign 스키마에서 eMessage 시스템 테이블을 자동으로 작성하고 채웁니다. 그러나 이 옵션을 선택하지 않는 경우, eMessage 시스템 테이블을 수동으로 작성하고 채워야 합니다.

데이터베이스 클라이언트를 사용하여 Campaign 데이터베이스에 대해 올바른 스 크립트를 실행하십시오.

참고**:** eMessage 설치 디렉토리는 Campaign 디렉토리의 하위 폴더입니다.

# **eMessage** 테이블 작성을 위한 스크립트

IBM은 로컬 환경에서 eMessage 테이블을 작성할 수 있도록 ace\_op\_systab 스 크립트를 제공합니다.

Campaign 시스템 테이블이 유니코드에 맞게 구성되어 있는 경우, eMessage 설 치의 ddl/unicode 디렉토리에서 해당 스크립트를 찾으십시오.

Campaign 시스템 테이블이 유니코드에 맞게 구성되지 않은 경우, eMessage 설 치의 ddl 디렉토리에서 유니코드가 아닌 스크립트를 사용하십시오. 사용해야 하 는 스크립트를 보려면 다음 표를 참조하십시오.

표 *13. eMessage* 테이블 작성을 위한 스크립트

| 데이터 소스 유형 | 스크립트 이름                                                                                |
|-----------|----------------------------------------------------------------------------------------|
| IBM DB2   | ace_op_systab_db2.sql                                                                  |
|           | <sup> </sup> 사용자 테이블스페이스 및 시스템 테이블이 있는 시스템 임시 테이블스페이 <br>스에는 각각 크기가 16K 이상인 페이지가 있습니다. |
|           | Microsoft SQL   ace_op_systab_sqlsvr.sql                                               |
| Server    |                                                                                        |
| Oracle    | ace_op_systab_ora.sql                                                                  |

# **eMessage** 테이블 채우기를 위한 스크립트

IBM은 로컬 환경에서 eMessage 테이블을 채울 수 있도록 ace\_op\_populate\_systab 스크립트를 제공합니다.

채우기 스크립트는 eMessage 설치의 ddl 디렉토리에 저장됩니다. 유니코드 테이 블 또는 유니코드가 아닌 테이블에 스크립트를 사용할 수 있기 때문에 IBM은 하 나의 채우기 스크립트 버전만 제공합니다.

참고**:** eMessage 설치 디렉토리는 Campaign 디렉토리의 하위 폴더입니다.

사용해야 하는 스크립트를 보려면 다음 표를 참조하십시오.

표 *14. eMessage* 테이블 채우기를 위한 스크립트

| 데이터 소스 유형 | │스크립트 이름                                        |
|-----------|-------------------------------------------------|
| IBM DB2   | ace op populate systab db2.sql                  |
|           | Microsoft SQL ace_op_populate_systab_sqlsvr.sql |
| Server    |                                                 |
| Oracle    | ace_op_populate_systab_ora.sql                  |

# **수동으로 캠페인 등록**

설치 프로세스 동안 Campaign 설치 프로그램이 Marketing Platform 시스템 테 이블에 액세스하지 못하는 경우, **configTool** 유틸리티를 실행하여 수동으로 등록 해야 합니다.

이 태스크 정보

**configTool** 및 **populateDb** 유틸리티를 사용하여 Marketing Platform 시스템 테 이블에서 Campaign 정보를 가져오고 채울 수 있습니다.

#### 프로시저

1. 다음 예시 명령을 참고로 하여 **populateDb** 유틸리티를 실행하십시오.

```
populateDb.bat -n Campaign
```
명령이 보안 역할과 권한을 기본 파티션에 가져옵니다.

2. **Campaign**을 업그레이드하는 경우, 다음 명령을 사용하여 Campaign을 등 록 취소하십시오.

```
configTool -x -p "Affinium|Campaign|about" -f exportedAbout.xml
```
명령이 Campaign **About** 노드를 exportedAbout.xml 파일로 내보냅니다.

- 3. 다음 예시 명령을 참고로 하여 configTool 유틸리티를 실행하십시오.
- configTool -x -p "Affinium|Campaign|about" -f exportedAbout.xml<br>명령이 Campaign About 노드를 exportedAbout.xml 파일로 내보냅니다.<br>다음 예시 명령을 참고로 하여 configTool 유틸리티를 실행하십시오.<br>• configTool -r Campaign -f<br>"*full\_path\_to\_Campaign\_inst* **"***full\_path\_to\_Campaign\_installation\_dire cto r <sup>y</sup>***\ conf \ campaign\_configuration.xml"**
	- v **configTool -v -i -p "Affinium|suite|uiNavigation|settingsMenu" -f**  $\begin{array}{lll} \texttt{configTool} & -r & \texttt{Campaign} & -f \\ \texttt{full\_path\_to\_Campaign\_install} & \texttt{diteratory\conf}\setminus \\ \texttt{campaign\_configuration.xml} & \texttt{configTool -v -i -p "Affinium|suiteluiNavigation|settingsMenu" -f \\ \texttt{full\_path_to\_Campaign\_install} & \texttt{diteratory\conf}\setminus \\ \texttt{campaign\_setup\_navigation.xml} & \texttt{campaign\_setup\_navigation.xml} & \texttt{diteratory\conf}} \end{array}$ **campaign\_setup\_navigation.xml"**
	- v **configTool -v -i -p "Affinium|suite|uiNavigation|mainMenu" -f** configTool -v -i -p "Affinium|suite|uiNavigation|settingsMenu" -f<br>"*full\_path\_to\_Campaign\_installation\_directory*\conf\<br>campaign\_setup\_navigation.xml"<br>configTool -v -i -p "Affinium|suite|uiNavigation|mainMenu" -f<br>"*full\_pa* **campaign\_navigation.xml"** campaign\_setup\_navigation.xml"<br>• configTool -v -i -p "Affinium|suite|uiNavigation|mainMenu" -f<br>"*full\_path\_to\_Campaign\_installation\_directory*\conf\<br>campaign\_navigation.xml"<br>• configTool -v -i -p<br>"Affinium|suite|uiNavigati
	- configTool -v -i -p "Affinium|suite|uiNavigation|mainMenu" -f<br>"*full\_path\_to\_Campaign\_installation\_directory*\conf\<br>campaign\_navigation.xml" -v -i -p<br>"Affinium|suite|uiNavigation|mainMenu|Analytics" -f<br>"*full\_path\_to\_Campa*  $\begin{array}{l} "full\_path\_to\_Campaign\_installlation\_directory\backslash conf\backslash \text{campaj} \\\text{campaign\_navigation.xml" \\\hline \text{configTool} \\\text{``Affinium} | suite | uihavigation | mainMenu | Analysis " - f \\\text{``full\_path_to\_Campajgn\_installation\_directory\backslash conf\backslash \text{campaj} \\\text{campajgn\_analysis\_navigation.xml"} \end{array}$ **campaign\_analysis\_navigation.xml"** "Affinium|suite|uiNavigation|mainMenu|Analytics" -f<br>"*full\_path\_to\_Campaign\_installation\_directory*\conf\<br>campaign\_analysis\_navigation.xml"<br>configTool -v -i -p "Affinium|suite|uiNavigation|alerts" -f<br>"*full\_path\_to\_Campaig*
	- v **configTool -v -i -p "Affinium|suite|uiNavigation|alerts" -f campaign\_alerts.xml"**

명령이 구성 특성 및 메뉴 항목을 가져옵니다. 파일 수만큼 유틸리티를 실행 해야 합니다.

4. Campaign을 등록한 후에 다음 명령을 실행하십시오.

```
configtool -i -p "Affinium|Campaign" -f exportedAbout.xml
```
명령이 Campaign **About** 노드를 exportedAbout.xml 파일로 가져옵니다.

### 수동으로 **eMessage** 등록

설치 프로세스 동안 eMessage 설치 프로그램이 Marketing Platform 시스템 테 이블에 액세스하지 못하는 경우, **configTool** 유틸리티를 실행하여 수동으로 등록 해야 합니다.

이 태스크 정보

기본적으로 Campaign 설치 프로그램은 eMessage를 사용하지 않고 eMessage를 Marketing Platform 시스템 테이블에 등록합니다. 어떤 상황에서는, Campaign 설치 프로그램이 eMessage를 자동으로 등록하도록 Marketing Platform 시스템 테이블과 연결되지 않습니다.

설치 프로그램이 eMessage를 자동으로 등록하지 않는 경우에는 IBM Marketing Software 설치와 함께 제공되는 configTool 유틸리티를 사용하여 수동으로 eMessage를 등록해야 합니다. configTool 유틸리티는 Marketing Platform 설 치의 tools\bin 디렉토리에 있습니다.

eMessage를 수동으로 등록하려면 다음 명령을 사용하여 configTool 유틸리티를 실행하십시오.

**configTool -r eMessage -f "***full\_path\_to\_eMessage\_installation\_directory***\ conf\emessage\_configuration.xml"**

eMessage 설치 디렉토리는 Campaign 설치 디렉토리의 하위 디렉토리입니다.

eMessage를 등록하고 구성하는 데 대한 자세한 정보는 *IBM eMessage* 시작 및 관리자 안내서를 참조하십시오.

# **Campaign 시작 스크립트에서 데이터 소스 변수 설정(UNIX 전용)**

데이터 소스 변수는 Campaign 설치 동안 설치 프로그램에 의해 자동으로 설정 됩니다. Campaign/bin/setenv.sh 파일에서 이러한 설정을 변경할 수 있습니다. setenv.sh 파일을 수정할 때마다 서버를 다시 시작해야 합니다.

### 이 태스크 정보

Campaign 설치 시, IBM 설치 프로그램은 사용자로부터 데이터베이스 정보를 수 집하고 해당 정보를 사용하여 Campaign 시스템 테이블을 작성하고 사용하는 데 필요한 데이터베이스 및 환경 변수를 자동으로 구성합니다. 해당 설정은 Campaign 서버 설치의 bin 디렉토리에 있는 setenv.sh 파일에 저장됩니다.

시스템 테이블과 동일한 유형의 데이터베이스를 사용하지 않는 데이터 소스(예: Campaign 고객 테이블)에 대한 액세스의 경우, setenv.sh 파일을 수동으로 구 성하여 『데이터베이스 및 라이브러리 환경 변수』에 설명된 데이터베이스 및 라 이브러리 환경 변수를 추가해야 합니다.

Campaign 서버가 이미 실행 중일 때 이 파일을 수정하는 경우 setenv 파일에 대한 변경 내용을 적용하려면 서버를 다시 시작해야 합니다. 세부사항은 69 [페이](#page-72-0) 지의 『[Campaign](#page-72-0) 서버 시작』의 내용을 참조하십시오.

setenv 파일에 추가할 필수 정보는 Distributed Marketing 데이터베이스 정보 워 크시트를 참조하십시오.

### 데이터베이스 및 라이브러리 환경 변수

데이터베이스와 데이터베이스(고객 테이블 및 시스템 테이블, 설치 중 수동 데이 터베이스 설정을 선택하는 경우) 및 운영 체제에 필요한 라이브러리 환경 변수를 설정하십시오. setenv.sh 파일에서 데이터베이스 및 라이브러리 변수를 설정할 수 있습니다.

다음은 데이터베이스 이름, 구문 설명 등을 제공하는 표입니다.

| 데이터베이스          | 구문 및 설명                                                                   |
|-----------------|---------------------------------------------------------------------------|
| DB <sub>2</sub> | DB2DIR=full dir path                                                      |
|                 | export DB2DIR                                                             |
|                 | DB2 설치 디렉토리(예: /usr/lpp/db2 06 01).                                       |
|                 | . full path to db2profile                                                 |
|                 | DB2 사용자의 데이터베이스 구성에 대한 소스를 지정합니다(예:<br>/home/db2inst1/sqllib/db2profile). |
|                 | ". "(마침표 다음에 공백)을 주의해서 보십시오.                                              |

표 *15.* 데이터베이스 환경 변수

표 *15.* 데이터베이스 환경 변수 *(*계속*)*

| <b>데이터베이스</b> | 구문 및 설명                                  |
|---------------|------------------------------------------|
| Netezza       | NZ ODBC INI PATH=full dir path           |
|               | export NZ ODBC INI PATH                  |
|               | odbci.ini 파일의 디렉토리 위치                    |
|               | (예: /opt/odbc64v51)                      |
|               | ODBCINI=full_path_and_file_name          |
|               | export ODBCINI                           |
|               | odbc.ini 파일에 대한 전체 경로                    |
| Oracle        | ORACLE BASE=full dir path                |
|               | export ORACLE BASE                       |
|               | Oracle 설치 디렉토리                           |
|               | ORACLE HOME=full dir path                |
|               | export ORACLE HOME                       |
|               | Oracle의 홈 디렉토리(예: /home/oracle/OraHome1) |
| Teradata      | ODBCINI=full path and file name          |
|               | export ODBCINI                           |
|               | obdc.ini 파일에 대한 전체 경로                    |

UNIX 운영 체제에 따라 다음 표에서 설명한 대로 라이브러리 환경 변수를 정의 하십시오.

표 *16.* 라이브러리 환경 변수

| 운영 체제         | 값                                                                                                    |
|---------------|----------------------------------------------------------------------------------------------------|
| SunOS 및 Linux | LD LIBRARY PATH                                                                                                    |
|               | 예를 들면, 다음과 같습니다.                                                                                                    |
|               | LD LIBRARY PATH= <campaign_home>/bin:<path db="" lib<="" td="" to=""></path></campaign_home>                                                    |
|               | directory>:\$LD LIBRARY PATH                                                                                                    |
|               | export LD LIBRARY PATH                                                                                                    |
|               | 참고: LD LIBRARY PATH 64(64비트 링크의 경우)가 설정되어 있으면 이를 제                                                                                              |
|               | 거하십시오. LD LIBRARY PATH 64가 설정되어 있으면 LD LIBRARY PATH 변수<br>가 무시됩니다.                                                                              |
| <b>AIX</b>    | LIBPATH                                                                                                    |
|               | 예: LIBPATH= <campaign home="">/bin:<path db="" directory="" lib="" to="">:/usr/<br/>lib:\$ORACLE HOME/lib32:\$ORACLE HOME/lib</path></campaign> |

표 *16.* 라이브러리 환경 변수 *(*계속*)*

| 운영 체제 | 깂                                                                                                    |
|-------|----------------------------------------------------------------------------------------------------|
| HP-UX | 'SHLIB PATH                                                                                                    |
|       | '예: SHLIB PATH= <campaign home="">/bin:<path db="" directory="" lib="" to="">:/usr/ <br/>llib:\$ORACLE HOME/lib32:\$ORACLE HOME/lib</path></campaign> |

# **Oracle** 데이터베이스의 라이브러리 디렉토리

여러 버전의 Oracle은 해당 lib 디렉토리에 대한 서로 다른 이름 지정 규칙을 가 집니다. 이전 버전은 32비트의 경우 lib을, 64비트의 경우에는 lib64를 사용했 습니다. 새 버전은 32비트의 경우 lib32를, 64비트의 경우에는 lib을 사용합니 다.

32비트 Campaign을 설치하는 경우, 어느 쪽이든 32비트 Oracle 라이브러리가 있 는 \$ORACLE HOME/lib32 또는 \$ORACLE HOME/lib을 포함해야 합니다.

64비트 Campaign을 설치하는 경우, 어느 쪽이든 64비트 Oracle 라이브러리가 있 는 \$ORACLE\_HOME/lib 또는 \$ORACLE\_HOME/lib64를 포함해야 합니다.

참고**:** 32비트 및 64비트 라이브러리에 대한 경로를 포함하지 마십시오. Campaign 버전에 사용 중인 라이브러리에 대한 경로만 포함하십시오.

# **제 6 장 Campaign 웹 애플리케이션 배포**

EAR 파일을 사용하여 Campaign 웹 애플리케이션을 배포하거나 개별 WAR 파 일을 배포할 수 있습니다.

Campaign을 배포하려면 이 절의 가이드라인을 따라 Campaign 서버를 시작하 십시오.

IBM 설치 프로그램을 실행할 때, EAR 파일에 Campaign을 포함하거나 Campaign WAR 파일을 배포하도록 선택할 수 있습니다. EAR 파일에 Marketing Platform 또는 기타 제품을 포함한 경우, EAR 파일에 포함된 제품에 대한 개인 설치 안내서의 모든 배포 가이드라인을 따라야 합니다.

웹 애플리케이션 서버에서 작업을 수행하는 방법을 알고 있어야 합니다. 관리 콘 솔에서 탐색과 같은 세부사항은 웹 애플리케이션 서버 문서를 참조하십시오.

참고**:** IBM Campaign에서 웹 애플리케이션 클러스터링의 사용에 대한 정보는 [123](#page-126-0) 페이지의 제 12 장 『IBM Campaign 웹 애플리케이션 [클러스터링』에](#page-126-0) 있습니 다.

# **웹 애플리케이션 세션 제한시간 설정**

세션 제한시간은 비활성 HTTP 세션이 만료 전까지 열려 있는 시간을 결정합니 다. 필요한 경우, WebSphere 콘솔 또는 WebLogic 콘솔을 사용하여 Campaign 에 대한 웹 애플리케이션 세션 제한시간을 설정하여 초 또는 분 단위로 세션 제 한시간의 값을 조정할 수 있습니다.

### 프로시저

웹 애플리케이션 서버에서 다음과 같이 세션 제한시간을 설정하십시오.

- v WebSphere: IBM WebSphere Application Server Administrative Console 을 사용하여 세션 제한시간(분)을 설정하십시오. 서버 및 엔터프라이즈 애플리 케이션 레벨에서 이 설정을 조정할 수 있습니다. 세부사항은 WebSphere 문 서를 참조하십시오.
- v WebLogic: WebLogic 콘솔을 사용하여 세션 제한시간(초)을 설정하거나 weblogic.xml 파일에서 **session-descriptor** 요소의 **TimeoutSecs** 매개변수 값을 조정하십시오.

# **WebSphere 애플리케이션 서버에서 Campaign 배포**

WAR 파일이나 EAR 파일을 통해 WAS(WebSphere Application Server)의 지 원되는 버전에 Campaign 런타임 환경을 배포할 수 있습니다.

### 이 태스크 정보

참고**:**

- WAS에서 다중 언어 인코딩이 사용되는지 확인하십시오.
- WebSphere Application Server의 JSP 컴파일 레벨을 17로 설정하십시오.

### **WAR** 파일을 통해 **WAS**에 **Campaign** 배포

WAR 파일을 통해 Campaign 애플리케이션을 WAS에 배포할 수 있습니다.

시작하기 전에

Campaign을 배포하기 전에 다음 작업을 완료하십시오.

- WebSphere 버전이 필요한 수정팩 또는 업그레이드를 포함하여 권장 소프트 웨어 환경 및 최소 시스템 요구사항 문서에 있는 요구사항을 충족하는지 확인 하십시오.
- WebSphere에서 데이터 소스 및 데이터베이스 제공자를 작성했는지 확인하십 시오.

### 프로시저

- 1. WebSphere Integrated Solutions Console로 이동하십시오.
- 2. 시스템 테이블이 DB2에 있는 경우, 다음 단계를 완료하십시오.
	- a. 작성한 데이터 소스를 클릭하십시오. 데이터 소스의 사용자 정의 특성 으로 이동하십시오.
	- b. 사용자 정의 특성 링크를 선택하십시오.
	- c. **resultSetHoldability** 특성의 값을 1로 설정하십시오.

**resultSetHoldability** 특성이 보이지 않을 경우 **resultSetHoldability** 특성을 작성하고 이의 값을 1로 설정하십시오.

- 3. 애플리케이션 **>** 애플리케이션 유형 **> WebSphere** 엔터프라이즈 애플리케 이션으로 이동하고 설치를 클릭하십시오.
- 4. 애플리케이션 설치 준비 창에서 세부사항 **-** 모든 옵션과 매개변수 표시 선 택란을 선택하고 다음을 클릭하십시오.
- 5. 새 애플리케이션 설치 마법사를 보려면 계속을 클릭하십시오.
- 6. 다음 창을 제외하고 새 애플리케이션 설치 마법사 창의 기본 설정을 수락하 십시오.
- v 새 애플리케이션 설치 마법사의 단계 1에서 **JavaServer** 페이지 파일 사 전 컴파일 선택란을 선택하십시오.
- v 설치 마법사의 단계 3에서 **JDK** 소스 레벨을 17로 설정하십시오.
- 설치 마법사의 9단계에서 컨텍스트 루트를 /Campaign으로 설정하십시오.
- 7. WebSphere Integrated Solutions Console의 왼쪽 탐색 패널에서, 애플리 케이션 **>** 애플리케이션 유형 **> WebSphere** 엔터프라이즈 애플리케이션으 로 이동하십시오.
- 8. 엔터프라이즈 애플리케이션 창에서 Campaign.war 파일을 클릭하십시오.
- 9. 웹 모듈 특성 섹션에서 세션 관리를 클릭하고 다음 선택란을 선택하십시오.
	- 세션 관리 대체
	- 쿠키 사용
- 10. 쿠키 사용을 클릭하고 쿠키 이름 필드에 고유한 쿠키 이름을 입력하십시오.
- 11. WebSphere Application Server 버전 8을 사용하는 경우 서버 **> WebSphere Application Server >** 서버 **1 >** 세션 관리 **>** 쿠키 사용을 선택한 후 **XSS(Cross-site scripting)** 공격을 예방하기 위해 세션 쿠키를 **HTTPOnly**로 설정 선택란을 선택 취소하십시오.
- 12. 서버의 애플리케이션 **>** 엔터프라이즈 애플리케이션 섹션에서, 배포한 WAR 파일을 선택하십시오.
- 13. 세부사항 특성 섹션에서 클래스 로딩 및 업데이트 감지를 선택하십시오.
- 14. 클래스 로더 순서 섹션에서 로컬 클래스 로더와 함께 첫 번째로 로드된 클 래스**(**상위는 마지막**)** 옵션을 선택하십시오.
- 15. **WAR** 클래스 로더 정책의 경우, 애플리케이션에 대한 단일 클래스 로더를 선택하십시오.
- 16. 배포를 시작하십시오.

### **EAR** 파일에서 **WAS**에 **Campaign** 배포

IBM Marketing Software 설치 프로그램을 실행할 때 EAR 파일에 Campaign 을 포함시킨 경우 EAR 파일을 사용하여 Campaign을 배포할 수 있습니다.

### 시작하기 전에

- WebSphere 버전이 필요한 수정팩 또는 업그레이드를 포함하여 권장 소프트 웨어 환경 및 최소 시스템 요구사항 문서에 있는 요구사항을 충족하는지 확인 하십시오.
- WebSphere에서 데이터 소스 및 데이터베이스 제공자를 작성했는지 확인하십 시오.

### 프로시저

- 1. WebSphere Integrated Solutions Console로 이동하십시오.
- 2. 시스템 테이블이 DB2에 있는 경우 다음 단계를 완료하십시오.
	- a. 작성한 데이터 소스를 클릭하십시오. 데이터 소스의 사용자 정의 특성 으로 이동하십시오.
	- b. 사용자 정의 특성 링크를 선택하십시오.
	- c. **resultSetHoldability** 특성의 값을 1로 설정하십시오.

**resultSetHoldability** 특성이 보이지 않을 경우 **resultSetHoldability** 특성을 작성하고 이의 값을 1로 설정하십시오.

- 3. 애플리케이션 **>** 애플리케이션 유형 **> WebSphere** 엔터프라이즈 애플리케 이션으로 이동하고 설치를 클릭하십시오.
- 4. 애플리케이션 설치 준비 창에서 세부사항 **-** 모든 옵션과 매개변수 표시 선 택란을 선택하고 다음을 클릭하십시오.
- 5. 새 애플리케이션 설치 마법사를 보려면 계속을 클릭하십시오.
- 6. 다음 창을 제외하고 새 애플리케이션 설치 마법사 창의 기본 설정을 수락하 십시오.
	- v 새 애플리케이션 설치 마법사의 단계 1에서 **JavaServer** 페이지 파일 사 전 컴파일 선택란을 선택하십시오.
	- v 설치 마법사의 단계 3에서 **JDK** 소스 레벨을 17로 설정하십시오.
	- 설치 마법사의 단계 8에서, 컨텍스트 루트를 /Campaign으로 설정하십시 오.
- 7. WebSphere Integrated Solutions Console의 왼쪽 탐색 패널에서, 애플리 케이션 **>** 애플리케이션 유형 **> WebSphere** 엔터프라이즈 애플리케이션으 로 이동하십시오.
- 8. 엔터프라이즈 애플리케이션 창에서 배포하려는 EAR 파일을 선택하십시오.
- 9. 웹 모듈 특성 섹션에서 세션 관리를 클릭하고 다음 선택란을 선택하십시오.
	- 세션 관리 대체
	- 쿠키 사용
- 10. 쿠키 사용을 클릭하고 쿠키 이름 필드에 고유한 쿠키 이름을 입력하십시오.
- 11. WebSphere Application Server 버전 8을 사용하는 경우 서버 **> WebSphere Application Server >** 서버 **1 >** 세션 관리 **>** 쿠키 사용을 선택한 후 **XSS(Cross-site scripting)** 공격을 예방하기 위해 세션 쿠키를 **HTTPOnly**로 설정 선택란을 선택 취소하십시오.
- 12. 세부사항 특성 섹션에서 클래스 로딩 및 업데이트 감지를 선택하십시오.
- 13. 클래스 로더 순서 섹션에서 로컬 클래스 로더와 함께 첫 번째로 로드된 클 래스**(**상위는 마지막**)** 옵션을 선택하십시오.
- 14. Websphere 엔터프라이즈 애플리케이션에서 *Your Application* **>** 모듈 관 리 **>** *Your Application* **>** 클래스 로더 순서 **>** 로컬 클래스 로더로 로드된 클래스 먼저**(**상위 마지막**)**를 선택하십시오.
- 15. **WAR** 클래스 로더 정책에 대해 애플리케이션의 단일 클래스 로더를 선택 하십시오.
- 16. 배포를 시작하십시오.

WebSphere Application Server 버전 8.5에 대한 자세한 정보는 [WebSphere](http://www.ibm.com/support/knowledgecenter/SSAW57_8.5.5/as_ditamaps/was855_welcome_ndmp.html) Application Server [Information](http://www.ibm.com/support/knowledgecenter/SSAW57_8.5.5/as_ditamaps/was855_welcome_ndmp.html) Center 시작을 참조하십시오.

# **WebLogic에 Campaign 배포**

WebLogic에 IBM Marketing Software 제품을 설치할 수 있습니다.

이 태스크 정보

WebLogic에 Campaign을 배포할 때에는 다음 가이드라인을 따르십시오.

- IBM Marketing Software 제품은 WebLogic에서 사용되는 JVM을 사용자 정 의합니다. JVM 관련 오류가 발생하는 경우에는 IBM Marketing Software 제 품 전용의 WebLogic 인스턴스를 작성해야 할 수 있습니다.
- JAVA\_VENDOR 변수의 시작 스크립트(startWebLogic.cmd)를 조사하여 사 용 중인 WebLogic 도메인과 관련하여 선택된 SDK가 Sun SDK인지 확인하 의합니다. JVM 관련 오류가 발생하는 경우에는 IBM Marketing Software 제<br>품 전용의 WebLogic 인스턴스를 작성해야 할 수 있습니다.<br>JAVA\_VENDOR 변수의 시작 스크립트(startWebLogic.cmd)를 조사하여 사<br>용 중인 WebLogic 도메인과 관련하여 선택된 SDK가 Sun SDK인지 확인하<br>십시오. 이 변수가 JAVA\_VENDOR=Sun으로 설정되어 있 원되지 않습니다. 선택된 SDK를 변경하려면 WebLogic 설명서를 참조하십시 오.
- IBM Marketing Software 제품을 웹 애플리케이션 모듈로 배포하십시오.
- UNIX 시스템의 경우 그래픽 차트를 올바로 렌더링하려면 콘솔에서 WebLogic 을 시작해야 합니다. 콘솔은 일반적으로 서버가 실행 중인 시스템입니다. 그 러나 일부 경우에는 웹 애플리케이션 서버가 다르게 설정됩니다.

콘솔에 액세스할 수 없거나 콘솔이 없는 경우 Exceed를 사용하여 콘솔을 에 뮬레이트할 수 있습니다. 로컬 Xserver 프로세스에서 루트 창 또는 단일 창 모드의 UNIX 시스템에 연결할 수 있도록 Exceed를 구성해야 합니다. Exceed 를 사용하여 웹 애플리케이션 서버를 시작하는 경우 웹 애플리케이션 서버를 계속해서 실행하려면 Exceed를 백그라운드에서 실행 중인 상태로 유지해야 합 니다. 차트 렌더링에 문제점이 발생하는 경우, 자세한 지시사항은 IBM 기술 지원에 문의하십시오.

Telnet 또는 SSH를 통해 UNIX 시스템에 연결하면 항상 차트 렌더링에 문제 점이 발생합니다.

- IIS 플러그인을 사용하도록 WebLogic을 구성할 경우 WebLogic 설명서를 검 토하십시오.
- 운용 환경에서 배포 중인 경우에는 setDomainEnv 스크립트에 다음 행을 추가 하여 JVM 메모리 힙 크기 매개변수를 최소한 1024로 설정하십시오.

MEM\_ARGS=-Xms1024m -Xmx1024m -XX:MaxPermSize=256m 설정

• 특정 상황에서는 이전 레거시 인터렉티브 채널 또는 대형 배포 이력이 포함된 인터렉티브 채널을 배포할 경우 시스템에 과부하가 걸릴 수 있으며 2048mb 이상의 Campaign 디자인 시간 및/또는 Interact 런타임 Java 힙 공간이 필 요할 수 있습니다.

시스템 관리자는 다음 JVM 매개변수를 통해 배포 시스템에서 사용 가능한 메 모리 양을 조정할 수 있습니다.

*-Xms####m -Xmx####m -XX:MaxPermSize=256m*

여기서 문자 ####는 2048 이상이어야 합니다(해당 시스템 로드에 따라 다름). 64비트 애플리케이션 서버 및 JVM은 주로 값이 2048보다 큰 경우에 필요합 니다.

이는 제안된 최소값입니다. 크기 요구사항을 분석하여 요구사항에 적합한 값을 판 별하십시오.

## 보고서를 표시하도록 **WebLogic** 구성**(UNIX)**

UNIX 시스템에 Contact Optimization과 함께 Campaign을 설치한 경우, WebLogic 웹 애플리케이션 서버가 Contact Optimization 보고서에 그래프를 표 시할 수 있도록 java.awt.headless JVM 특성을 사용해야 합니다.

### 이 태스크 정보

WebLogic JVM의 Optimize 보고서에 그래프를 표시하려면 다음을 수행하십시 오.

#### 프로시저

- 1. WebLogic 서버가 실행 중인 경우 해당 서버를 종료하십시오.
- 2. 텍스트 편집기에서 WebLogic 서버(startWebLogic.sh)의 시작 스크립트를 찾 아 여십시오.
- 3. JAVA\_OPTIONS 매개변수를 수정하여 다음 값을 추가하십시오.

-Djava.awt.headless=true
4. 시작 스크립트를 저장한 후 WebLogic 서버를 다시 시작하십시오.

# **Campaign 서버 시작**

Campaign 서버를 시작할 때 Marketing Platform 및 Campaign 웹 애플리케 이션이 배포되어 실행 중인지 확인하십시오.

#### 이 태스크 정보

Campaign 서버를 직접 시작하거나 서비스로 설치할 수 있습니다.

#### **Campaign** 리스너 시작

cmpServer.bat 파일(Windows의 경우) 또는 rc.unica\_ac 명령(UNIX의 경우) 을 실행하여 Campaign 리스너를 시작하십시오.

#### 이 태스크 정보

운영 체제에 맞는 지시사항을 따르십시오.

#### **Windows**

Campaign 설치의 bin 디렉토리에 있는 cmpServer.bat 파일을 실행하여 Campaign 리스너를 시작하십시오. unica\_aclsnr.exe 프로세스가 Windows 작 업 관리자 프로세스 탭에 표시되면 서버가 시작된 것입니다.

#### **UNIX**

start 인수로 rc.unica\_ac 프로그램을 실행하여 Campaign 리스너를 시작하십 시오. 이 명령을 루트로 실행해야 합니다. 예를 들면, 다음과 같습니다.

./rc.unica\_ac start

unica aclsnr 프로세스가 시작되었는지 여부를 판별하려면 다음 명령을 입력하 십시오.

ps -ef | grep unica\_aclsnr

시작한 서버의 프로세스 ID를 판별하려면 Campaign 설치의 conf 디렉토리에 있 는 unica aclsnr.pid 파일을 확인하십시오.

참고**:** Campaign에서는 리스너 클러스터링을 지원하므로 리스너가 작동 중지하 거나 장애가 있는 경우 리스너를 자동으로 다시 시작하는 루프가 rc.unica ac에 추가됩니다. 또한 rc.unica\_ac 프로세스는 리스너를 시작한 후에도 계속 유지되 며 상위 프로세스가 변경될 수 있습니다. 예를 들어, 릴리스 8.6.0.4에서 릴리스 9.1.1로 업그레이드하는 경우, unica\_aclsnr의 상위 프로세스가 이전 상위 프로 세스였던 init 대신 rc.unica\_ac로 변경될 수 있으며 프로세스 rc.unica\_ac는 리스너를 시작한 후에도 계속 유지됩니다.

# **Campaign** 리스너를 **Windows** 서비스로 설치

Windows를 시작할 때마다 자동으로 시작되도록 Campaign 리스너를 Windows 서비스로 설치할 수 있습니다.

#### 프로시저

1. Campaign 설치의 bin 디렉토리를 사용자 PATH 환경 변수에 추가하십시오. 사용자에 대해 PATH 환경 변수가 없는 경우, 이를 작성하십시오.

시스템 PATH 변수가 아닌 사용자 PATH 변수에 이 경로를 추가하십시오.

Campaign bin 디렉토리가 시스템 PATH 환경 변수에 있는 경우, 이를 삭제 하십시오. Campaign 리스너를 서비스로 설치하기 위해 시스템 PATH 환경 변 수에는 이 디렉토리가 필요하지 않습니다.

- 2. 해당 서버를 서비스로 설치한 이전 버전의 Campaign에서 업그레이드하는 경 우, 서비스를 중지하십시오.
- 3. 명령 창을 열고 디렉토리를 Campaign 설치 아래에 있는 bin 디렉토리로 변 경하십시오.
- 4. 다음 명령을 실행하여 Campaign 리스너를 Windows 서비스로 설치하십시 오.

unica\_aclsnr -a

참고**:** -a 옵션은 자동 재시작 기능을 포함합니다. 서비스를 자동으로 다시 시 작하지 않으려면 unica\_aclsnr -i를 사용하십시오.

이제 리스너가 서비스로 설치되었습니다.

참고**:** Campaign 리스너 서비스를 시작하기 전에 CAMPAIGN\_HOME이 시스템 환 경 변수로 작성되었는지 확인하십시오.

- 5. Unica Campaign 리스너 서비스 특성 대화 상자를 여십시오. 로그온 탭을 클릭하십시오.
- 6. 이 계정을 선택하십시오.
- 7. 사용자 이름(시스템 사용자) 및 비밀번호를 입력하고 서비스를 시작하십시오.

# **제 7 장 배포 후 구성**

Campaign을 배포한 후에 Campaign 리스너가 실행 중인지 확인하고 Campaign 시스템 사용자를 설정하고 Campaign 구성 특성을 설정한 다음 Campaign 설 치를 확인해야 합니다.

IBM Marketing Software 보고 기능을 사용하는 경우, *IBM Marketing Software Reports* 설치 및 구성 안내서에 설명된 작업을 완료해야 합니다.

참고**:** 호스팅된 이메일에 IBM eMessage를 사용하려면 IBM Marketing Software 보고 기능을 사용하여 표준 eMessage 성과 보고서를 확인해야 합니다.

# **Campaign 리스너 실행 여부 확인**

사용자가 Campaign 기능을 사용하여 작업하려면 Campaign 리스너가 실행 중 이어야 합니다. 리스너는 각 로그인 및 각 활성 플로우차트에 대해 별도의 unica\_acsvr 프로세스를 자동으로 생성합니다. 예를 들어, 한 사용자가 로그인하 여 플로우차트를 여는 경우 리스너는 unica acsvr.exe의 두 인스턴스를 생성합 니다.

# 이 태스크 정보

다음 프로시저를 사용하여 Campaign 리스너가 실행 중인지 확인하십시오.

#### 프로시저

1. 운영 체제 유형에 대한 해당 프로시저를 사용하십시오.

·프로시저를 사용하여 Campaign 리스너가 실행 중인지 확인하십시오.<br>**르시저**<br>운영 체제 유형에 대한 해당 프로시저를 사용하십시오.<br>Windows의 경우, Windows 작업 관리자의 **프로세스** 탭에서<br>unica\_aclsnr.exe를 찾으십시오. unica\_aclsnr.exe를 찾으십시오.

UNIX에서, ps 명령을 사용하여 Campaign 서버를 찾으십시오(예: ps -ef | grep unica\_aclsnr).

2. 리스너가 실행 중이 아니면 리스너를 다시 시작하십시오.

Windows에서는 Campaign 설치의 bin 디렉토리에 있는 cmpServer.bat 스 크립트를 실행하십시오.

UNIX에서는 시스템 프롬프트에 **rc.unica\_ac start** 명령을 입력하십시오.

리스너를 자동으로 시작하는 방법을 포함하여 리스너 실행에 대한 자세한 정 보는 *IBM Campaign* 관리자 안내서를 참조하십시오.

# <span id="page-75-0"></span>**Campaign 시스템 사용자 설정**

액세스 데이터베이스에 직접 Campaign 시스템 사용자를 설정합니다. Campaign 에 다중 파티션이 있으면 각 파티션에 대해 시스템 사용자를 작성하십시오.

시스템 사용자는 IBM Marketing Software 사용자 계정으로, IBM 애플리케이 션에서 사용하도록 구성되었습니다.

사용자에게 로그인 신임 정보를 요구하는 프롬프트가 반복해서 나타나지 않게 하 려면, 시스템 사용자를 하나 이상의 데이터 소스와 연관시켜야 합니다. 각 데이 터 소스는 사용자 이름과 비밀번호를 지정합니다. 따라서 데이터베이스 또는 기 타 보호된 자원에 액세스할 때 데이터 소스를 참조하여 사용자 이름과 비밀번호 를 제공할 수 있습니다. 다수의 데이터 소스를 시스템 사용자 계정의 구성에 추 가하여 시스템 사용자가 여러 데이터베이스에 액세스하도록 할 수 있습니다.

Campaign에서, 시스템 사용자는 시스템 테이블 및 기타 데이터 소스에 액세스 하기 위한 로그인 신임 정보를 갖고 있습니다.

기존 또는 새로운 IBM Marketing Software 사용자 계정을 사용하여 다음에 설 명된 데이터 소스의 신임 정보를 저장하십시오.

IBM Marketing Software 사용자를 설정하고 IBM Marketing Software의 설 정 **>** 사용자 영역에서 사용자 데이터 소스를 지정합니다. 이를 수행하는 방법에 대한 지시사항은 해당 절의 온라인 도움말을 참조하십시오.

다음 데이터 소스에 대한 신임 정보를 보유하도록 사용자 계정을 설정하십시오.

- Campaign 시스템 테이블(UA\_SYSTEM\_TABLES)
- 모든 고객(사용자) 테이블

UNIX에서, 시스템 사용자의 대체 로그인 속성에 대해 Campaign의 UNIX 사용 자와 함께 권한을 공유하는, 그룹에 있는 사용자의 UNIX 계정을 입력하십시오.

참고**:** 다중 파티션이 있는 경우, 각 파티션에 해당 시스템 사용자가 있어야 합니 다. 전체 파티션에서 시스템 사용자는 서로 달라야 합니다.

# **구성 페이지에 데이터 소스 특성 추가**

적절한 데이터 소스 템플리트를 사용하여 데이터 소스 특성을 각 Campaign 데 이터 소스의 구성 페이지에 추가하십시오.

#### 이 태스크 정보

IBM 설치 프로그램을 실행하면 Campaign 설치 프로그램이 Marketing Platform 데이터베이스에 지정한 데이터베이스 유형의 템플리트를 가져옵니다.

<span id="page-76-0"></span>추가 데이터베이스 유형에 대한 다른 데이터 소스 템플리트가 필요한 경우, Marketing Platform configTool 유틸리티를 사용하여 해당 템플리트를 수동으 로 가져와야 합니다. 사용자가 가진 여러 유형의 데이터베이스에 맞는 템플리트 를 필요한 만큼 가져올 수 있습니다.

예를 들어, Marketing Platform 및 Campaign 설치에서 다음 데이터베이스를 사 용한다고 가정하십시오.

- Oracle 시스템 테이블
- DB2 고객(사용자) 테이블
- DB2 추가 고객(사용자) 테이블

이 경우, 두 고객(사용자) 테이블 세트에 대한 DB2Template.xml 템플리트를 가 져옵니다.

Marketing Platform 및 Campaign 시스템 테이블이 동일한 데이터베이스 유형 인 경우, 설치 프로그램이 시스템 테이블에 사용되는 템플리트를 자동으로 가져 옵니다. 이 예에서는, Oracle 템플리트를 가져옵니다.

지시사항은 『데이터 소스 템플리트 가져오기』의 내용을 참조하십시오.

템플리트에서 새 카테고리를 작성하며, 이 카테고리에서는 데이터 소스 구성 특 성의 새 세트를 작성합니다. 해당 유형의 데이터 소스 각각에 대해 하나씩, 필요 한 만큼의 새 카테고리를 작성하십시오. 위의 예에서, Oracle 템플리트를 사용하 여 하나의 새 카테고리를 작성하고, DB2 템플리트를 사용하여 두 개의 새 카테 고리를 작성합니다. 74 페이지의 [『데이터](#page-77-0) 소스 템플리트 복제』의 내용을 참조 하십시오.

데이터 소스 특성을 추가한 후, 템플리트에서 작성한 카테고리에서 데이터 소스 구성 특성을 설정하십시오.

지시사항은 75 페이지의 [『데이터](#page-78-0) 소스 특성』의 내용을 참조하십시오.

#### 데이터 소스 템플리트 가져오기

Campaign 시스템 테이블 데이터 소스(UA\_SYSTEM\_TABLES)는 Oracle, DB2 및 SQL Server에서만 지원됩니다. Campaign 시스템 테이블에 대해 지원되지 않 는 데이터베이스 유형을 지원하려면 **configTool** 유틸리티를 사용하여 사용자 테 이블에 대한 데이터 소스 템플리트를 가져오십시오.

# 이 태스크 정보

Campaign 데이터 소스 템플리트는 Campaign 설치의 conf 디렉토리에 있습니 다.

<span id="page-77-0"></span>템플리트를 가져오고 내보내려면 Marketing Platform 설치의 tools/bin 디렉토 리에 있는 Marketing Platform configTool 유틸리티를 사용합니다. configTool 사용 경험이 없는 경우, 이 작업 수행에 대한 세부사항은 101 [페이지의](#page-104-0) 『[configTool](#page-104-0)』의 내용을 참조하십시오.

다음은 Oracle 템플리트를 기본 파티션(Windows 환경)으로 가져오는 데 사용할 명령의 예입니다.

configTool -i -p "Campaign|partitions|partition1|dataSources" -f 다음은 Oracle 템플리트를 기본 파티션(Windows 환경)으로 가져오는 데 사용할<br>명령의 예입니다.<br>configTool -i -p "Campaign|partitions|partition1|dataSources" -f<br>*full\_path\_to\_directory\_containing\_your\_Oracle\_template\*<br>OracleTemplate.xml OracleTemplate.xml

#### 데이터 소스 템플리트 복제

데이터 소스 카테고리에서 새로운 구성 특성 세트를 작성하려면 데이터 소스 템 플리트를 복제하십시오.

#### 프로시저

1. 구성 페이지에서 복제할 데이터 소스 템플리트를 탐색하십시오.

다른 카테고리와 달리, 템플리트 카테고리 레이블은 이탤릭체이며 소괄호로 묶 여 있습니다.

2. 데이터 소스 템플리트를 클릭하십시오.

템플리트에서 카테고리 작성 페이지가 표시됩니다.

3. 새 카테고리 이름 필드(필수)에 이름을 입력하십시오.

참고**:** Campaign의 시스템 테이블에 대한 데이터 소스 카테고리 이름은 UA\_SYSTEM\_TABLES여야 합니다.

- 4. 원하는 경우, 새 카테고리에서 특성을 편집하십시오. 나중에 편집할 수도 있 습니다.
- 5. 저장 후 완료를 클릭하십시오.

#### 결과

새 카테고리가 탐색 트리에 표시됩니다.

# **Campaign 구성 특성**

Campaign 기본 설치의 경우, 구성 페이지에서 구성 특성을 지정해야 합니다. 또 한 구성 페이지를 사용하면 선택적으로 조정할 수 있는 중요한 기능을 수행하는 특성을 지정할 수 있습니다.

# <span id="page-78-0"></span>데이터 소스 특성

다음 표에서는 각 Campaign 데이터 소스에 대해 지정해야 하는 특성에 대한 정 보를 제공합니다.

표 *17.* 각 *Campaign* 데이터 소스에 대한 특성

| 특성 이름                   | 설명                                                                                                    |
|-------------------------|----------------------------------------------------------------------------------------------------|
| ASMUserForDBCredentials | 이 특성은 72 페이지의 『Campaign 시스템 사<br>용자 설정』에서 Campaign 시스템 사용자로 작<br>성한 사용자와 동일한 사용자여야 합니다.                                              |
| <b>DSN</b>              | SQL Server의 경우, 이 특성을 작성된<br>DSN(Data Source Name)으로 설정하십시오.<br>Oracle 및 DB2의 경우에는, 이 특성을 데이터베<br>이스 이름 또는 SID(서비스) 이름으로 설정하십<br>시오. |
| JndiName                | 이 특성을 애플리케이션 서버에서 작성된 JDNI<br>로 설정하여 특정 데이터 소스에 연결하십시오.                                                                              |
| SystemTableSchema       | SQL Server에는 필요하지 않습니다. 다른 데이<br>터 소스에서는, 이 특성을 연결할 데이터베이스<br>의 사용자로 설정하십시오.                                                         |
| OwnerForTableDisplay    | SQL Server에는 필요하지 않습니다. 다른 데이<br>터 소스에서는, 이 특성을 연결할 데이터베이스<br>의 사용자로 설정하십시오.                                                         |

데이터 소스는 Campaign 시스템 테이블 데이터베이스 및 Campaign에서 사 용할 고객(사용자) 데이터베이스입니다.

참고**:** Campaign의 시스템 테이블에 대한 데이터 소스 카테고리 이름은 UA SYSTEM TABLES여야 합니다.

값 설정에 대한 세부사항은 이러한 특성에 대한 컨텍스트 도움말 또는 *IBM Marketing Platform* 관리자 안내서를 참조하십시오.

데이터 소스 특성을 작성하고 설정하는 것 외에도, Campaign의 기본 설치에 대 한 구성 페이지에서 다음 특성을 설정해야 합니다.

- Campaign > unicaACListener > serverHost
- Campaign > unicaACListener > serverPort
- v 기본 파티션의 경우, Campaign > partitions > partition1 아래의 카테고리 에서 원하는 값을 설정하십시오.

특성을 변경할 때 변경사항을 적용하려면 Campaign 리스너를 다시 시작해야 합 니다.

# **Campaign의 사용자 테이블 맵핑**

사용자 테이블 맵핑은 외부 데이터 소스를 Campaign에서 액세스할 수 있도록 만드는 프로세스입니다. 일반적인 사용자 테이블에는 회사의 고객, 가망 고객 또 는 제품에 대한 정보가 포함됩니다. 데이터 소스는 데이터베이스 테이블 또는 ASCII 플랫 파일일 수 있습니다. 해당 데이터를 플로우차트 내의 프로세스에 액 세스할 수 있도록 구성한 모든 데이터 소스를 맵핑해야 합니다.

#### 이 태스크 정보

사용자 테이블 맵핑 방법에 대한 지시사항은 *Campaign* 관리자 안내서를 참조하 십시오.

참고**:** 사용자 테이블은 시스템 테이블과 다릅니다. 시스템 테이블 데이터 소스 이 름 UA\_SYSTEM\_TABLES를 사용하는 경우, 대부분의 Campaign 시스템 테이 블은 초기 설치 및 구성 동안 자동으로 맵핑됩니다. 연결 문제로 인해 시스템 테 이블을 수동으로 맵핑해야 하는 경우, 테이블을 맵핑한 후 Campaign에서 로그 아웃하고 다시 로그인해야 합니다.

# **Campaign 설치 확인**

Campaign 설치 및 구성에 필요한 모든 단계를 수행하고 Campaign 웹 애플리 케이션을 배포하고 배포 후에 Campaign을 구성하였으면 설치를 확인할 준비가 된 것입니다.

# 시작하기 전에

아직 완료하지 않았으면 Campaign 관리자 역할에 있는 사용자(예: asm\_admin)로 IBM Marketing Software에 로그인하십시오. 설정 **>** 사용자에서, 하나 이상의 보 안 역할(예: 글로벌 정책/관리)을 새 사용자에 지정하십시오. 새 사용자에 역할이 지정되면 새 사용자로 Campaign에 로그인할 수 있습니다.

#### 이 태스크 정보

다음 프로시저를 사용하여 설치를 확인하십시오.

#### 프로시저

- 1. IBM Marketing Software에 로그인하십시오.
- 2. 설정 **>** 캠페인 설정 **>** 테이블 맵핑 관리 창에 모든 시스템 테이블이 있는지 확인하십시오.
- 3. 캠페인을 작성하고 해당 캠페인에서 플로우차트를 작성하십시오.

# **IBM Marketing Software 제품과 통합하기 위한 특성 설정**

Campaign은 다양한 IBM 애플리케이션과 통합됩니다. 필요한 경우, 구성 특성 을 지정하여 Campaign 및 기타 IBM 제품 간의 통합을 설정할 수 있습니다.

# **보안 개선을 위한 추가 구성**

이 절의 프로시저에서는 웹 애플리케이션 서버의 일부 추가 구성을 설명합니다. 이는 선택사항이지만, 사용자는 보안 개선을 위해 이를 수행하고자 할 수 있습니 다.

#### **X-Powered-By** 플래그 사용 안함

헤더 변수의 X-Powered-By 플래그가 보안 위험이라고 조직에서 우려하는 경우, 이 프로시저를 사용하여 이를 사용 안할 수 있습니다.

#### 프로시저

- 1. WebLogic을 사용 중인 경우, 관리 콘솔의 *domainName* **>** 구성 **>** 웹 애플 리케이션 아래에서 **X-Powered-By** 헤더를 **X-Powered-By** 헤더가 전송되지 않음으로 설정하십시오.
- 2. WebSphere를 사용 중인 경우 다음 단계를 수행하십시오.
	- a. WebSphere 관리 콘솔에서 서버 **>** 서버 유형 **> WebSphere Application Server >** *server\_name* **>** 웹 컨테이너 설정 **>** 웹 컨테이 너로 이동하십시오.
	- b. 추가 특성 아래에서 사용자 정의 특성을 선택하십시오.
	- c. 사용자 정의 특성 페이지에서 새로 작성을 클릭하십시오.
	- d. 설정 페이지에서 이름이 com.ibm.ws.webcontainer.disablexPoweredBy 인 사용자 정의 특성을 작성하고 값을 false로 설정하십시오.
	- e. 적용 또는 확인을 클릭하십시오.
	- f. 콘솔 작업 표시줄의 저장을 클릭하여 구성 변경사항을 저장하십시오.
	- g. 서버를 다시 시작하십시오.

#### 제한적 쿠키 경로 구성

웹 애플리케이션 서버에서는 보안 개선을 위해 특정 애플리케이션에 대한 쿠키 액세스를 제한할 수 있습니다. 제한하지 않은 경우, 쿠키는 배치된 모든 애플리 케이션에서 유효합니다.

#### 프로시저

1. WebLogic을 사용 중이면 다음 단계를 수행하십시오.

- a. 제한적 쿠키 경로가 추가될 WAR 또는 EAR 패키지의 weblogic.xml 파 일을 추출하십시오.
- b. weblogic.xml 파일에 다음을 추가하십시오. 여기서 *context-path*는 배치 된 애플리케이션의 컨텍스트 경로입니다. IBM Marketing Software 애 플리케이션의 경우, 컨텍스트 경로는 일반적으로 /unica입니다.

```
<session-descriptor>
    <session-param>
      <param-name>CookiePath</param-name>
      <param-value>/context-path> </param-value>
    </session-param>
</session-descriptor>
```
- c. WAR 또는 EAR 파일을 다시 빌드하십시오.
- 2. WebSphere를 사용 중인 경우 다음 단계를 수행하십시오.
	- a. WebSphere 관리 콘솔에서 세션 관리자 **>** 쿠키 탭으로 이동하십시오.
	- b. 쿠키 경로를 애플리케이션의 컨텍스트 경로로 설정하십시오.

IBM Marketing Software 애플리케이션의 경우, 컨텍스트 경로는 일반 적으로 /unica입니다.

# **제 8 장 Campaign의 다중 파티션 구성**

Campaign 제품군에서는 파티션이 여러 그룹의 사용자와 연관된 데이터를 보호 하는 한 방법이 됩니다. 다중 파티션에서 작동하도록 Campaign 또는 관련 IBM Marketing Software 애플리케이션을 구성하는 경우 사용자에게는 각 파티션이 애플리케이션의 개별 인스턴스로 표시될 수 있습니다. 동일한 컴퓨터에 다른 파 티션이 있다는 표시는 없습니다.

# **다중 파티션의 작동 방식**

Campaign에서 작동하는 IBM Marketing Software 애플리케이션의 경우, Campaign의 인스턴스를 구성한 파티션 내에서 애플리케이션을 구성할 수 있습 니다. 각 파티션 내의 애플리케이션 사용자는 Campaign 기능, 데이터 및 동일 한 파티션에서 Campaign에 맞게 구성된 고객 테이블에만 액세스할 수 있습니 다.

# 파티션의 이점

각 파티션에는 고유의 Campaign 시스템 테이블 세트가 있으므로 다중 파티션 은 사용자 그룹 사이에서 강력한 보안을 설정하는 데 유용합니다. 사용자 그룹이 데이터를 공유해야 하는 경우에는 다중 파티션을 사용할 수 없습니다.

각 파티션에 고유의 구성 설정 세트가 있으므로 Campaign을 사용자의 각 그룹 에 맞게 사용자 정의할 수 있습니다. 하지만, 모든 파티션이 동일한 설치 구획을 공유합니다. 모든 파티션에 동일한 구역을 설정하면 다중 파티션에 따른 설치와 업그레이드 수고를 최소화할 수 있습니다.

# 파티션 사용자 지정

파티션에 대한 액세스는 Marketing Platform 그룹에서 멤버십을 통해 관리됩니 다.

파티션 수퍼유저(platform\_admin)를 제외하고, 각 IBM 사용자는 한 파티션에만 속할 수 있습니다. 다중 파티션에 대한 액세스 권한이 필요한 사용자에게는 각 파 티션에 대해 별도의 IBM 사용자 계정이 있어야 합니다.

Campaign 파티션이 하나인 경우, Campaign에 대한 액세스 권한을 갖기 위해 사용자를 해당 파티션에 명시적으로 지정하지 않아도 됩니다.

# <span id="page-83-0"></span>파티션 데이터 액세스

다중 파티션 구성에서, 파티션은 다음과 같은 보안 특성을 갖습니다.

- 사용자가 파티션에 지정된 그룹의 구성원이 아닌 경우 파티션에 액세스할 수 없습니다.
- 한 파티션의 사용자가 다른 파티션의 데이터를 보거나 변경할 수 없습니다.
- 사용자는 Campaign의 찾아보기 대화 상자를 통해 파티션의 루트 디렉토리 위 에 있는 Campaign 파일 시스템으로 이동할 수 없습니다. 예를 들어, 이름이 partition1과 partition2인 두 개의 파티션이 있고 partition1과 연관되는 그 룹에 사용자가 속하는 경우 사용자는 대화 상자를 통해 partition2의 디렉토 리 구조를 탐색할 수 없습니다.

# **다중 파티션 설정**

다른 그룹의 Campaign 사용자에 대한 데이터를 분리하고 보호하려면 Campaign 에서 다중 파티션을 구성하십시오. 각 파티션에 구성 특성의 해당 세트가 있으므 로 사용자의 그룹 각각에 대해 Campaign을 사용자 정의할 수 있습니다.

#### 시작하기 전에

Campaign에서 추가 파티션을 구성하기 전에, 구성하는 파티션 각각에 대해 다 음 작업을 수행하십시오.

- 1. Campaign 시스템 테이블에 대한 데이터베이스 또는 스키마 작성
- 2. ODBC 또는 원래 연결 작성
- 3. 웹 애플리케이션 서버에서 JDBC 연결 작성

#### 프로시저

다음 작업을 완료하여 Campaign에 대한 다중 파티션을 설정하십시오.

- 1. 파티션에 필요한 시스템 테이블 데이터베이스 및 기타 데이터 소스를 작성하 십시오. 그 다음 데이터 소스에 액세스하는 데 필요한 JDBC 및 ODBC 또는 원래 연결을 구성하십시오.
- 2. 파티션 각각에 대해, 시스템 테이블을 보유하도록 데이터베이스에서 다른 스 키마를 작성하십시오. Campaign에 포함된 데이터베이스의 스크립트를 사용 하여 시스템 테이블을 작성하고 채우십시오.
- 3. 다음 작업을 완료하여 각 추가 파티션에 대한 디렉토리 구조를 작성하십시오.

참고**:** 백업으로 제공하려면 초기 partition1 디렉토리의 클린 사본을 저장하 십시오.

- a. Campaign 설치의 partitions 디렉토리에서, 모든 하위 디렉토리를 포 함하도록, 추가하는 각 파티션에 대한 기본 partition1 디렉토리의 복제 본을 작성하십시오.
- b. 각 파티션 디렉토리를 고유 이름으로 지정하십시오. 나중에 구성 페이지 에서 해당 구성 트리를 작성할 때 파티션에 정확하게 같은 이름을 사용 하십시오. 두 번째 파티션을 작성하려 하고 Campaign/partitions/ partition2 디렉토리를 작성한 경우, 구성 페이지에서 구성 트리를 작성 할 때 "partition2" 이름을 사용하여 이 파티션을 식별해야 합니다.
- c. 중복 파티션 하위 디렉토리에 있는 모든 파일을 삭제하십시오.
- 4. **-s** 옵션과 함께 **partitionTool** 유틸리티를 사용하여 기본 파티션을 복제하 려면 다음 작업을 완료하십시오.

참고**:** 이 옵션을 사용하지 않으려면 이 프로시저를 수행하기 전에 Marketing Platform이 배포된 웹 애플리케이션 서버를 중지해야 합니다.

- a. Marketing Platform 설치의 tools/bin 디렉토리에 있는 setenv 스크립 트에서 또는 partitionTool 유틸리티를 실행하는 명령행 창에서 JAVA\_HOME 환경 변수를 설정하십시오.
- b. 명령행 창을 열고 Marketing Platform 설치의 tools/bin 디렉토리에서 유틸리티를 실행하십시오. 원하는 결과에 따라 해당 명령 및 옵션 (*Marketing Platform* 관리자 안내서의 설명대로)을 사용하십시오. **partitionTool -c -s partition1 -n partition2**
- c. 작성해야 하는 새 파티션 각각에 대해 이 프로시저를 반복하십시오.
- d. 완료한 후, Marketing Platform이 배포된 애플리케이션 서버를 중지하 고 다시 시작하여, 작성된 그룹을 확인하십시오.

참고**:** 이 유틸리티 사용에 대한 자세한 정보는 109 [페이지의](#page-112-0) 『[partitionTool](#page-112-0)』의 내용을 참조하십시오.

- 5. 각각의 새 파티션에 대해 New partitionTemplate를 사용하여 구성 페이지 에서 파티션 구조를 작성하려면 다음 작업을 완료하십시오.
	- a. 구성 페이지에서 **Campaign >** 파티션으로 이동하고 *(partitionTemplate)* 를 클릭하십시오.

목록에 *(partitionTemplate)* 특성이 표시되지 않는 경우 configTool 유 틸리티를 통해 다음과 유사한 명령을 사용하여 파티션 템플리트를 가져 오십시오.

configTool -i -p "Affinium|Campaign|partitions" -f <CAMPAIGN\_HOME>/conf/partitionTemplate.xml

*CAMPAIGN\_HOME*을 Campaign 설치에 대한 실제 경로로 바꾸십시오.

configTool 유틸리티는 IBM Marketing Platform 설치의 tools 디렉토 리에 있습니다. 이 유틸리티 사용에 대한 정보는 *IBM Marketing Platform* 관리자 안내서를 참조하십시오. 오른쪽 분할창에, 빈 새 카테고리 이름 필 드가 있는 파티션 템플리트 분할창이 표시됩니다.

- b. 80 [페이지의](#page-83-0) 『다중 파티션 설정』의 파일 시스템에서 파티션의 디렉토 리 구조를 작성할 때 사용한 동일한 이름을 사용하여 새 파티션의 이름 을 입력하십시오.
- c. 변경사항 저장을 클릭합니다. 파티션 템플리트의 경우와 동일한 카테고리 와 특성을 가진 새 파티션 구조가 표시됩니다.

#### 파티션 수퍼유저

Marketing Platform의 모든 사용자에 대한 보안을 관리하려면 모든 보안 설정 에 대한 액세스 권한이 있는 사용자 계정 및 시스템의 사용자 계정이 있어야 합 니다.

기본적으로 이 사용자 계정은 platform\_admin입니다. 이 사용자 계정은 하나의 파티션에만 속하지 않습니다. 대신 모든 파티션의 모든 사용자 계정에 대한 액세 스 권한을 갖습니다.

IBM 관리자는 동일한 레벨의 액세스 권한을 가진 추가 사용자를 작성할 수 있 습니다. 파티션 수퍼유저가 되려면 계정에 Marketing Platform에 대한 관리 액 세스 권한 및 사용자, 사용자 그룹 및 사용자 권한 페이지에 대한 전체 액세스 권한이 있어야 합니다. 파티션 수퍼유저에는 Campaign 보안 페이지와 같은 제 품의 보안 페이지에 대한 액세스 권한은 필요하지 않습니다.

#### 파티션에 대한 데이터 소스 특성 구성

작성하는 각 파티션에 대해 데이터 소스 특성을 구성해야 합니다. 적절한 데이터 소스 템플리트를 사용하여 데이터 소스 특성을 작성하십시오.

#### 이 태스크 정보

IBM 설치 프로그램을 실행하면 Campaign 설치 프로그램이 Marketing Platform 데이터베이스에 지정한 데이터베이스 유형의 템플리트를 가져옵니다.

추가 데이터베이스 유형에 대한 다른 데이터 소스 템플리트가 필요한 경우, Marketing Platform **configTool** 유틸리티를 사용하여 해당 템플리트를 수동으 로 가져와야 합니다. 사용자가 가진 여러 유형의 데이터베이스에 맞는 템플리트 를 필요한 만큼 가져올 수 있습니다.

예를 들어, Marketing Platform 및 Campaign 설치에서 다음 데이터베이스를 사 용한다고 가정하십시오.

• Oracle - 시스템 테이블

- DB2 고객(사용자) 테이블
- DB2 추가 고객(사용자) 테이블

이 경우, 두 고객(사용자) 테이블 세트에 대한 DB2Template.xml 템플리트를 가 져옵니다.

Marketing Platform 및 Campaign 시스템 테이블이 동일한 데이터베이스 유형 인 경우, 설치 프로그램이 시스템 테이블에 사용되는 템플리트를 자동으로 가져 옵니다. 이 예에서는, Oracle 템플리트를 가져옵니다.

참고**:** 새 파티션을 작성할 때, **configTool** 유틸리티를 사용하여 시스템 테이블 및 사용자 테이블에 대한 데이터 소스 템플리트를 가져와야 합니다.

지시사항은 73 페이지의 『데이터 소스 템플리트 [가져오기』의](#page-76-0) 내용을 참조하십 시오.

템플리트에서 새 카테고리를 작성하며, 이 카테고리에서는 데이터 소스 구성 특 성의 새 세트를 작성합니다. 해당 유형의 데이터 소스 각각에 대해 하나씩, 필요 한 만큼의 새 카테고리를 작성하십시오. 위의 예에서, Oracle 템플리트를 사용하 여 하나의 새 카테고리를 작성하고, DB2 템플리트를 사용하여 두 개의 새 카테 고리를 작성합니다. 74 페이지의 [『데이터](#page-77-0) 소스 템플리트 복제』의 내용을 참조 하십시오.

데이터 소스 특성을 추가한 후, 템플리트에서 작성한 카테고리에서 데이터 소스 구성 특성을 설정하십시오.

지시사항은 74 페이지의 『[Campaign](#page-77-0) 구성 특성』의 내용을 참조하십시오.

#### 프로시저

다음 작업을 완료하여 각 파티션에 대해 데이터 소스 특성을 구성하십시오.

- 1. 해당 데이터 소스 템플리트를 사용하여 데이터 소스 구성 특성을 각 Campaign 데이터 소스의 구성 페이지에 추가하십시오. IBM 설치 프로그램 을 실행하면 Campaign 설치 프로그램이 Marketing Platform 데이터베이스 에 지정한 데이터베이스 유형의 템플리트를 가져옵니다. 추가 데이터베이스 유 형에 대한 다른 데이터 소스 템플리트가 필요한 경우, Marketing Platform configTool 유틸리티를 사용하여 해당 템플리트를 수동으로 가져와야 합니 다. 사용자가 가진 여러 유형의 데이터베이스에 맞는 템플리트를 필요한 만 큼 가져올 수 있습니다. 예를 들어, Marketing Platform 및 Campaign 설 치에서 다음 데이터베이스를 사용한다고 가정하십시오.
	- Oracle 시스템 테이블
	- DB2 고객(사용자) 테이블

• DB2 - 추가 고객(사용자) 테이블

이 경우, 두 고객(사용자) 테이블 세트에 대한 DB2Template.xml 템플리트를 가져옵니다. Marketing Platform 및 Campaign 시스템 테이블이 동일한 데 이터베이스 유형인 경우, 설치 프로그램이 시스템 테이블에 사용되는 템플리 트를 자동으로 가져옵니다. 이 예에서는, Oracle 템플리트를 가져옵니다. 지 시사항은 73 페이지의 『데이터 소스 템플리트 [가져오기』의](#page-76-0) 내용을 참조하 십시오.

- 2. 템플리트에서 새 카테고리를 작성하고, 이 카테고리에서는 데이터 소스 구성 특성의 새 세트를 작성하십시오. 해당 유형의 데이터 소스 각각에 대해 하나 씩, 필요한 만큼의 새 카테고리를 작성하십시오. 위의 예에서, Oracle 템플리 트를 사용하여 하나의 새 카테고리를 작성하고, DB2 템플리트를 사용하여 두 개의 새 카테고리를 작성합니다. 74 페이지의 [『데이터](#page-77-0) 소스 템플리트 복제』 의 내용을 참조하십시오.
- 3. 각 Campaign 데이터 소스에 대해 데이터 소스 구성 특성을 설정하십시오. 자세한 정보는 74 페이지의 『[Campaign](#page-77-0) 구성 특성』의 내용을 참조하십시 오.

# **Campaign**에 대한 시스템 사용자 설정

시스템 사용자를 하나 이상의 Marketing Platform 데이터 소스와 연관시켜 사 용자에게 로그인 신임 정보를 요구하는 프롬프트가 반복해서 나타나지 않도록 할 수 있습니다. 각 데이터 소스는 사용자 이름과 비밀번호를 지정합니다. 데이터베 이스 또는 기타 보호된 자원에 액세스할 때 데이터 소스를 참조하여 사용자 이 름과 비밀번호를 제공할 수 있습니다. 다수의 데이터 소스를 시스템 사용자 계정 의 구성에 추가하여 시스템 사용자가 여러 데이터베이스에 액세스하도록 할 수 있습니다.

# 이 태스크 정보

IBM Marketing Software 애플리케이션에서는 시스템 사용자 계정이 다음 속성 으로 구성되어 있어야 합니다.

- 시스템 테이블 또는 기타 데이터 소스에 액세스하는 데 필요한 로그인 신임 정보
- 시스템에서 오브젝트를 작성, 수정 및 삭제할 수 있는 특정 권한

새 사용자 설정 및 사용자에 데이터 소스 지정에 대한 자세한 정보는 *IBM Marketing Platform* 관리자 안내서를 참조하십시오.

#### 프로시저

다음 동작을 완료하여 Campaign에 대한 시스템 사용자를 설정하십시오.

- 1. 기존 또는 새 사용자 계정을 사용하여 다음 데이터 소스에 대한 신임 정보를 저장하십시오.
	- Campaign 시스템 테이블
	- 모든 고객(사용자) 테이블
- 2. UNIX에서, 시스템 사용자의 대체 로그인 속성에 대해 Campaign의 UNIX 사용자와 함께 권한을 공유하는 그룹의 사용자의 UNIX 이름을 입력하십시 오.

참고**:** 다중 파티션이 있는 경우, 각 파티션에 대해 시스템 사용자를 작성해 야 합니다.

# 다중 파티션에 대한 **IBM Cognos Reports** 사용

IBM Cognos® Reports를 Campaign, eMessage 또는 Interact 내의 다중 파티 션에서 사용하려면 각 파티션에 대해 IBM Cognos Reports 패키지를 구성해야 합니다.

지시사항은 *IBM Marketing Software* 보고서 설치 및 구성 안내서를 참조하십시 오.

# **파티션에 대한 역할, 권한 및 그룹 지정**

Campaign에 대해 구성한 파티션을 사용하려면 각 파티션 내에서 사용자에게 관 리자 역할을 지정해야 합니다. 또한 각 파티션에 그룹을 지정해야 합니다.

작성하는 각 파티션에 대해 기본 관리자를 작성하려면 **partitionTool** 유틸리티 를 사용하십시오.

각 파티션 관리자에 역할 지정 - partitionTool 유틸리티는 작성하는 각 파티션 에 대한 기본 관리자를 작성합니다. 사용자 페이지에서 하나 이상의 보안 역할(예 : 글로벌 정책/관리)을 새 사용자에게 지정하십시오. 새 사용자가 역할에 지정되 면, Campaign 파티션에 해당 새 사용자로 로그인할 수 있습니다.

다중 Campaign 파티션에서 IBM eMessage를 사용하려면 Campaign 파티션 각 각에 대해 해당 eMessage 파티션을 구성해야 합니다. eMessage의 추가 파티션 작성에 대한 자세한 정보는 87 페이지의 제 9 장 『[eMessage](#page-90-0)에서 다중 파티션 [구성』의](#page-90-0) 내용을 참조하십시오.

# <span id="page-90-0"></span>**제 9 장 eMessage에서 다중 파티션 구성**

다른 그룹의 eMessage 사용자에 대한 데이터를 분리하고 보호하려면 eMessage 에서 다중 파티션을 구성하십시오. 각 파티션에 구성 특성의 해당 세트가 있으므 로 사용자의 그룹 각각에 대해 eMessage를 사용자 정의할 수 있습니다.

eMessage를 설치할 때 Marketing Platform에서 eMessage의 기본 파티션이 작 성됩니다. eMessage의 추가 파티션을 구성할 수 있습니다. eMessage에 작성한 각 파티션은 Campaign에 작성된 파티션과 함께 작동합니다.

참고**:** eMessage에서 다중 파티션을 구성하려면 Campaign에서 해당 파티션을 구 성해야 합니다.

eMessage에 새 파티션을 추가하려면 eMessage 및 Campaign의 Marketing Platform 구성을 변경해야 합니다.

중요사항**:** eMessage 및 Campaign 구성을 변경하려면 Campaign을 호스팅하는 웹 애플리케이션 서버를 다시 시작하고 RCT(Response and Contact Tracker)도 다시 시작해야 합니다. Campaign 리스너 역시 다시 시작해야 할 수도 있습니다.

변경 전에 기존 구성을 백업하십시오.

# **eMessage에 대한 파티션: 개요**

eMessage에 대한 파티션을 작성하면 사용자의 여러 그룹에 대한 데이터를 분리 하고 보안할 수 있습니다. 각 파티션은 eMessage의 개별 인스턴스로 사용자에게 표시되며 동일한 시스템에 다른 파티션은 없습니다. 각 파티션에 구성 특성의 해 당 세트가 있으므로 사용자의 그룹 각각에 대해 eMessage를 사용자 정의할 수 있습니다.

각 파티션 내 사용자는 해당 기능, 데이터 및 파티션에 맞게 구성된 고객 테이블 에만 액세스할 수 있습니다. 예를 들어, 파티션 partition1과 partition2를 작 성하는 경우, partition1에서 작업하는 eMessage 사용자는 partition2가 아닌 partition1에 구성된 고객 테이블에서 이메일 수신인을 선택할 수 있습니다. 사 용자가 데이터를 공유해야 하는 경우, IBM은 다중 파티션을 작성하지 않는 것이 좋습니다.

다중 파티션에서 작업하는 경우, eMessage의 파티션에 대해 고유한 특성 및 eMessage의 파티션을 Campaign의 파티션과 관련시키는 방법을 파악해야 합니 다. 또한 eMessage에 대한 다중 파티션을 작성하고 구성하는 워크플로우도 알아 야 합니다.

#### **eMessage**에 대한 파티션의 중요한 특성

eMessage에 새 파티션을 작성하고 구성할 때 다음을 참고하십시오.

• Campaign에 파티션을 작성할 때와 다른 방식으로 eMessage의 파티션을 작 성합니다.

Marketing Platform의 eMessage 구성 특성에서 사용 가능한 파티션 템플리 트를 사용하여 eMessage의 새 파티션을 작성합니다.

- 각 eMessage 파티션의 이름은 해당 Campaign 파티션의 이름과 정확하게 일 치해야 합니다.
- v eMessage에 작성한 각 파티션은 IBM Marketing Software Hosted Services 에 연결해야 합니다.

각 파티션에 대한 개별 IBM Marketing Software Hosted Services 계정을 요청해야 합니다. IBM 는 계정에 연결된 사용자 이름 및 비밀번호를 제공합 니다. eMessage를 IBM Marketing Software Hosted Services에 연결할 때 이러한 액세스 신임 정보를 자동으로 제공할 수 있는 Marketing Platform 데 이터 소스를 구성해야 합니다.

계정 요청 방법에 대한 자세한 정보는 *IBM eMessage* 시작 및 관리자 안내서 를 참조하십시오.

# **Campaign**의 파티션에 대한 관계

eMessage의 각 파티션은 Campaign의 Marketing Platform에서 작성된 특정 파 티션과 함께 작동합니다. Campaign 파티션은 다음을 제공합니다.

- eMessage 시스템 테이블이 포함된 Campaign 스키마
- 수신인 목록을 작성하고 처리하기 위해 eMessage에서 사용된 디렉토리를 포 함한, 파티션의 Campaign에 대한 파일 구조
- 파티션에서 수신인 목록 작성 및 eMessage 사용과 연관된 구성 특성

eMessage가 특정 파티션에서 Campaign과 함께 작동하므로, eMessage 및 Campaign 파티션 구조가 동일한 이름을 지정해야 합니다. 파티션 이름이 정확 하게 일치해야 합니다.

# **eMessage 내의 다중 파티션 구성에 대한 로드맵**

eMessage에서 파티션을 작성하려면 Marketing Platform 구성에 있는 Campaign 내의 파티션과 정확하게 같은 이름을 사용하십시오.

eMessage에 대한 새 파티션을 작성하기 전에 Campaign 및 eMessage의 파티 션에 대한 모든 eMessage 전제조건이 충족되었는지 확인하십시오.

eMessage의 새 파티션을 작성하려면 다음 단계를 수행하십시오.

- 1. 『eMessage에 대한 새 파티션 작성』
- 2. 91 페이지의 [『파티션에](#page-94-0) 대한 eMessage 시스템 테이블 준비』
- 3. 93 페이지의 『IBM Marketing Software Hosted Services에 [액세스하도록](#page-96-0) 시스템 사용자 [구성』](#page-96-0)
- 4. 94 페이지의 『새 파티션의 [Campaign](#page-97-0)에서 eMessage 사용』
- 5. 95 페이지의 『[eMessage](#page-98-0)에 대한 RLU 위치 지정』
- 6. 96 페이지의 『[eMessage](#page-99-0) 구성 후에 시스템 구성요소 다시 시작』
- 7. 96 페이지의 『[eMessage](#page-99-0) 파티션 구성 및 연결 테스트』

# **eMessage에 대한 새 파티션 작성**

eMessage를 설치할 때 Marketing Platform에 eMessage의 기본 파티션이 작성 됩니다. eMessage에 대한 다중 파티션을 작성하면 여러 사용자 그룹에 대한 데 이터를 분리하고 보호할 수 있습니다.

# 시작하기 전에

eMessage에 대한 파티션을 작성 및 구성하기 전에 eMessage 및 Campaign에 대한 다음 요구사항을 충족해야 합니다.

- eMessage에서 다중 파티션을 작성하기 전에 eMessage에 대한 다음 작업을 완료하십시오.
	- 각 파티션에 대한 계정 및 신임 정보를 요청하기 위해 IBM 지원 부서에 문의하십시오. 각 파티션에는 개별 IBM Marketing Software Hosted Services 계정 및 액세스 신임 정보가 필요합니다. 자세한 정보는 *IBM* 시 작 및 관리자 안내서를 참조하십시오.
	- 파티션의 Campaign 스키마에서 작성할 eMessage 시스템 테이블에 액세 스할 수 있는 시스템 사용자를 작성하십시오.

eMessage 시스템 테이블에도 액세스할 수 있도록 Campaign 파티션에 작 성한 시스템 사용자를 업데이트할 수 있습니다.

- eMessage에서 다중 파티션을 작성하기 전에 Campaign에서 다음 작업을 완 료하십시오.
	- eMessage에 대해 작성하고 있는 파티션과 함께 작동하도록 Campaign에 서 파티션을 작성하십시오. 파티션의 이름을 참고하십시오.
	- Campaign 시스템 테이블을 Campaign 파티션에 작성하십시오.
	- 파티션의 시스템 테이블에 액세스하도록 시스템 사용자를 구성하십시오.

다중 파티션이 있는 경우, 각 파티션에 해당 시스템 사용자가 있어야 합니 다. 전체 파티션에서 시스템 사용자는 서로 달라야 합니다.

#### 이 태스크 정보

IBM 설치 프로그램은 처음 설치할 때 eMessage 구성 특성 및 기본 파티션을 등 록합니다. 기본 파티션에는 추가 파티션을 작성하기 위해 복사할 수 있는 템플리 트가 있습니다.

# 프로시저

eMessage에 대해 새 파티션을 작성하려면 다음 동작을 완료하십시오.

- 1. eMessage > partitions > *(partition)*을 탐색하고 파티션 템플리트를 복 제하십시오.
- 2. 새 파티션의 이름을 지정하십시오.

참고**:** eMessage는 파티션이 작성된 후에 해당 파티션 삭제를 지원하지 않습 니다.

# 파티션 템플리트 식별

구성 페이지에 있는 기본 파티션의 탐색 트리에 eMessage 파티션 템플리트가 표 시됩니다. 해당 레이블이 이탤릭체이고 소괄호로 묶여 있으므로 트리에서 파티션 템플리트를 식별할 수 있습니다.

# 다음에 수행할 작업

#### 새 파티션 이름 지정

새 파티션의 이름을 지정할 때 다음 제한사항이 적용됩니다.

- 이름은 트리에서 형제 관계에 있는 카테고리 사이에서(즉, 동일한 상위 카테 고리를 공유하는 카테고리 사이에서) 고유해야 합니다.
- v 파티션 이름은 마침표로 시작하면 안됩니다. 또한, 다음 문자를 파티션 이름 에 사용할 수 없습니다.

# ""' # \$ % & ( ) \* + : ; , .

# $^{\wedge}$  < > + ? @ [ ] { } / \ ` ~

참고**:** eMessage가 특정 파티션에서 Campaign과 함께 작동하므로 eMessage와 Campaign의 파티션은 동일한 파티션 이름을 지정해야 합니다.

# <span id="page-94-0"></span>**파티션에 대한 eMessage 시스템 테이블 준비**

eMessage에 작성하는 파티션 각각에 대해, Campaign 스키마의 파티션에서 사 용되는 eMessage 시스템 테이블을 작성하고, 채우고, 구성해야 합니다.

# 프로시저

파티션에 대한 eMessage 시스템 테이블을 준비하려면 다음 동작을 완료하십시 오.

- 1. eMessage 시스템 테이블을 작성하십시오. 데이터베이스 클라이언트에서 Campaign 데이터베이스에 대해 시스템 테이블을 작성하기 위한 SQL 스크 립트를 실행하십시오.
- 2. 작성한 테이블을 채우십시오. 데이터베이스 클라이언트를 사용하여 Campaign 데이터베이스에 대해 테이블을 채우기 위한 스크립트를 실행하십시오. SQL 스크립트에 대한 자세한 정보는 56 페이지의 [『수동으로](#page-59-0) eMessage 시스템 테이블 작성 및 [채우기』에](#page-59-0)서 스크립트 이름 및 위치에 대한 참조 테이블을 확인하십시오.
- 3. 파티션의 Campaign 시스템 사용자에 맞게 구성된 사용자 이름 및 플랫폼 데 이터 소스를 지정하여, 파티션의 eMessage 구성에서 다음 구성 특성을 설정 하십시오.
	- eMessage > partitions > partition [n] < dataSources > systemTables > asmUserForDBCredentials
	- eMessage > partitions > partition [n] < dataSources > systemTables > amDataSourceForDBCredentials

eMessage는 Marketing Platform에 구성된 시스템 사용자를 통해 파티션의 시스템 테이블에 액세스합니다. 시스템 사용자에 추가된 Marketing Platform 데이터 소스는 필수 액세스 신임 정보를 제공합니다. eMessage 시스템 테이 블이 파티션의 Campaign 스키마에 있으므로, Campaign 스키마에 액세스 하기 위해 작성한 시스템 사용자를 사용하여 파티션의 eMessage 시스템 테 이블에 액세스할 수 있습니다.

- 4. 파티션의 구성 특성에서 다음 특성을 업데이트하십시오.
	- eMessage > partitions > partition [n] < dataSources > systemTables > type
	- eMessage > partitions > partition [n] < dataSources > systemTables > schemaName
- eMessage > partitions > partition [n] < dataSources > systemTables > jdbcBatchSize
- eMessage > partitions > partition [n] < dataSources > systemTables > jdbcClassName
- eMessage > partitions > partition [n] < dataSources > systemTables > jdbcURI

구성 특성 설정에 대해 자세히 학습하려면 각 특성에 대한 Marketing Platform 온라인 도움말을 참조하십시오. 이러한 구성 특성 및 eMessage 구 성에 대한 추가 정보는 *IBM eMessage* 시작 및 관리자 안내서를 참조하십시 오.

# 수동으로 **eMessage** 시스템 테이블 작성 및 채우기

eMessage의 경우, Campaign 스키마에서 추가 시스템 테이블을 작성한 후 초기 데이터로 채워야 합니다. 시스템 테이블을 자동으로 작성하는 옵션을 선택하면, Campaign 설치 프로그램이 Campaign 스키마에서 eMessage 시스템 테이블을 자동으로 작성하고 채웁니다. 그러나 이 옵션을 선택하지 않는 경우, eMessage 시스템 테이블을 수동으로 작성하고 채워야 합니다.

데이터베이스 클라이언트를 사용하여 Campaign 데이터베이스에 대해 올바른 스 크립트를 실행하십시오.

참고**:** eMessage 설치 디렉토리는 Campaign 디렉토리의 하위 폴더입니다.

# **eMessage** 테이블 작성을 위한 스크립트

IBM은 로컬 환경에서 eMessage 테이블을 작성할 수 있도록 ace op systab 스 크립트를 제공합니다.

Campaign 시스템 테이블이 유니코드에 맞게 구성되어 있는 경우, eMessage 설 치의 ddl/unicode 디렉토리에서 해당 스크립트를 찾으십시오.

Campaign 시스템 테이블이 유니코드에 맞게 구성되지 않은 경우, eMessage 설 치의 ddl 디렉토리에서 유니코드가 아닌 스크립트를 사용하십시오. 사용해야 하 는 스크립트를 보려면 다음 표를 참조하십시오.

표 *18. eMessage* 테이블 작성을 위한 스크립트

| 데이터 소스 유형 | 스크립트 이름                                                                   |
|-----------|---------------------------------------------------------------------------|
| IIBM DB2  | ace_op_systab_db2.sql                                                     |
|           | 사용자 테이블스페이스 및 시스템 테이블이 있는 시스템 임시 테이블스페이 <br>스에는 각각 크기가 16K 이상인 페이지가 있습니다. |
|           | Microsoft SQL ace_op_systab_sqlsvr.sql                                    |
| Server    |                                                                           |

표 *18. eMessage* 테이블 작성을 위한 스크립트 *(*계속*)*

<span id="page-96-0"></span>

| 네이터 소스 유형 | │ │스크립트 이름            |
|-----------|-----------------------|
| Oracle    | ace_op_systab_ora.sql |

# **eMessage** 테이블 채우기를 위한 스크립트

IBM은 로컬 환경에서 eMessage 테이블을 채울 수 있도록 ace\_op\_populate\_systab 스크립트를 제공합니다.

채우기 스크립트는 eMessage 설치의 ddl 디렉토리에 저장됩니다. 유니코드 테이 블 또는 유니코드가 아닌 테이블에 스크립트를 사용할 수 있기 때문에 IBM은 하 나의 채우기 스크립트 버전만 제공합니다.

참고**:** eMessage 설치 디렉토리는 Campaign 디렉토리의 하위 폴더입니다.

사용해야 하는 스크립트를 보려면 다음 표를 참조하십시오.

표 *19. eMessage* 테이블 채우기를 위한 스크립트

| 데이터 소스 유형     | │스크립트 이름                                        |
|---------------|-------------------------------------------------|
| IBM DB2       | ace_op_populate_systab_db2.sql                  |
|               | Microsoft SQL ace_op_populate_systab_sqlsvr.sql |
| Server        |                                                 |
| <b>Oracle</b> | ace_op_populate_systab_ora.sql                  |

# **IBM Marketing Software Hosted Services에 액세스하도록 시스템 사용자 구성**

eMessage 구성요소는 사용자가 로그인 신임 정보를 수동으로 입력하지 않아도 IBM Marketing Software Hosted Services에 액세스할 수 있어야 합니다. 자동 로그인을 설정하려면 필수 액세스 신임 정보를 제공할 수 있는 Marketing Platform에서 시스템 사용자를 정의하십시오.

사용자 관리 및 문제 해결을 단순화하려면 호스팅된 서비스 및 로컬 시스템 테 이블에 액세스하도록 기존 시스템 사용자를 수정할 수 있습니다. 여러 시스템에 신임 정보를 제공하도록 하나의 시스템 사용자를 구성할 수 있습니다. 예를 들어, Campaign 시스템 사용자의 구성을 수정하면 Campaign 스키마에서 자동으로 IBM Marketing Software Hosted Services 및 eMessage 시스템 테이블에 액 세스할 수 있는 하나의 사용자가 작성됩니다.

IBM Marketing Software Hosted Services에 액세스하는 데 필요한 신임 정보 는 호스트되는 메시징 계정에 대해 IBM에서 제공한 사용자 이름 및 비밀번호입 니다. 사용하는 자격 증명은 IBM의 미국 데이터 센터 또는 IBM이 영국에서 유 <span id="page-97-0"></span>지하고 있는 데이터 센터 중 어디에 연결하는지에 따라 결정됩니다. 사용하는 데 이터 센터를 판별하려면 IBM에 문의하십시오.

IBM Marketing Software Hosted Services와 커뮤니케이션하도록 시스템 사용 자를 구성하는 방법에 대한 구체적인 정보는 *IBM eMessage* 시작 및 관리자 안 내서를 참조하십시오.

시스템 사용자 및 데이터 소스 작성 방법에 대한 일반 정보는 *IBM Marketing Platform* 관리자 안내서를 참조하십시오.

# **IBM Marketing Software Hosted Services**에 대한 파티션 액세 스 구성

파티션의 IBM eMessage 구성요소는 IBM Marketing Software Hosted Services 와 커뮤니케이션하려고 할 때 자동으로 올바른 로그인 신임 정보를 제공할 수 있 어야 합니다. 이를 위해 IBM Marketing Software Hosted Services 로그인 신 임 정보를 Marketing Platform 사용자에 추가해야 합니다. 이 사용자가 eMessage 시스템 사용자가 됩니다.

IBM Marketing Software Hosted Services 신임 정보를 포함한 플랫폼 데이터 소스를 eMessage 시스템 사용자에 추가할 수 있습니다. 이 사용자는 파티션의 캠 페인 시스템 테이블에 액세스하는 동일한 시스템 사용자일 수 있습니다.

파티션의 시스템 사용자 구성에 대한 단계는 처음 eMessage를 설치하는 중에 수 행되는 단계(첫 파티션 작성)와 동일합니다. IBM Marketing Software Hosted Services 로그인 신임 정보를 시스템 사용자에 추가하는 방법에 대한 세부사항은 *IBM eMessage* 시작 및 관리자 안내서를 참조하십시오.

IBM Marketing Software Hosted Services에 액세스하는 데 필요한 신임 정보 는 초기 시작 프로세스 중에 IBM이 제공한 사용자 이름 및 비밀번호입니다.

중요사항**:** 추가 파티션 각각에 대해, IBM에서 개별 사용자 이름 및 비밀번호를 요청해야 합니다.

# **새 파티션의 Campaign에서 eMessage 사용**

새 eMessage 파티션의 사용자가 Campaign에서 eMessage 기능에 액세스할 수 있도록 설정하려면 해당되는 Campaign 파티션에 대한 eMessageInstalled 구 성 특성을 업데이트하여 Campaign 파티션에서 eMessage를 사용할 수 있도록 설정하십시오.

#### <span id="page-98-0"></span>이 태스크 정보

예를 들어, Campaign 구성에서 eMessage를 사용으로 설정해야 eMessage 메일 링 탭이 Campaign 인터페이스에 표시됩니다.

해당 Campaign 파티션의 eMessageInstalled 구성 특성을 업데이트하여 파티 션에서 eMessage를 사용으로 설정합니다.

Marketing Platform 구성에서, **Campaign | partitions | partition[n] | server | internal**을 탐색하고 eMessageInstalled 특성을 **yes**로 설정하십시오.

# **eMessage에 대한 RLU 위치 지정**

eMessage를 사용하는 파티션 각각에 대해, RLU(Recipient List Uploader)의 위 치를 지정하십시오. RLU는 출력 목록 테이블 데이터 및 연관된 메타데이터를 IBM 에서 호스팅하는 원격 서비스에 업로드합니다.

#### 이 태스크 정보

처음 설치할 때 IBM 설치 프로그램이 RLU의 위치를 자동으로 기본 파티션(partition1)의 구성에 추가합니다. 하지만 새 파티션을 사용자 환경에 추가하면 올바 른 위치를 참조하도록 새 파티션을 모두 수동으로 구성해야 합니다. eMessage 설 치 각각에 대해 하나의 RLU만 있으므로, 모든 파티션이 Campaign 웹 애플리 케이션을 호스트하는 시스템의 로컬 파일 시스템에 있는 동일한 플러그인 파일 에 액세스합니다.

## 프로시저

1. Campaign 설치에 있는 **partition1**의 구성에서 Campaign > partitions > partition1 > eMessage > eMessagePluginJarFile을 탐색하십시오.

이 특성의 값은 RLU로 작동하는 플러그인 파일(emessageplugin.jar)에 대 한 전체 경로입니다.

예: C:\IBM\Unica\eMessage\plugin\emessageplugin.jar

- 2. eMessagePluginJarFile 특성의 값을 복사하십시오.
- 3. 새 파티션의 eMessagePluginJarFile을 탐색하고 **partition1**에서 복사한 경 로를 입력하십시오.

모든 파티션은 동일한 RLU 위치를 사용해야 합니다.

# <span id="page-99-0"></span>**eMessage 구성 후에 시스템 구성요소 다시 시작**

eMessage 및 Campaign 구성을 변경한 후에는 Campaign 웹 애플리케이션 서 버, RCT(Response and Contact Tracker) 및 Campaign 리스너를 다시 시작해 야 합니다.

# 프로시저

1. Campaign에 대한 웹 애플리케이션 서버를 다시 시작하십시오.

지시사항은 웹 애플리케이션 서버에 대한 문서를 참조하십시오.

서버가 시작되었는지 확인하려면, IBM Marketing Software 설치에 로그인 하여 Campaign에 액세스한 다음 기존 메일링을 열 수 있는지 확인하십시오.

2. RCT(Restart the Response and Contact Tracker)를 다시 시작하십시오.

RCT를 수동으로 다시 시작하려면 다음과 같이 eMessage 설치의 bin 디렉 토리에서 rct 스크립트를 실행하십시오. rct start

RCT가 서비스로 실행되도록 구성된 경우 RCT 서비스를 다시 시작하십시오. RCT 서비스를 서비스로 처음 다시 시작하는 경우 RCT를 나중에 수동으로 다시 시작해야 합니다.

자세한 정보는 117 페이지의 『eMessage [RCT\(Response](#page-120-0) and Contact Tracker) [스크립트』의](#page-120-0) 내용을 참조하십시오.

- 3. Campaign 리스너를 다음과 같이 다시 시작하십시오.
	- Windows에서는 Campaign 설치의 bin 디렉토리에 있는 cmpServer.bat 파일을 실행하십시오.
	- UNIX에서는 다음 명령을 루트로 실행하십시오. ./rc.unica\_ac start
- 결과

# **eMessage 파티션 구성 및 연결 테스트**

eMessage에서 제공하는 스크립트를 사용하여 파티션 구성 및 IBM Marketing Software Hosted Services에 대한 연결을 확인할 수 있습니다. 또한 파티션에서 메일링 인터페이스에 액세스할 수 있는지 확인해야 합니다.

#### 시작하기 전에

중요사항**:** 시작하기 전에 Campaign 또는 eMessage 구성을 변경한 경우, Campaign을 호스트하는 웹 애플리케이션 서버를 다시 시작했고 RCT(Response and Contact Tracker)를 다시 시작했는지 확인하십시오.

# 이 태스크 정보

파티션을 테스트하는 방법에 대한 자세한 정보는 *IBM eMessage* 시작 및 관리자 안내서를 참조하십시오.

# **제 10 장 Marketing Platform 유틸리티**

이 절에서는 모든 유틸리티에 적용되며 개인 유틸리티 설명에는 들어 있지 않은 몇 가지 세부사항을 비롯해, Marketing Platform 유틸리티에 대한 개요를 제공 합니다.

# 유틸리티 위치

Marketing Platform 유틸리티는 Marketing Platform 설치의 tools/bin 디렉 토리에 있습니다.

# 유틸리티의 목록 및 설명

Marketing Platform에서는 다음 유틸리티를 제공합니다.

- v 101 페이지의 『[alertConfigTool](#page-104-0)』 IBM Marketing Software 제품에 대 한 경고 및 구성 등록
- 101 페이지의 『[configTool](#page-104-0)』 제품 등록을 포함한, 구성 설정 가져오기, 내 보내기 및 삭제
- 106 페이지의 『[datafilteringScriptTool](#page-109-0)』 데이터 필터 작성
- 108 페이지의 『[encryptPasswords](#page-111-0)』 비밀번호 암호화 및 저장
- 109 페이지의 『[partitionTool](#page-112-0)』 파티션에 대한 데이터베이스 항목 작성
- 112 페이지의 『[populateDb](#page-115-0)』 Marketing Platform 데이터베이스 채우기
- v 113 페이지의 『[restoreAccess](#page-116-0)』 platformAdminRole 역할의 사용자 복 원
- v 115 페이지의 『[scheduler\\_console\\_client](#page-118-0)』 트리거를 청취하기 위해 구성 된 IBM Marketing Software 스케줄러 작업을 목록화하고 시작하십시오.

# **Marketing Platform** 유틸리티 실행에 대한 전제조건

다음은 모든 Marketing Platform 유틸리티 실행에 대한 전제조건입니다.

- 유틸리티가 있는 디렉토리에서 해당 유틸리티를 모두 실행하십시오(기본적으 로 Marketing Platform 설치의 tools/bin 디렉토리).
- UNIX에서, Marketing Platform이 배포된 애플리케이션 서버를 실행하는 동 일한 사용자 계정으로 유틸리티를 실행하는 것이 좋습니다. 다른 사용자 계정 으로 유틸리티를 실행하는 경우, platform.log 파일에 대한 권한을 조정하여 해당 사용자 계정이 이 파일에 기록할 수 있게 하십시오. 권한을 조정하지 않 으면, 유틸리티가 로그 파일에 기록할 수 없으며 도구는 올바르게 작동해도 오 류 메시지가 나타날 수 있습니다.

# 유틸리티의 인증

configTool 등의 유틸리티 및 기타 IBM Marketing Software 백엔드 유틸리티 는 시스템 관리자가 사용하도록 디자인되었으며, 이의 호출을 위해 호스트 서버 에 대한 실제 액세스가 필요합니다. 이러한 이유로, 이 유틸리티에 대한 인증은 UI 인증 메커니즘과 무관하도록 디자인되었습니다. 이 유틸리티는 Marketing Platform 관리자 권한이 있는 사용자가 액세스할 수 있습니다. 이 유틸리티에 대 한 액세스는 Marketing Platform에 로컬로 정의며 동일 대상에 대해 인증된다 고 예상됩니다.

# 문제 해결 및 연결 문제

encryptPasswords를 제외한 모든 Marketing Platform 유틸리티는 Marketing Platform 시스템 테이블과 상호작용합니다. 이러한 유틸리티는 시스템 테이블 데 이터베이스에 연결하기 위해 다음 연결 정보를 사용합니다. 해당 정보는 Marketing Platform이 설치될 때 제공된 정보를 사용하여 설치 프로그램이 설 정한 것입니다. 이 정보는 Marketing Platform 설치의 tools/bin 디렉토리에 있 는 jdbc.properties 파일에 저장되어 있습니다.

- JDBC 드라이버 이름
- JDBC 연결 URL(호스트, 포트 및 데이터베이스 이름 포함)
- 데이터 소스 로그인
- 데이터 소스 비밀번호(암호화됨)

또한 이러한 유틸리티는 Marketing Platform 설치의 tools/bin 디렉토리에 있 는 setenv 스크립트에 설정되어 있거나 명령행에 설정되어 있는 JAVA\_HOME 환 경 변수에 따라 다릅니다. Marketing Platform 설치 프로그램은 setenv 스크립 트에 자동으로 이 변수를 설정하지만, 유틸리티 실행에 문제점이 발생한 경우 JAVA\_HOME 변수가 설정되었는지 확인해야 합니다. JDK는 Sun 버전이어야 합니 다(예: WebLogic에서 JRockit JDK를 사용할 수 없음).

# 특수 문자

운영 체제의 예약 문자로 지정된 문자를 이스케이프 처리해야 합니다. 예약 문자 목록 및 이스케이프 처리 방법은 운영 체제 문서를 참조하십시오.

# **Marketing Platform** 유틸리티의 표준 옵션

다음 옵션은 모든 Marketing Platform 유틸리티에서 사용 가능합니다.

-l logLevel

콘솔에 표시된 로그 정보 레벨을 설정하십시오. 옵션은 high, medium 및 low입 니다. 기본값은 low입니다.

<span id="page-104-0"></span> $-1$ 

콘솔 메시지의 로케일을 설정하십시오. 기본 로케일은 en\_US입니다. 사용 가능 한 옵션 값은 Marketing Platform이 번역된 언어로 결정됩니다. ISO 639-1 및 ISO 3166에 따라 ICU 로케일 ID를 사용하여 로케일을 지정하십시오.

-h

콘솔에 간단한 사용법 메시지를 표시하십시오.

-m

콘솔에 이 유틸리티의 매뉴얼 페이지를 표시하십시오.

 $-\mathsf{v}$ 

이 콘솔에 추가 실행 세부사항을 표시하십시오.

# **alertConfigTool**

알림 유형은 다양한 IBM Marketing Software 제품에 따라 다릅니다. 설치 프 로그램이 설치 또는 업그레이드 중에 이 작업을 자동으로 완료하지 않은 경우, alertConfigTool 유틸리티를 사용하여 알림 유형을 등록하십시오.

# 구문

alertConfigTool -i -f *importFile*

# 명령

**-i -f** *importFile*

지정된 XML 파일에서 경고 및 알림 유형을 가져옵니다.

## 예제

• Marketing Platform 설치의 tools\bin 디렉토리에 있는 Platform\_alerts\_configuration.xml 파일에서 경고 및 알림 유형을 가져옵 니다.

alertConfigTool -i -f Platform\_alerts\_configuration.xml

# **configTool**

구성 페이지의 특성 및 값은 Marketing Platform 시스템 테이블에 저장됩니다. configTool 유틸리티를 사용하여 시스템 테이블에서 구성 설정을 가져오고 내보 낼 수 있습니다.

# **configTool** 사용 시점

다음과 같은 이유로 configTool을 사용할 수 있습니다.

- v 구성 페이지를 사용하여 수정하거나 복제할 수 있고, Campaign에 제공되는 파티션 및 데이터 소스 템플리트를 가져오려는 경우
- 제품 설치 프로그램이 데이터베이스에 특성을 자동으로 추가할 수 없는 경우 IBM Marketing Software 제품을 등록(제품의 구성 특성 가져오기)합니다.
- 백업에 사용하도록 구성 설정의 XML 버전을 내보내거나 IBM Marketing Software의 다른 설치에 가져옵니다.
- 카테고리 삭제 링크가 없는 카테고리를 삭제합니다. 이를 수행하려면 configTool을 사용하여 구성을 내보낸 다음 카테고리를 작성하는 XML을 수 동으로 삭제하고 configTool을 사용하여 편집된 XML을 가져와야 합니다.

중요사항**:** 이 유틸리티는 Marketing Platform 시스템 테이블 데이터베이스에서, 구성 특성과 값이 들어 있는 usm\_configuration 및 usm\_configuration\_values 테이블을 수정합니다. 최상의 결과를 얻기 위해 이러한 테이블의 백업 사본을 작 성하거나 configTool을 사용하여 기존 구성을 내보내고 결과 파일을 백업합니다. 이렇게 하면 configTool을 사용하여 가져올 때 오류가 발생해도 구성을 복원할 수 있습니다.

# 구문

configTool -d -p "*elementPath*" [-o] configTool -i -p "*parent ElementPath*" -f *importFile* [-o] configTool -x -p "*elementPath*" -f *exportFile* configTool -vp -p "*elementPath*" -f *importFile* [-d] configTool -r *productName* -f *registrationFile* [-o] configTool -u *productName*

# 명령

**-d -p "***elementPath***" [o]**

구성 특성 계층 구조에 경로를 지정하여 구성 특성과 해당 설정을 삭제합니다.

요소 경로는 카테고리 및 특성의 내부 이름을 사용해야 합니다. 이러한 카테고리 및 특성은 구성 페이지로 이동하여 원하는 카테고리나 특성을 선택한 다음 오른 쪽 분할창의 소괄호 안에 표시된 경로에서 찾아 가져올 수 있습니다. | 문자를 사용하여 구성 특성 계층 구조의 경로를 구분하고 큰따옴표로 경로를 묶습니다.

다음 사항에 유의하십시오.

- 이 명령을 사용하여 전체 애플리케이션이 아니라 애플리케이션 내의 카테고리 및 특성만 삭제할 수 있습니다. 전체 애플리케이션을 등록 취소하려면 -u 명 령을 사용하십시오.
- 구성 페이지에서 카테고리 삭제 링크가 없는 카테고리를 삭제하려면 -o 옵션 을 사용합니다.

-vp 명령에 -d 옵션을 사용하면 사용자가 지정하는 XML 파일에 사용자 지정 경 로의 하위 노드가 포함되지 않은 경우 configTool이 이러한 경로를 삭제합니다.

**-i -p "***parentElementPath***" -f** *importFile* **[o]**

지정된 XML 파일에서 구성 특성 및 해당 설정을 가져옵니다.

가져오기를 수행하기 위해 카테고리를 가져올 대상 상위 요소의 경로를 지정합 니다. configTool 유틸리티는 사용자가 경로에 지정한 카테고리 아래의 특성을 가 져옵니다.

최상위 아래의 모든 레벨에 카테고리를 추가할 수 있지만 최상위 레벨 카테고리 와 같은 레벨에는 카테고리를 추가할 수 없습니다.

상위 요소 경로는 카테고리 및 특성의 내부 이름을 사용해야 합니다. 이러한 카 테고리 및 특성은 구성 페이지로 이동하여 원하는 카테고리나 특성을 선택한 다 음 오른쪽 분할창의 소괄호 안에 표시되는 경로에서 찾아 가져올 수 있습니다. | 문자를 사용하여 구성 특성 계층 구조의 경로를 구분하고 큰따옴표로 경로를 묶 습니다.

tools/bin 디렉토리와 관련된 가져오기 파일 위치를 지정하거나 전체 디렉토리 경로를 지정할 수 있습니다. 상대 경로를 지정하거나 아무 경로도 지정하지 않는 경우 configTool은 첫 번째로 tools/bin 디렉토리와 관련된 파일을 찾습니다.

기본적으로 이 명령은 기존 카테고리를 겹쳐쓰지 않지만 -o 옵션을 사용하여 겹 쳐쓰기를 강제 실행할 수 있습니다.

#### **-x -p "***elementPath***" -f** *exportFile*

지정된 이름을 사용하여 구성 특성 및 해당 설정을 XML 파일로 내보냅니다.

모든 구성 특성을 내보내거나 구성 특성 계층 구조에 경로를 지정하여 특정 카 테고리만 내보내도록 제한할 수 있습니다.

요소 경로는 카테고리 및 특성의 내부 이름을 사용해야 합니다. 이러한 카테고리 및 특성은 구성 페이지로 이동하여 원하는 카테고리나 특성을 선택한 다음 오른 쪽 분할창의 소괄호 안에 표시되는 경로에서 찾아 가져올 수 있습니다. | 문자를 사용하여 구성 특성 계층 구조의 경로를 구분하고 큰따옴표로 경로를 묶습니다.

현재 디렉토리와 관련된 내보내기 파일 위치를 지정하거나 전체 디렉토리 경로 를 지정할 수 있습니다. 파일 사양에 구분 기호(UNIX의 경우 /, Windows의 경 우 / 또는 \)가 포함되지 않은 경우 configTool은 Marketing Platform이 설치 된 tools/bin 디렉토리에 파일을 씁니다. xml 확장자를 제공하지 않으면 configTool이 확장자를 추가합니다.

#### **-vp -p "***elementPath***" -f** *importFile* **[-d]**

이 명령은 주로 수동 업그레이드에서 구성 특성을 가져오기 위해 사용됩니다. 새 구성 특성을 포함하는 수정팩을 적용한 다음 업그레이드하는 경우, 수동 업그레 이드 프로세스 중에 구성 파일을 가져오면 수정팩 적용 시 설정된 값이 대체될 수 있습니다. -vp 명령은 이전에 설정한 구성 값이 가져오기로 인해 대체되지 않 도록 해줍니다.

중요사항**:** -vp 옵션과 함께 configTool 유틸리티를 사용한 다음 변경 내용이 적 용될 수 있도록 Marketing Platform이 배포된 웹 애플리케이션 서버를 다시 시 작해야 합니다.

-vp 명령에 -d 옵션을 사용하면 사용자가 지정하는 XML 파일에 사용자 지정 경 로의 하위 노드가 포함되지 않은 경우 configTool이 이러한 경로를 삭제합니다.

#### **-r** *productName* **-f** *registrationFile*

애플리케이션을 등록합니다. 등록 파일 위치는 tools/bin 디렉토리에 대해 상대 적이거나 전체 경로입니다. 기본적으로 이 명령은 기존 구성을 겹쳐쓰지 않지만 -o 옵션을 사용하여 겹쳐쓰기를 강제 실행할 수 있습니다. *productName* 매개변 수는 위에 나열된 이름 중 하나여야 합니다.

다음 사항에 유의하십시오.

• -r 옵션을 사용하는 경우, <application>이 XML의 첫 번째 태그로 등록 파 일에 있어야 합니다.

기타 파일은 구성 특성을 Marketing Platform 데이터베이스에 삽입할 때 사 용할 수 있는 제품과 함께 제공될 수 있습니다. 이러한 파일의 경우 -i 명령 을 사용하십시오. <application> 태그가 첫 번째 태그인 파일만 -r 명령과 함 께 사용할 수 있습니다.

• Marketing Platform의 등록 파일 이름은 Manager\_config.xml로 지정되고 첫 번째 태그는 <Suite>입니다. 새 설치에 이 파일을 등록하려면 populateDb 유 틸리티를 사용하거나 *IBM Marketing Platform* 설치 안내서에 설명된 대로 Marketing Platform 설치 프로그램을 다시 실행하십시오.
$\cdot$  처음 설치한 후, Marketing Platform이 아닌 다른 제품을 재등록하려면, configTool을 -r 명령 및 -o 명령과 함께 사용하여 기존 특성을 겹쳐쓰십시 오.

configTool 유틸리티는 제품을 등록하거나 등록 취소하는 명령에서 제품 이름을 매개변수로 사용합니다. IBM Marketing Software 8.5.0 릴리스에서는 많은 제 품 이름이 변경되었습니다. 하지만 configTool에서 인식하는 이름은 변경되지 않 았습니다. configTool과 같이 사용할 수 있는 제품 이름이 아래에 현재의 제품 이름과 함께 나열됩니다.

표 *20. configTool* 등록 및 등록 취소를 위한 제품 이름

| 제품 이름                                 | configTool에서 사용되는 이름 |
|---------------------------------------|----------------------|
| Marketing Platform                    | Manager              |
| Campaign                              | Campaign             |
| Distributed Marketing                 | Collaborate          |
| eMessage                              | emessage             |
| Interact                              | interact             |
| Contact Optimization                  | Optimize             |
| Marketing Operations                  | Plan                 |
| CustomerInsight                       | Insight              |
| Digital Analytics for On Premises     | NetInsight           |
| Opportunity Detect                    | Detect               |
| Leads                                 | Leads                |
| IBM SPSS Modeler Advantage Enterprise | SPSS                 |
| Marketing Management Edition          |                      |
| Digital Analytics                     | Coremetrics          |

#### **-u** *productName*

*productName*에서 지정하는 애플리케이션을 등록 취소합니다. 제품 카테고리에 대 한 경로를 포함하지 않아도 됩니다. 제품 이름이면 충분하고 이는 필수입니다. 등 록 취소하면 제품에 대한 모든 특성 및 구성 설정이 제거됩니다.

#### 옵션

**-o**

-i 또는 -r과 함께 사용할 경우 기존 카테고리 또는 제품 등록(노드)을 겹쳐씁니 다.

-d와 함께 사용할 경우 구성 페이지의 카테고리 삭제 링크가 없는 카테고리(노 드)를 삭제할 수 있습니다.

예제

• Marketing Platform 설치의 conf 디렉토리에 있는 Product config.xml 파 일에서 구성 설정을 가져옵니다.

configTool -i -p "Affinium" -f Product\_config.xml

• 제공된 Campaign 데이터 소스 템플리트 중 하나를 기본 Campaign 파티션 인 partition1에 가져옵니다. 이 예에서는 Oracle 데이터 소스 템플리트인 OracleTemplate.xml을 Marketing Platform 설치의 tools/bin 디렉토리에 배 치한 것으로 가정합니다.

configTool -i -p "Affinium|Campaign|partitions|partition1|dataSources" -f OracleTemplate.xml

• 모든 구성 설정을 D:\backups 디렉토리에 있는 myConfig.xml 파일로 내보냅 니다.

configTool -x -f D:\backups\myConfig.xml

• 기존 Campaign 파티션(데이터 소스 항목으로 완성)을 내보낸 후 partitionTemplate.xml 파일에 저장하고 Marketing Platform 설치의 기본 tools/bin 디렉토리에 저장합니다.

configTool -x -p "Affinium|Campaign|partitions|partition1" -f partitionTemplate.xml

• Marketing Platform 설치의 기본 tools/bin 디렉토리에 있는 app\_config.xml 파일을 사용하여 productName 애플리케이션을 수동으로 등록하고 이 애플 리케이션의 기존 등록을 강제로 겹쳐씁니다.

configTool -r product Name -f app\_config.xml -o

• productName 애플리케이션을 등록 취소합니다.

configTool -u productName

## **datafilteringScriptTool**

datafilteringScriptTool 유틸리티는 XML파일을 읽어 Marketing Platform 시스템 테이블 데이터베이스의 데이터 필터링 데이블을 채웁니다.

XML 작성 방법에 따라 두 가지 방법으로 해당 유틸리티를 사용할 수 있습니다.

- 하나의 XML 요소 세트를 사용하여, 필드 값의 고유한 조합을 기반으로 한 데 이터 필터를 자동 생성할 수 있습니다(고유 조합 각각에 하나의 데이터 필터).
- 약간 다른 XML 요소 세트를 사용하여 유틸리티가 작성하는 각 데이터 필터 를 지정할 수 있습니다.

XML 작성에 대한 정보는 *IBM Marketing Platform* 관리자 안내서를 참조하십시 오.

# **datafilteringScriptTool** 사용 시기

새 데이터 필터를 작성할 때 datafilteringScriptTool을 사용해야 합니다.

## 전제조건

Marketing Platform을 배포하여 실행 중이어야 합니다.

# **SSL**과 함께 **datafilteringScriptTool** 사용

Marketing Platform이 단방향 SSL을 사용하여 배포되면, datafilteringScriptTool 스크립트를 수정하여 핸드쉐이크를 수행하는 SSL 옵션을 추가해야 합니다. 스크 립트를 수정하려면, 다음 정보가 있어야 합니다.

- 신뢰 저장소 파일 이름 및 경로
- 신뢰 저장소 비밀번호

텍스트 편집기에서, datafilteringScriptTool 스크립트(.bat 또는 .sh)를 열고 다 음과 같은 행을 찾으십시오(예는 Windows 버전임).

:callexec

"%JAVA\_HOME%\bin\java" -DUNICA\_PLATFORM\_HOME="%UNICA\_PLATFORM\_HOME%"

com.unica.management.client.datafiltering.tool.DataFilteringScriptTool  $\frac{6}{6}$ \*

다음과 같이 표시되도록 해당 행을 편집하십시오(새 텍스트는 굵은체임). 사용자 의 신뢰 저장소 경로 및 파일 이름 그리고 신뢰 저장소 비밀번호를 myTrustStore.jks 및 myPassword로 대체하십시오.

:callexec

#### **SET SSL\_OPTIONS=-Djavax.net.ssl.keyStoreType="JKS"**

**-Djavax.net.ssl.trustStore="C:\security\myTrustStore.jks"**

#### **-Djavax.net.ssl.trustStorePassword=myPassword**

"%JAVA\_HOME%\bin\java" -DUNICA\_PLATFORM\_HOME="%UNICA\_PLATFORM\_HOME%" **%SSL\_OPTIONS%**

com.unica.management.client.datafiltering.tool.DataFilteringScriptTool  $\frac{6}{6}$ \*

# 구문

datafilteringScriptTool -r *path*file

## 명령

#### **-r** *path***\_file**

지정된 XML 파일에서 데이터 필터 스펙을 가져옵니다. 파일이 사용자의 설치의 tools/bin 디렉토리에 없으면, 경로를 제공하고 *path*\_file 매개변수를 큰따옴표 로 묶으십시오.

## 예제

v C:\unica\xml 디렉토리에 있는 collaborateDataFilters.xml 파일을 사용하 여 데이터 필터 시스템 테이블을 채우십시오.

datafilteringScriptTool -r "C:\unica\xml\collaborateDataFilters.xml"

## **encryptPasswords**

encryptPasswords 유틸리티는 Marketing Platform이 내부적으로 사용하는 두 개의 비밀번호 중 하나를 암호화하고 저장하는 데 사용됩니다.

유틸리티를 암호화할 수 있는 두 개의 비밀번호는 다음과 같습니다.

- Marketing Platform이 해당 시스템 테이블에 액세스하는 데 사용하는 비밀 번호. 유틸리티는 기존의 암호화된 비밀번호(Marketing Platform 설치의 tools\bin 디렉토리에 있는 jdbc,properties 파일에 저장됨)를 새 비밀번호 로 바꿉니다.
- Marketing Platform 또는 웹 애플리케이션 서버에 제공된 기본 인증서가 아 닌 다른 인증서로 SSL을 사용하도록 구성된 경우에 Marketing Platform에서 사용되는 키 저장소 비밀번호. 인증서는 자체 서명된 인증서 또는 인증 기관 의 인증서입니다.

# **encryptPasswords** 사용 시기

다음과 같은 경우에 encryptPasswords를 사용하십시오.

- Marketing Platform 시스템 테이블 데이터베이스에 액세스하는 데 사용되는 계정의 비밀번호를 변경하는 경우
- 자체 서명된 인증서를 작성하거나 인증 기관의 인증서를 가져온 경우

# 전제조건

- encryptPasswords를 실행하여 새 데이터베이스 비밀번호를 암호화하고 저장 하려면 Marketing Platform 설치의 tools/bin 디렉토리에 있는 jdbc.properties 파일의 백업 사본을 작성하십시오.
- encryptPasswords를 실행하여 키 저장소 비밀번호를 암호화하고 저장하려면 디지털 인증서를 작성하거나 가져오고 키 저장소 비밀번호를 알아야 합니다.

# 구문

encryptPasswords -d *databasePassword*

encryptPasswords -k *keystorePassword*

# 명령

**-d** *databasePassword*

데이터베이스 비밀번호를 암호화합니다.

## **-k** *keystorePassword*

키 저장소 비밀번호를 암호화하고 pfile 파일에 저장합니다.

# 예제

• Marketing Platform을 설치할 때 시스템 테이블 데이터베이스 계정의 로그 인이 myLogin으로 설정되었습니다. 이제 설치 후 일정 시간이 지나고 나서 이 계정의 비밀번호를 newPassword로 변경합니다. 다음과 같이 encryptPasswords 를 실행하여 데이터베이스 비밀번호를 암호화하고 저장하십시오.

encryptPasswords -d newPassword

• SSL을 사용하도록 IBM Marketing Software 애플리케이션을 구성하고 디지 털 인증서를 작성하거나 가져옵니다. 다음과 같이 encryptPasswords를 실행 하여 키 저장소 비밀번호를 암호화하고 저장하십시오.

encryptPasswords -k myPassword

# **partitionTool**

파티션은 Campaign 정책 및 역할과 연관되어 있습니다. 이러한 정책 및 역할, 그리고 해당 파티션 연관은 Marketing Platform 시스템 테이블에 저장되어 있 습니다. partitionTool 유틸리티는 파티션에 대한 기본 정책 및 역할 정보를 Marketing Platform 시스템 테이블에 시드로 지정합니다.

# **partitionTool** 사용 시기

작성한 파티션 각각에 대해, partitionTool을 사용하여 기본 정책 및 역할 정보 를 Marketing Platform 시스템 테이블에 시드로 지정해야 합니다.

Campaign에서 다중 파티션을 설정하는 데 대한 자세한 지시사항은 Campaign 버전에 맞는 설치 안내서를 참조하십시오.

# 특수 문자 및 공백

공백을 포함한 파티션 설명, 사용자, 그룹 또는 파티션 이름은 큰따옴표로 묶어 야 합니다.

## 구문

partitionTool -c -s *sourcePartition* -n *newPartitionName* [-u *admin\_user\_name*] [-d *partitionDescription*] [-g *groupName*]

## 명령

다음 명령은 partitionTool 유틸리티에서 사용 가능합니다.

#### **-c**

-s 옵션을 사용하여 지정된 기존 파티션의 정책 및 역할을 복제하고 -n 옵션을 사용하여 지정된 이름을 사용합니다. 두 옵션 모두 c와 함께 사용됩니다. 이 명 령은 다음을 수행합니다.

- Campaign에서 관리 역할 정책 및 글로벌 정책의 관리 역할을 하는 새 IBM Marketing Software 사용자를 작성합니다. 지정하는 파티션 이름이 자동으로 이 사용자의 비밀번호로 설정됩니다.
- 새 Marketing Platform 그룹을 작성하고 새 관리자를 해당 그룹의 구성원으 로 설정합니다.
- 새 파티션 오브젝트를 작성합니다.
- 소스 파티션과 연관된 모든 정책을 복제하고 해당 정책을 새 파티션과 연관시 킵니다.
- 복제된 정책 각각에 대해, 정책과 연관된 모든 역할을 복제합니다.
- 복제된 역할 각각에 대해, 소스 역할에 맵핑된 동일한 방식으로 모든 기능을 맵핑합니다.
- 새 Marketing Platform 그룹을 역할 복제 중에 작성된 최근 시스템 정의 관 리 역할에 지정합니다. 기본 파티션(partition1)을 복제하는 경우, 이 역할은 기 본 관리 역할(Admin)입니다.

# 옵션

#### **-d** *partitionDescription*

선택적으로 -c와 함께 사용됩니다. -list 명령에서 출력에 표시되는 설명을 지 정합니다. 256자 이하여야 합니다. 설명에 공백이 포함되면 큰따옴표로 묶으십시 오.

#### **-g** *groupName*

선택적으로 -c와 함께 사용됩니다. 유틸리티가 작성하는 Marketing Platform 관 리 그룹의 이름을 지정합니다. 이름은 Marketing Platform의 해당 인스턴스에서 고유해야 합니다

정의되지 않은 경우, 이름의 기본값이 partition nameAdminGroup으로 지정됩니 다.

#### **-n** *partitionName*

-list 사용은 선택사항이고, -c 사용은 필수입니다. 32자 이하여야 합니다.

-list와 함께 사용되면, 정보가 나열되는 파티션을 지정할 수 있습니다.

-c와 함께 사용되면, 새 파티션 이름을 지정할 수 있고 지정한 파티션 이름은 관 리자의 비밀번호로 사용됩니다. 파티션 이름은 구성 시(구성 페이지에서 파티션 템플리트를 사용하여) 파티션에 제공한 이름과 일치해야 합니다.

#### **-s** *sourcePartition*

필수적으로 -c와 함께 사용됩니다. 복제할 소스 파티션의 이름입니다.

#### **-u** *adminUserName*

선택적으로 -c와 함께 사용됩니다. 복제된 파티션에 대한 관리자의 사용자 이름 을 지정합니다. 이름은 Marketing Platform의 해당 인스턴스에서 고유해야 합니 다.

정의되지 않은 경우, 이름의 기본값이 *partitionName*AdminUser로 지정됩니다.

파티션 이름이 자동으로 이 사용자의 비밀번호로 설정됩니다.

#### 예제

- 다음 특성으로 파티션을 작성합니다.
	- partition1에서 복제됨
	- 파티션 이름이 myPartition임
- 기본 사용자 이름(myPartitionAdminUser) 및 비밀번호(myPartition) 사용
- 기본 그룹 이름(myPartitionAdminGroup) 사용
- 설명은 "ClonedFromPartition1"임

partitionTool -c -s partition1 -n myPartition -d "ClonedFromPartition1"

- 다음 특성으로 파티션을 작성합니다.
	- partition1에서 복제됨
	- 파티션 이름이 partition2임
	- 자동으로 partition2로 비밀번호가 지정된 customerA 사용자 이름을 지 정함
	- customerAGroup으로 그룹 이름을 지정함
	- 설명은 "PartitionForCustomerAGroup"임

```
partitionTool -c -s partition1 -n partition2 -u customerA -g
customerAGroup -d "PartitionForCustomerAGroup"
```
## **populateDb**

populateDb 유틸리티는 Marketing Platform 시스템 테이블에 기본(시드) 데이 터를 삽입합니다.

IBM Marketing Software 설치 프로그램은 Marketing Platform 시스템 테이블 을 Marketing Platform 및 Campaign의 기본 데이터로 채울 수 있습니다. 하지 만, 회사 정책이 설치 프로그램의 데이터베이스 변경을 허용하지 않거나 설치 프 로그램이 Marketing Platform 시스템 테이블에 연결되지 않는 경우, 이 유틸리 티를 사용하여 Marketing Platform 시스템 테이블에 기본 데이터를 삽입해야 합 니다.

Campaign의 경우, 이 데이터에 기본 파티션에 대한 보안 역할 및 권한이 포함 되어 있습니다. Marketing Platform의 경우, 이 데이터에는 기본 사용자 및 그 룹과 기본 파티션에 대한 권한 및 보안 역할이 포함됩니다.

# 구문

populateDb -n *productName*

# 명령

#### -n *productName*

기본 데이터를 Marketing Platform 시스템 테이블에 삽입합니다. 유효한 제품 이 름은 Manager(Marketing Platform의 경우) 및 Campaign(Campaign의 경우)입니 다.

# 예제

• Marketing Platform 기본 데이터를 수동으로 삽입합니다.

populateDb -n Manager

• Campaign 기본 데이터를 수동으로 삽입합니다.

populateDb -n Campaign

### **restoreAccess**

PlatformAdminRole 권한이 있는 모든 사용자를 실수로 잠갔거나 Marketing Platform에 로그인할 수 있는 모든 권한을 잃은 경우, restoreAccess 유틸리티 를 사용하면 Marketing Platform에 대한 액세스 권한을 복원할 수 있습니다.

#### **restoreAccess** 사용 시기

이 절에 설명된 두 가지 상황에서 restoreAccess를 사용할 수 있습니다.

#### **PlatformAdminRole** 사용자 사용 안함

Marketing Platform에서 PlatformAdminRole 권한이 있는 모든 사용자가 사용 안함으로 설정될 수 있습니다. 다음은 platform\_admin 사용자 계정이 사용 안 함으로 설정되는 경우의 예입니다. PlatformAdminRole 권한을 가진 사용자 (platform\_admin 사용자)가 하나 있다고 가정하십시오. 그리고 구성 페이지의 일 반 **|** 비밀번호 설정 카테고리에 있는 허용되는 최대 로그인 시도 실패 횟수 특 성이 3으로 설정되어 있고, platform\_admin으로 로그인하려는 사용자가 행에 잘 못된 비밀번호를 세 번 입력한다고 가정합니다. 이렇게 실패한 로그인 시도로 인 해 시스템에서 platform\_admin 계정이 사용 안함으로 설정됩니다.

이 경우, restoreAccess를 사용하면 웹 인터페이스에 액세스하지 않고 PlatformAdminRole 권한을 가진 사용자를 Marketing Platform 시스템 테이블 에 추가할 수 있습니다.

이러한 방식으로 restoreAccess를 실행하면, 유틸리티가 지정된 로그인 이름과 비밀번호 및 PlatformAdminRole 권한을 가진 사용자를 작성합니다.

지정하는 사용자 로그인 이름이 내부 사용자로 Marketing Platform에 있는 경 우, 해당 사용자의 비밀번호가 변경됩니다.

로그인 이름 PlatformAdmin과 PlatformAdminRole 권한을 가진 사용자만 어 디에서나 모든 대시보드를 관리할 수 있습니다. platform\_admin 사용자가 사용 안함으로 설정되어 있고 restoreAccess를 가진 사용자를 작성하는 경우, 로그인 platform\_admin을 가진 사용자를 작성해야 합니다.

#### **NTLMv2** 인증의 부적절한 구성

부적절한 구성의 NTLMv2 인증을 구현했으며 더 이상 로그인할 수 없는 경우에 는 restoreAccess를 사용하여 로그인 기능을 복원하십시오.

이러한 방식으로 restoreAccess를 실행하는 경우, 유틸리티는 플랫폼 | 보안 | 로그인 방법 특성의 값을 Marketing Platform으로 변경합니다. 이렇게 변경하면 계정이 잠기기 전에 있었던 임의의 사용자 계정으로 로그인할 수 있습니다. 또한 선택적으로 새 로그인 이름과 비밀번호를 지정할 수 있습니다. 이러한 방식으로 restoreAccess 유틸리티를 사용하는 경우, Marketing Platform이 배포된 웹 애 플리케이션 서버를 다시 시작해야 합니다.

## 비밀번호 고려사항

restoreAccess를 사용하는 경우 비밀번호에 대한 다음 내용을 참고하십시오.

- restoreAccess 유틸리티가 공백인 비밀번호를 지원하지 않고 비밀번호 규칙 을 따르지 않습니다.
- 사용 중인 사용자 이름을 지정하는 경우, 유틸리티가 해당 사용자의 비밀번호 를 재설정합니다.

# 구문

restoreAccess -u *loginName* -p *password*

restoreAccess -r

#### 명령

#### **-r**

-u *loginName* 옵션 없이 사용되면 플랫폼 | 보안 | 로그인 방법 특성의 값을 Marketing Platform으로 재설정합니다. 웹 애플리케이션 서버가 적용되도록 다 시 시작해야 합니다.

-u *loginName* 옵션과 함께 사용되면, PlatformAdminRole 사용자를 작성합니다.

## 옵션

#### **-u** *loginNname*

지정된 로그인 이름으로 PlatformAdminRole 권한을 가진 사용자를 작성합니다. -p 옵션과 함께 사용해야 합니다.

#### **-p** *password*

작성되는 사용자의 비밀번호를 지정합니다. -u와 함께 사용해야 합니다.

# 예제

v PlatformAdminRole 권한을 가진 사용자를 작성합니다. 로그인 이름은 tempUser이고 비밀번호는 tempPassword입니다.

restoreAccess -u tempUser -p tempPassword

• 로그인 방법의 값을 IBM Marketing Platform으로 변경하고 PlatformAdminRole 권한을 가진 사용자를 작성합니다. 로그인 이름은 tempUser이고 비밀번호는 tempPassword입니다.

restoreAccess -r -u tempUser -p tempPassword

#### **scheduler\_console\_client**

IBM Marketing Software 스케줄러에서 구성된 작업이 트리거를 청취하도록 설 정되어 있는 경우 이 유틸리티를 사용하여 해당 작업을 나열하고 시작할 수 있 습니다.

# **SSL**이 사용으로 설정되어 있는 경우 수행할 작업

Marketing Platform 웹 애플리케이션이 SSL을 사용하도록 구성되어 있는 경우, scheduler\_console\_client 유틸리티에서 사용되는 JVM이 Marketing Platform 이 배포된 웹 애플리케이션 서버가 사용하는 것과 동일한 SSL 인증서를 사용해 야 합니다.

다음 단계를 수행하여 SSL 인증서를 가져오십시오.

- scheduler console client에서 사용되는 JRE의 위치를 판별하십시오.
	- JAVA HOME이 시스템 환경 변수로 설정되어 있는 경우, 이 변수가 나타내 는 JRE는 scheduler\_console\_client 유틸리티에서 사용되는 JRE입니다.
	- JAVA HOME이 시스템 환경 변수로 설정되지 않은 경우, scheduler\_console\_client 유틸리티는 Marketing Platform 설치의 tools/bin 디렉토리에 있는 setenv 스크립트에 설정되었거나 명령행에 설 정된 JRE를 사용합니다.
- 웹 애플리케이션 서버가 사용하는 SSL 인증서를 가져오십시오. 이 웹 애플리 케이션 서버에서는 Marketing Platform이 scheduler console client에서 사 용되는 JRE에 배포되어 있습니다.

Sun JDK에는 인증서를 가져오는 데 사용할 수 있는 keytool 프로그램이 포 함되어 있습니다. Java 문서에서 이 프로그램 사용에 대한 세부사항을 확인하 거나, 프로그램 실행 시 -help를 입력하여 도움말에 액세스하십시오.

- 텍스트 편집기에서 tools/bin/schedulerconsoleclient 파일을 열고 다음 특 성을 추가하십시오. 특성은 Marketing Platform이 배포된 웹 애플리케이션 서 버에 따라 다릅니다.
	- WebSphere의 경우, 파일에 다음 특성을 추가하십시오.

-Djavax.net.ssl.keyStoreType=JKS

-Djavax.net.ssl.keyStore="키 저장소 *JKS* 파일의 경로"

-Djavax.net.ssl.keyStorePassword="키 저장소 비밀번호"

-Djavax.net.ssl.trustStore="신뢰 저장소 *JKS* 파일의 경로"

-Djavax.net.ssl.trustStorePassword="신뢰 저장소 비밀번호"

-DisUseIBMSSLSocketFactory=false

– WebLogic의 경우, 파일에 다음 특성을 추가하십시오.

-Djavax.net.ssl.keyStoreType="JKS"

-Djavax.net.ssl.trustStore="신뢰 저장소 *JKS* 파일의 경로"

-Djavax.net.ssl.trustStorePassword="신뢰 저장소 비밀번호"

인증서가 일치하지 않으면, Marketing Platform 로그 파일에 다음과 같은 오류 가 포함됩니다.

Caused by: sun.security.provider.certpath.SunCertPathBuilderException: unable to find valid certification path to requested target

#### 전제조건

Marketing Platform을 설치 및 배포하여 실행 중이어야 합니다.

## 구문

scheduler\_console\_client -v -t *trigger\_name user\_name*

scheduler console client -s -t *trigger name user name* 

# 명령

#### **-v**

지정된 트리거를 청취하도록 구성된 스케줄러 작업을 나열합니다.

-t 옵션과 함께 사용해야 합니다.

**-s**

지정된 트리거를 전송합니다.

-t 옵션과 함께 사용해야 합니다.

# 옵션

#### **-t** *trigger\_name*

스케줄러에서 구성된 트리거의 이름입니다.

#### 예제

• trigger1 트리거를 청취하도록 구성된 작업을 나열합니다.

scheduler\_console\_client -v -t trigger1 myLogin

• trigger1 트리거를 청취하도록 구성된 작업을 실행합니다.

scheduler console client -s -t trigger1 myLogin

# **eMessage RCT(Response and Contact Tracker) 스크립트**

이 스크립트를 사용하여 RCT(Response and Contact Tracker)의 상태를 실행하 고 확인하십시오.

이 스크립트는 eMessage 설치의 bin 디렉토리에 있습니다. eMessage 디렉토리 는 Campaign 디렉토리의 하위 디렉토리입니다.

UNIX 또는 Linux 환경에서 스크립트를 rct.sh로 실행하십시오.

Windows에서, 명령행의 스크립트를 rct.bat로 실행하십시오.

## 구문

rct [ start | stop | check ]

# 명령

**start**

RCT 시작

**stop**

RCT 중지

## 옵션

**check**

RCT와 IBM Marketing Software Hosted Services 간 연결 상태를 확인합니다.

#### 예제

• Windows에서 RCT를 시작하려면 다음을 입력하십시오.

rct.bat start

• Windows에서 RCT를 중지하려면 다음을 입력하십시오.

rct.bat stop

• Linux 환경에서 RCT가 IBM Marketing Software Hosted Services에 연결 되어 있는지 판별하려면 다음을 입력하십시오.

rct.sh check

시스템의 상태에 따라 이 명령의 출력은 다음과 같이 표시될 수 있습니다.

C:\<IMS HOME>\Campaign\eMessage\bin>rct check Testing config and connectivity for partition partition1 Succeeded | Partition: partition1 - Hosted Services Account ID: asm\_admin

# **MKService\_rct 스크립트**

MKService\_rct 스크립트는 RCT(Response and Contact Tracker)를 서비스로 추 가하거나 제거합니다. RCT를 서비스로 추가하면 RCT를 설치한 컴퓨터를 다시 시 작할 때마다 RCT가 다시 시작됩니다. 서비스인 RCT를 제거하면 RCT가 자동으 로 다시 시작하는 것을 막을 수 있습니다.

이 스크립트는 eMessage 설치의 bin 디렉토리에 있습니다.

UNIX 또는 Linux 환경에서, 디먼 프로세스를 작성할 수 있는 루트 권한이 있는 사용자로 MKService\_rct.sh를 실행하십시오.

Windows에서는, 명령행의 스크립트를 MKService\_rct.bat로 실행하십시오.

구문

MKService rct -install

MKService rct -remove

# 명령

**-install**

RCT를 서비스로 추가

**-remove**

RCT 서비스 제거

# 예제

• RCT를 Windows 서비스로 추가하려면 다음을 입력하십시오.

MKService\_rct.bat -install

• UNIX 또는 Linux에서 RCT 서비스를 제거하려면 다음을 입력하십시오.

MKService\_rct.sh -remove

# **제 11 장 Campaign 설치 제거**

Campaign 설치 제거 프로그램을 실행하여 Campaign을 설치 제거할 수 있습 니다. Campaign 설치 제거 프로그램을 실행하면 설치 프로세스 중에 작성된 파 일이 제거됩니다. 예를 들어, 구성 파일, 설치 프로그램 레지스트리 정보, 사용자 데이터와 같은 파일이 컴퓨터에서 제거됩니다.

#### 이 태스크 정보

IBM Marketing Software 제품을 설치할 때, 설치 제거 프로그램은 Uninstall\_*Product* 디렉토리에 포함됩니다. 여기서 *Product*는 IBM 제품의 이름 입니다. Windows에서 항목은 제어판의 프로그램 추가 및 제거 목록에도 추가됩 니다.

설치 제거 프로그램을 실행하는 대신 설치 디렉토리에서 파일을 수동으로 제거 하는 경우, 나중에 동일한 위치에 IBM 제품을 설치하면 설치가 완전하지 않을 수 있습니다. 제품을 제거한 후에도 데이터베이스는 제거되지 않습니다. 설치 제거 프 로그램은 설치 중 작성된 기본 파일만 제거합니다. 설치 후 작성되거나 생성된 파 일은 제거되지 않습니다.

참고**:** UNIX에서는 Campaign을 설치한 동일한 사용자 계정이 설치 제거 프로 그램을 실행해야 합니다.

#### 프로시저

- 1. Campaign 웹 애플리케이션을 배포한 경우에는 WebSphere 또는 WebLogic 에서 웹 애플리케이션을 배포 제거하십시오.
- 2. Campaign 리스너를 중지하십시오.
- 3. WebSphere 또는 WebLogic을 종료하십시오.
- 4. Campaign과 관련된 프로세스를 중지하십시오.
- 5. ddl 디렉토리가 제품 설치 디렉토리에 존재하는 경우, ddl 디렉토리에 제공 된 스크립트를 실행하여 테이블을 시스템 테이블 데이터베이스에서 삭제하십 시오.
- 6. 다음 단계 중 하나를 완료하여 Campaign을 설치 제거하십시오.
	- Uninstall Product 디렉토리에 존재하는 Campaign 설치 제거 프로그램 을 클릭하십시오. Campaign을 설치한 모드에서 설치 제거 프로그램이 실 행됩니다.

• 명령행 창에서 콘솔 모드를 사용하여 설치 제거 프로그램이 존재하는 디 렉토리로 이동한 후 다음 명령을 실행하여 Campaign을 설치 제거하십시 오.

#### **Uninstall***\_Product* **-i console**

• 명령행 창에서 자동 모드를 사용하여 설치 제거 프로그램이 존재하는 디 렉토리로 이동한 후 다음 명령을 실행하여 Campaign을 설치 제거하십시 오.

#### **Uninstall***\_Product* **-i silent**

자동 모드를 사용하여 Campaign을 설치 제거하는 경우에는 설치 제거 프 로세스가 사용자 상호작용을 위한 대화 상자를 표시하지 않습니다.

참고**:** Campaign 설치 제거에 대한 옵션을 지정하지 않은 경우, Campaign 설치 제거 프로그램은 Campaign이 설치된 모드로 실행됩니다.

# **제 12 장 IBM Campaign 웹 애플리케이션 클러스터링**

IBM Campaign 설치 중에 추가 태스크를 완료하여 클러스터에서 IBM Campaign 웹 애플리케이션(J2EE 애플리케이션)을 구성할 수 있습니다.

중요사항**:** IBM Campaign을 eMessage와 통합하는 경우에는 클러스터 웹 애플 리케이션 환경을 구성하지 마십시오.

Interact와 통합하는 경우에는 Campaign 클러스터 웹 애플리케이션 환경을 구 성할 수 있습니다.

#### 개요

Campaign 웹 애플리케이션 서버 구성요소는 웹 애플리케이션이 클러스터 환경 에 배치될 때 로드 밸런싱을 지원합니다.

Campaign에서 오퍼 등의 특정 오브젝트는 사용자 인터페이스의 응답 시간을 향 상시키기 위해 웹 애플리케이션 서버에 캐시됩니다. 로드 밸런싱된 환경에서 웹 애플리케이션 서버에 작성된 오퍼는 campaign ehcache.xml을 구성한 경우 다른 서버를 통해 세션을 연결하는 사용자에게 사용할 수 있습니다.

캐시되는 오브젝트로는 오퍼, 오퍼 템플리트 및 속성, 캠페인, 세션, 폴더, 속성, 이니셔티브 및 세그먼트가 있습니다.

클러스터 구성을 사용하여 웹 애플리케이션 서버 장애 시 애플리케이션 가용성 중단을 최소화할 수 있습니다. Campaign 시스템 테이블은 외부 데이터베이스에 저장되므로 데이터를 대기 서버에 복제할 필요가 없습니다. 기본 웹 애플리케이 션 서버에서 장애가 발생하는 경우 Campaign 웹 애플리케이션이 대기 서버에 서 시작되어야 합니다. Campaign 웹 애플리케이션이 시작되면 Campaign 시스 템 테이블 데이터베이스에서 모든 현재 데이터가 검색됩니다.

## 기본 단계

IBM Campaign을 클러스터 웹 애플리케이션 환경에 설치하려면 2 - 8장의 지 시사항을 따라 이 장의 정보를 추가하여 지시사항을 보충하십시오.

IBM Campaign을 클러스터에 설치할 때 설치를 구성하는 여러 방법이 있습니 다. 다음 단계는 기본 프로세스에 대해 설명합니다.

1. 일반적으로 관리 서버 또는 사용자 애플리케이션 서버 유형에 해당되는 한 시 스템에서 설치 프로그램을 실행하십시오.

- 2. 모든 IBM Campaign 설치에 대한 업로드 파일이 있는 파일 디렉토리를 작 성하고 공유하십시오.
- 3. EAR 또는 WAR 파일을 작성하고 클러스터의 각 서버에 이를 배치하십시오.
- 4. IBM Marketing Platform 시스템 테이블과 IBM Campaign 시스템 테이블 을 공유하기 위해 각 시스템을 구성하십시오.
- 5. 공유 파일 디렉토리를 사용하는 각 시스템을 구성하십시오.
- 6. 클러스터의 서버가 알림을 보낼지 여부를 결정하십시오. 그런 다음 다른 모 든 서버에서 알림 프로세스를 억제하십시오.
- 7. *IBM Campaign* 설치 안내서에서 설명한 대로, 템플리트 및 오퍼 폴더의 분 배 캐싱과 관련하여 campaign ehcache.xml을 구성하십시오. 캐시 새로 고치 기 빈도를 지정하기 위해 offerTemplateDataTTLSeconds 등의 Campaign 캐 시 구성 설정을 조정할 수 있습니다. 그러나 더 작은 값을 사용하면 캐시 업 데이트가 더 자주 실행되므로 이 조정은 성능에 좋지 않은 영향을 미칠 수 있습니다. 구성 설정은 *IBM Campaign* 관리자 안내서에 설명되어 있습니다.

참고**:** 클러스터에서 IBM Campaign을 배포한 후 문제가 있는 경우 commons-lang.jar 파일을 /data/webservers/IBM/WAS85ND/lib/ext 디렉토리로 복사하십시오.

# **WebSphere 클러스터링 가이드라인**

WebSphere의 클러스터에 IBM Campaign을 설치하는 경우 WebSphere에서의 IBM Campaign 설치 단계에 추가로 다음 단계를 완료합니다.

#### 데이터 소스 준비

이 안내서에 제공된 다른 지시사항을 비롯하여 데이터 소스에 대한 다음 작업을 완료하십시오.

- IBM Campaign 데이터베이스는 클러스터의 모든 서버에 액세스할 수 있는 서 버에 있어야 하지만 클러스터의 서버에 있을 필요는 없습니다.
- JDBC 제공자를 구성할 때 클러스터를 범위로 지정하십시오.

#### 제품 설치

설치 프로그램을 실행할 때, 클러스터의 관리 서버로 지정된 서버에 Marketing Platform과 IBM Campaign을 한 번만 설치하십시오. 관리 서버는 IBM Campaign 클러스터의 모든 서버에 액세스할 수 있습니다.

각 클러스터 멤버에 소프트웨어를 설치하지 않아도 됩니다. 대신 소프트웨어를 관 리 서버에 설치하고, EAR 또는 WAR 파일을 작성한 후, EAR 또는 WAR 파일 을 각 클러스터 서버에 배포하십시오.

참고**:** Campaign과 함께 번들화된 IBM WebSphere Application Server는 클 러스터링을 지원하지 않습니다. 클러스터 환경에서는 IBM WebSphere Application Server Network Deployment를 사용하십시오.

## 배포 전 단계

IBM Campaign을 배포하기 전에 다음 작업을 완료하십시오.:

• IBM Campaign이 설치된 최상위 레벨 디렉토리를 공유하십시오. 예를 들어, Campaign을 C:\CampaignCluster\IBM\_IMS\Campaign에 설치한 경우에는 사 용자가 전체 CampaignCluster 디렉토리를 공유합니다.

## 배포 단계

배포 장(63 페이지의 제 6 장 『Campaign 웹 [애플리케이션](#page-66-0) 배포』)의 지시사 항에 추가로 다음 작업을 완료하십시오.

- 1. 모듈을 서버에 맵핑하십시오. WebSphere용 설치 옵션 선택 마법사에서 옵 션을 설정하는 경우 서버에 대해 모듈을 맵핑할 때 클러스터 및 웹 서버를 선택하십시오.
- 2. 일반 JVM 특성에 대한 추가 지시사항: 클러스터의 각 서버에서 일반 JVM 특성을 구성하십시오.

<CAMPAIGN HOME>에 지정한 경로 및 다른 특성에 공유 설치 디렉토리가 지 정되어야 합니다.

클러스터의 다음 추가 매개변수를 설정하십시오.

• IBM Campaign이 클러스터 노드에 배치될 때 각 클러스터 노드에 대해 다음 매개변수를 true로 설정하여 캐시 복제를 사용으로 설정하십시오.

**-Dcampaign.ehcache.enable=true**

• 다음 매개변수를 설정하여 모든 클러스터 노드에서 eMessage ETL을 트 리거하지 않도록 하십시오.

#### **-Dcampaign.emsgetl.disabled=true**

다른 모든 노드에 대한 ETL eMessage 데이터를 트리거해야 하는 노드 의 경우, 이 매개변수를 **false**로 설정하십시오.

• 다음 매개변수를 설정하여 모든 클러스터 노드에서 Interact ETL을 트리 거하지 않도록 하십시오.

#### **-Dcampaign.interactetl.disabled=true**

다른 모든 노드에 대한 ETL 상호작용 데이터를 트리거해야 하는 노드의 경우 이 매개변수를 false로 설정하십시오.

• 다음 매개변수를 campaign ehcache.xml이 있는 위치로 설정하십시오.

#### **-Dcampaign.ehcache.path=***<CAMPAIGN\_HOME>***\conf**

여기서, *<CAMPAIGN\_HOME>*은 IBM Campaign 설치 위치에 대한 경 로입니다.

# 배포 후 단계

로드 밸런싱에 대한 플러그인을 사용하는 경우 다음 구성 단계를 완료하십시오.

• IBM Campaign이 클러스터 환경에서 효과적으로 작동하려면 사용자가 전체 세션에서 단일 노드에 있어야 합니다. 세션 관리 및 로드 밸런싱에 대한 이 옵 션은 세션 선호도라고 합니다. 애플리케이션 서버 문서는 세션 선호도를 사용 하도록 설치를 구성하는 것에 대한 세부사항을 제공합니다.

참고**:** 이 구성 옵션을 사용하는 시스템에서 노드가 실패하는 경우 해당 노드 의 모든 사용자 세션도 실패합니다. 사용자 인증이 IBM Campaign의 단일 노 드에만 적용되므로 로드 밸런서는 사용자를 다른 사용 가능한 노드로 전환하 지 않아야 합니다. 다시 로그인하라는 프롬프트가 표시됩니다. 일부 경우에 예 기치 않은 오류가 발생하여 해당 데이터가 유실될 수 있습니다.

• IBM Campaign에 로그인하십시오. 설정 > 구성을 선택하고 IBM Campaign 서버에 대한 모든 참조에서 프록시 호스트 및 포트를 사용하도록 다음 URL 매개변수를 구성하십시오.

**Campaign |** 탐색 **| serverURL**

# **WebLogic 클러스터링 가이드라인**

WebLogic의 클러스터에 IBM Campaign을 설치하는 경우 WebLogic에서의 IBM Campaign 설치 단계에 추가로 다음 단계를 완료합니다.

#### 설치 준비

설치를 시작하기 전에 클러스터에 대한 WebLogic 도메인을 작성해야 합니다. 이 단계에 대한 도움말을 보려면 WebLogic 문서를 참조하십시오.

#### 데이터 소스 준비

이 안내서에 제공된 다른 지시사항을 비롯하여 데이터 소스에 대한 다음 작업을 완료하십시오.

• 클러스터의 모든 서버에서 올바른 JDBC 드라이버를 사용하도록 웹 애플리케 이션 서버를 구성하십시오.

- 관리 서버와 클러스터 구성원 둘 다에서 IBM Campaign 시스템 테이블 (UnicaPlatformDS)에 대한 데이터 소스를 작성하십시오.
- IBM Campaign 시스템 테이블(CampaignPartition1DS)에 대한 데이터 소스 를 작성하는 경우에는 클러스터에는 데이터 소스를 배포하고 관리 서버에는 배 포하지 마십시오. 클러스터의 모든 서버를 선택하십시오.

# 제품 설치

설치 프로그램을 실행할 때, 클러스터의 관리 서버로 지정된 서버에 Marketing Platform과 IBM Campaign을 한 번만 설치하십시오. 관리 서버는 IBM Campaign 클러스터의 모든 서버에 액세스할 수 있습니다.

각 클러스터 멤버에 소프트웨어를 설치하지 않아도 됩니다. 대신 소프트웨어를 관 리 서버에 설치하고, EAR 또는 WAR 파일을 작성한 후, EAR 또는 WAR 파일 을 각 클러스터 서버에 배포하십시오.

## 배포 전 단계

IBM Campaign을 배포하기 전에 다음 작업을 완료하십시오.:

• IBM Campaign이 설치된 최상위 레벨 디렉토리를 공유하십시오. 예를 들어, IBM Campaign을 C:\CampaignCluster\IBM\_IMS\Campaign에 설치한 경우에 는 사용자가 전체 CampaignCluster 디렉토리를 공유합니다.

#### 배포 단계

배포 장(63 페이지의 제 6 장 『Campaign 웹 [애플리케이션](#page-66-0) 배포』)의 지시사 항에 추가로 다음 작업을 완료하십시오.

- 1. 소스 액세스 용이성 옵션을 설정하십시오. 관리 서버에 EAR 또는 WAR을 배포할 때, 소스 액세스 용이성 옵션을 배포 대상에서 정의된 기본값 사용으 로 설정하십시오.
- 2. 일반 JVM 특성에 대한 추가 지시사항: 클러스터의 각 서버에서 일반 JVM 특성을 구성하십시오.

<CAMPAIGN HOME>에 지정한 경로 및 다른 특성에 공유 설치 디렉토리가 지 정되어야 합니다.

클러스터의 다음 추가 매개변수를 설정하십시오.

• IBM Campaign이 클러스터 노드에 배치될 때 각 클러스터 노드에 대해 다음 매개변수를 true로 설정하여 캐시 복제를 사용으로 설정하십시오.

#### **-Dcampaign.ehcache.enable=true**

• 다음 매개변수를 설정하여 모든 클러스터 노드에서 eMessage ETL을 트 리거하지 않도록 하십시오.

#### **-Dcampaign.emsgetl.disabled=true**

다른 모든 노드에 대한 ETL eMessage 데이터를 트리거해야 하는 노드 의 경우, 이 매개변수를 **false**로 설정하십시오.

• 다음 매개변수를 설정하여 모든 클러스터 노드에서 Interact ETL을 트리 거하지 않도록 하십시오.

#### **-Dcampaign.interactetl.disabled=true**

다른 모든 노드에 대한 ETL 상호작용 데이터를 트리거해야 하는 노드의 경우 이 매개변수를 false로 설정하십시오.

• 다음 매개변수를 campaign ehcache.xml이 있는 위치로 설정하십시오.

**-Dcampaign.ehcache.path=***<CAMPAIGN\_HOME>***\conf**

여기서, *<CAMPAIGN\_HOME>*은 IBM Campaign 설치 위치에 대한 경 로입니다.

## 배포 후 단계

로드 밸런싱에 대한 플러그인을 사용하는 경우 다음 구성 단계를 완료하십시오.

• IBM Campaign이 클러스터 환경에서 효과적으로 작동하려면 사용자가 전체 세션에서 단일 노드에 있어야 합니다. 이 세션 관리 및 로드 밸런싱 옵션을 sticky session 또는 sticky 로드 밸런싱이라고 합니다. 이 옵션을 사용하도록 설치를 구성하는 방법에 대한 자세한 정보는 애플리케이션 서버 문서를 참조 하십시오.

참고**:** 이 구성 옵션을 사용하는 시스템에서 노드가 실패하는 경우 해당 노드 의 모든 사용자 세션도 실패합니다. 사용자 인증이 IBM Campaign의 단일 노 드에만 적용되므로 로드 밸런서는 사용자를 다른 사용 가능한 노드로 전환하 지 않아야 합니다. 다시 로그인하도록 프롬프트되며 일부 경우 예기치 않은 오 류나 데이터 유실이 발생할 수 있습니다.

• IBM Campaign에 로그인하십시오. 설정 > 구성을 선택하고 IBM Campaign 서버에 대한 모든 참조에서 프록시 호스트 및 포트를 사용하도록 다음 URL 매개변수를 구성하십시오.

**Campaign |** 탐색 **| serverURL**

# ehcache **구성**

ehcache는 캐싱에 대한 오픈 소스 Java 배포 캐시이며, Java EE이고, 경량 컨테 이너입니다. 클러스터의 모든 노드는 각 노드에 동일한 campaign\_ehcache.xml 파 일을 사용하거나 다른 campaign\_ehcache.xml 파일을 설정할 수 있습니다. 클러 스터에서 설치하는 경우 템플리트 또는 오퍼 폴더를 변경할 때 컴퓨터를 다시 시 작하지 않도록 campaign\_ehcache.xml 파일을 편집하십시오.

#### 중요사항**:**

- 설치가 이전 버전에서 업그레이드된 경우에는 campaign ehcache.xml 파일을 겹쳐쓴 상태입니다. 이 파일에 다음 섹션을 추가하고 편집하십시오.
- v 수정팩 10.0.0.2로 업그레이드 중인 경우에는 사용자 세션에 대 한 캐싱(userSessionCache) 또한 구성해야 합니다.

다음 프로시저 중 하나를 사용하여 ehcache 파일을 구성하십시오.

## 원격 메소드 호출**(RMI)**을 사용하여 *ehcache* 구성

일반적으로 다음 토포그래피를 가진 IBM Campaign 시스템은 RMI를 사용합니 다.

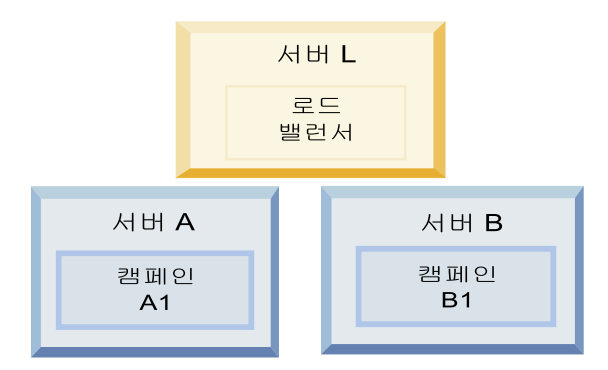

*<IBM\_IMS\_HOME>*\*<CAMPAIGN\_HOME>*\conf 디렉토리로 이동하여 텍스트 편집기에서 campaign\_ehcache.xml 파일을 여십시오. 그런 후 다음과 같이 편집하십시오.

• 파일에서 다음 설명 섹션을 제거하십시오.

사용자의 환경을 반영하도록 machineA와 machineB에 대한 설정을 사용자 정 의해야 합니다. 클러스터의 모든 서버에 파이프로 분리된 목록을 제공하고 완 전한 호스트 이름을 사용하십시오.

```
<!--<cacheManagerPeerProviderFactory
class="net.sf.ehcache.distribution.RMICacheManagerPeerProviderFactory"
properties="peerDiscovery=manual, rmiUrls=//
<machineA>:40000/campaignApplicationCache|//
```

```
<machineB>:40000/campaignApplicationCache|//
<machineA>:40000/userSessionCache|//
<machineB>:40000/userSessionCache"/>
-->
```
• 파일에서 다음 설명 섹션을 제거하십시오.

```
<! -</math><cacheEventListenerFactory
class="net.sf.ehcache.distribution.RMICacheReplicatorFactory"
properties="replicateAsynchronously=true, replicatePuts=true,
replicateUpdates=true, replicateUpdatesViaCopy=true,
replicateRemovals=true"/>
<cacheEventListenerFactory
class="com.unicacorp.Campaign.cache.CampaignCacheEventListenerFactory" />
-->
```

```
v 파일의 다음 섹션을 주석 해제하십시오.
```

```
<! -</math><cacheEventListenerFactory
class="net.sf.ehcache.distribution.RMICacheReplicatorFactory"
properties="replicateAsynchronously=true, replicatePuts=true,
replicateUpdates=true, replicateUpdatesViaCopy=true,
replicateRemovals=true"/>
-->
```
# 멀티캐스트로 *ehcache* 구성

일반적으로 다음 토포그래피를 가진 IBM Campaign 시스템은 멀티캐스트를 사 용합니다.

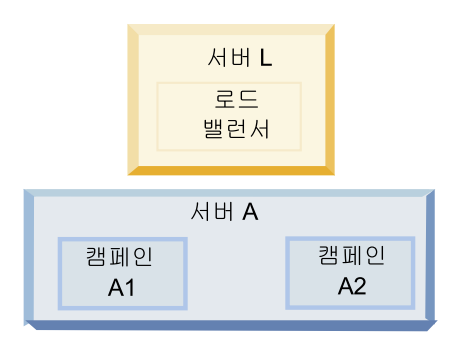

*<IBM\_IMS\_HOME>*\*<CAMPAIGN\_HOME>*\conf 디렉토리로 이동하여 텍스트 편집기에서 campaign ehcache.xml 파일을 여십시오. 그런 후 다음과 같이 편집하십시오.

• 파일에서 다음 설명 섹션을 제거하십시오.

사용자의 환경을 반영하도록 multicastGroupAddress와 multicastGroupPort 에 대한 설정을 사용자 정의해야 합니다.

```
<!--<cacheManagerPeerProviderFactory
class="net.sf.ehcache.distribution.RMICacheManagerPeerProviderFactory"
properties="peerDiscovery=automatic, multicastGroupAddress=230.0.0.1,
```

```
multicastGroupPort=4446, timeToLive=32"/>
```

```
<cacheManagerPeerListenerFactory
class="net.sf.ehcache.distribution.RMICacheManagerPeerListenerFactory"/>
-->
```
• 파일에서 다음 설명 섹션을 제거하십시오.

```
<! -</math><cacheEventListenerFactory
class="net.sf.ehcache.distribution.RMICacheReplicatorFactory"
properties="replicateAsynchronously=true, replicatePuts=true,
replicateUpdates=true, replicateUpdatesViaCopy=true,
replicateRemovals=true"/>
<cacheEventListenerFactory
class="com.unicacorp.Campaign.cache.CampaignCacheEventListenerFactory" />
-->
```
# **제 13 장 클러스터 리스너 환경 설치**

다음 지시사항을 따라 클러스터 리스너 구성을 설치합니다. 리스너 클러스터는 로 드 밸런싱과 고가용성을 제공하기 위해 단위로 작동하는 두 개 이상의 리스너 세 트입니다. IBM Campaign 리스너 클러스터는 Active-Active 방식이며 이는 각 노드가 로드 밸런싱 접근 방식을 사용하여 요청을 처리함을 의미합니다. 각 Campaign 리스너는 프론트 엔드 클라이언트(예: Campaign 웹 애플리케이션)와 백엔드 분석 서버 프로세스 사이에 인터페이스를 제공합니다.

## 프로시저

1. 137 페이지의 [『지원되는](#page-140-0) 리스너 클러스터링 구성』에 개별적으로 나열되는 전제조건을 충족하는지 확인하십시오. 예를 들어 공유 파일 위치가 이미 구 성되어 있고 클러스터의 각 노드에 별도의 시스템이 준비되어 있어야 합니다.

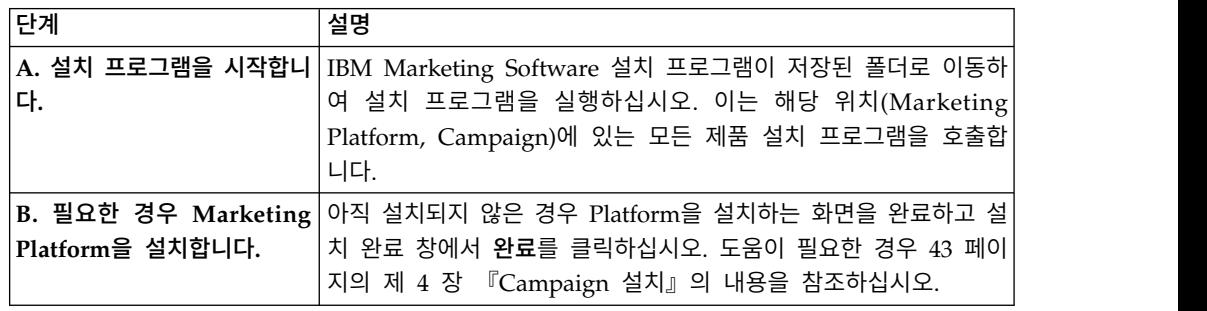

2. 다음 지시사항을 따라 클러스터 리스너 구성을 설치하십시오.

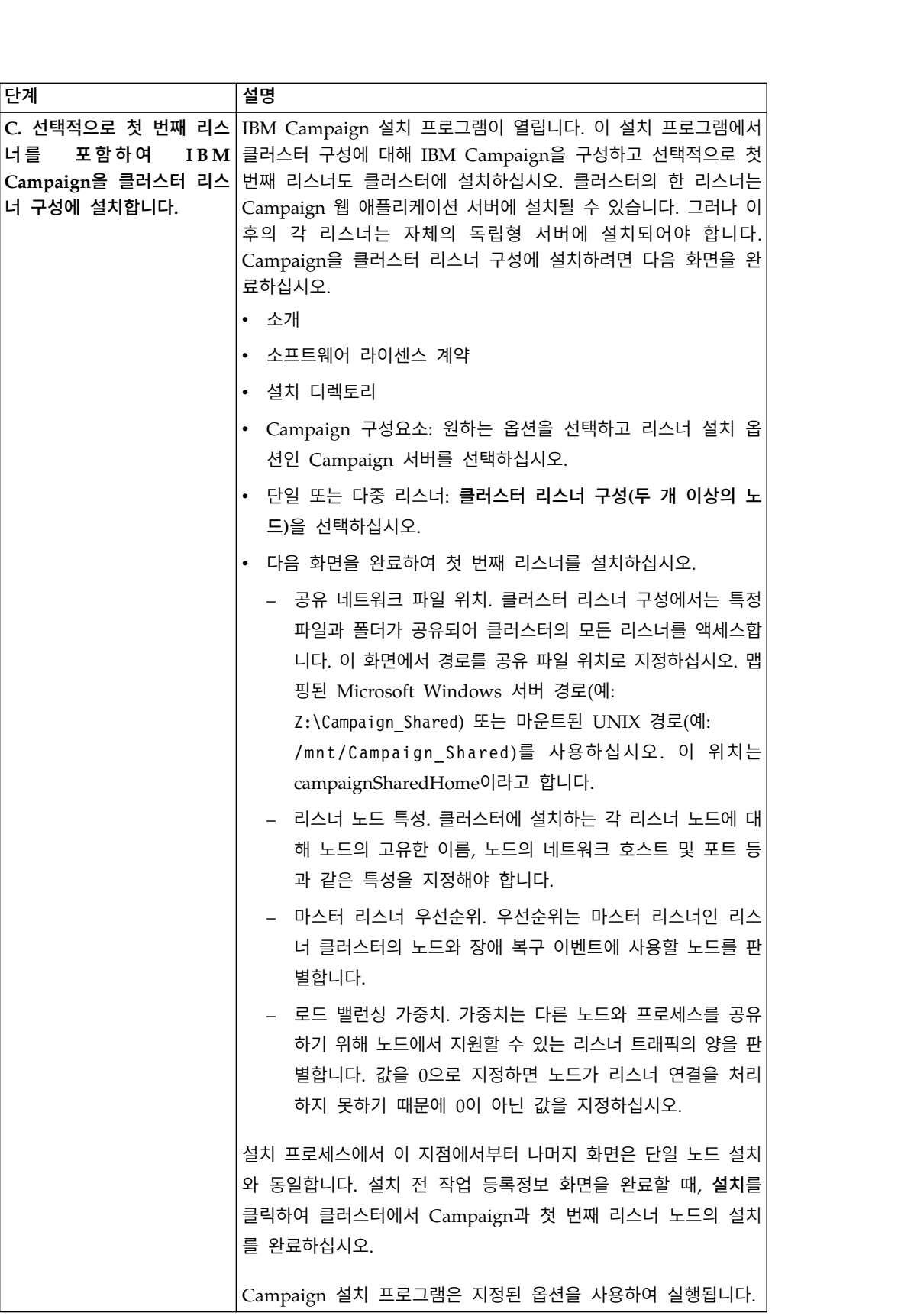

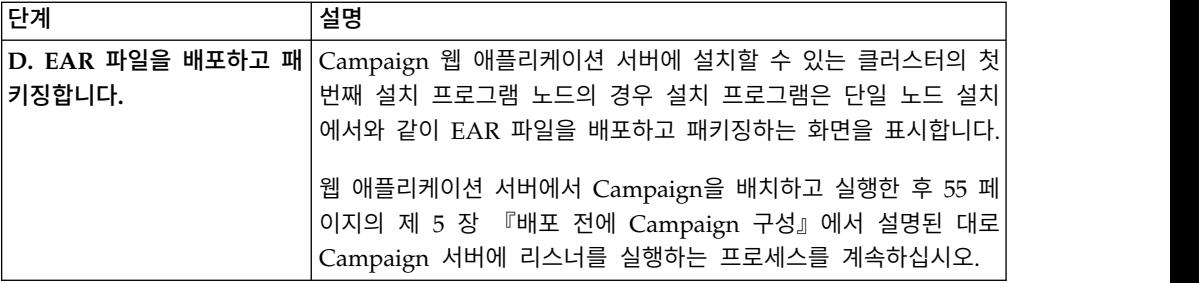

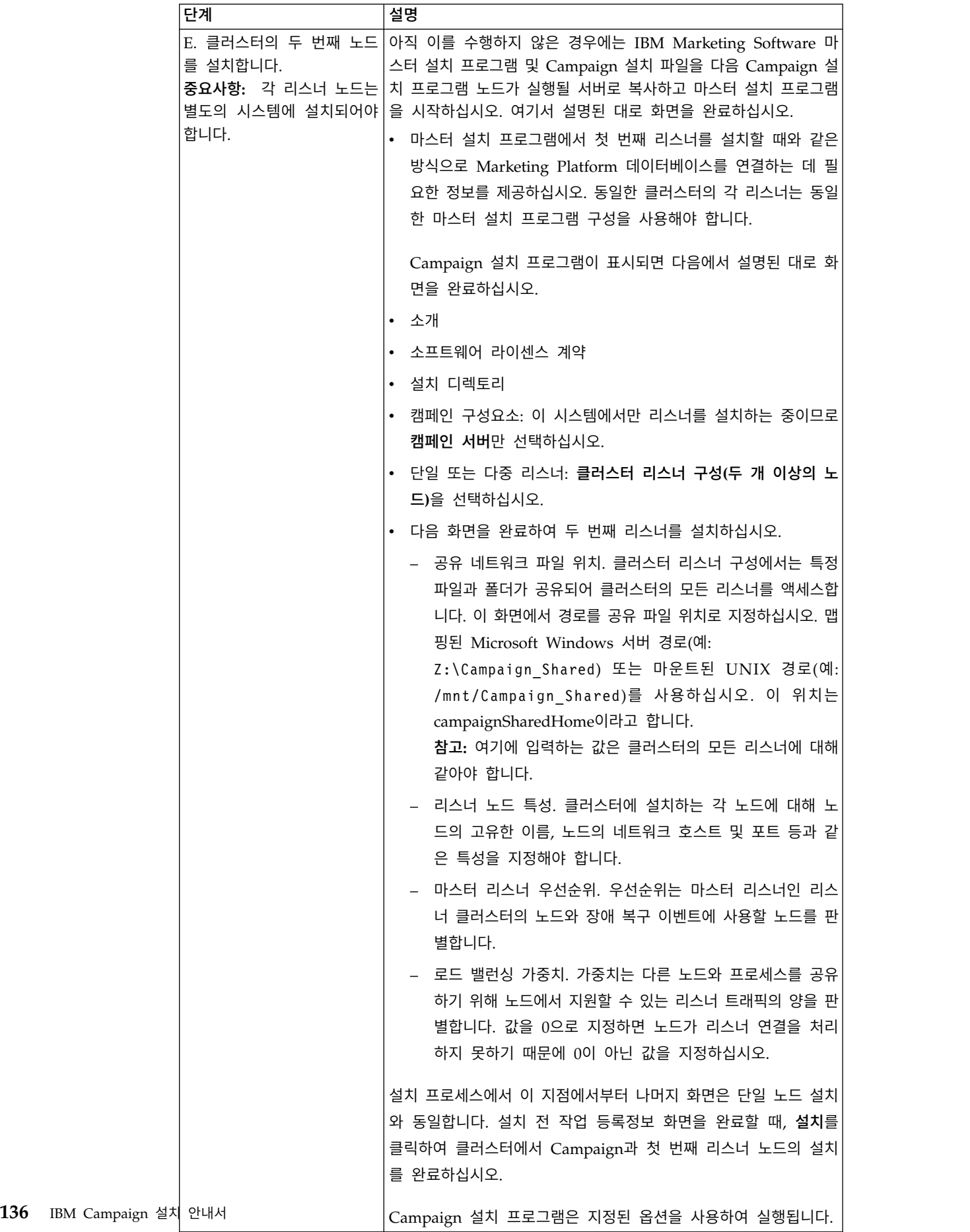

<span id="page-140-0"></span>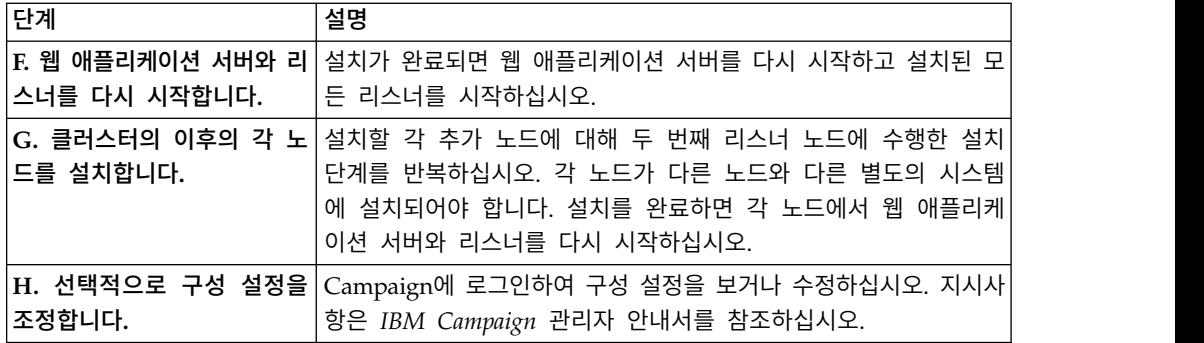

# 결과

이제 Campaign 클러스터 리스너가 설치되었습니다.

# **지원되는 리스너 클러스터링 구성**

이 주제는 클러스터 리스너 구성을 유지합니다.

IBM Campaign 리스너 클러스터 구성에 대한 전제조건 및 요구사항:

- 실제 호스트 시스템당 하나의 리스너만 있을 수 있습니다.
- 클러스터 리스너의 모든 백엔드 시스템에서는 동일한 운영 체제 유형이 실행 중이어야 합니다.
- 클러스터 리스너의 모든 백엔드 시스템에서는 동일한 버전의 IBM Campaign 이 설치되어 있어야 합니다.
- 공유 네트워크 위치(campaignSharedHome)는 올바른 위치에 있어야 하고 리 스너 노드를 설치할 각 실제 호스트 시스템에서 액세스할 수 있어야 합니다. 리스너 노드를 설치하기 전에 이를 설정해야 합니다.

# **리스너 클러스터링의 다이어그램**

이 다이어그램은 3-노드 리스너 클러스터 구성을 설명합니다.

참고**:** 다음 등록정보는 구성요소에 대한 높은 수준의 등록정보를 제공합니다. 세 부사항은 별도의 주제로 제공됩니다.

클러스터는 여러 개의 리스너 노드로 구성됩니다. 각 노드(unica\_aclsnr)는 물리 적으로 별도의 시스템에 있고 각 노드에는 Campaign 시스템 데이터베이스에 대 한 원시 ODBC 연결이 있습니다. 단일 노드 구성에서와 같이 각 unica\_aclsnr 프로세스는 로그인과 플로우차트를 위한 추가 백엔드 프로세스를 생성합니다.

또한 각 노드에는 백엔드 사용자 데이터베이스에 대한 연결도 있습니다(다이어그 램에 표시되지 않음).

클러스터 구성에서 한 노드는 마스터 리스너로 사용됩니다. 마스터 리스너의 작 업은 수신한 요청을 각 노드로 분배하여 로드 밸런싱을 수행합니다. Campaign 웹 애플리케이션이 TCP/IP를 통해 클라이언트 요청을 보내면 로드 밸런서 구성 요소가 TCP/IP를 통해 클러스터 노드와 통신합니다. 모든 노드는 네트워크 파일 시스템을 공유하므로 공유 파일을 액세스할 수 있습니다. 또한 각 노드는 자체의 로컬 임시 폴더와 공유하지 않는 자체의 파일 세트를 가지고 있습니다.

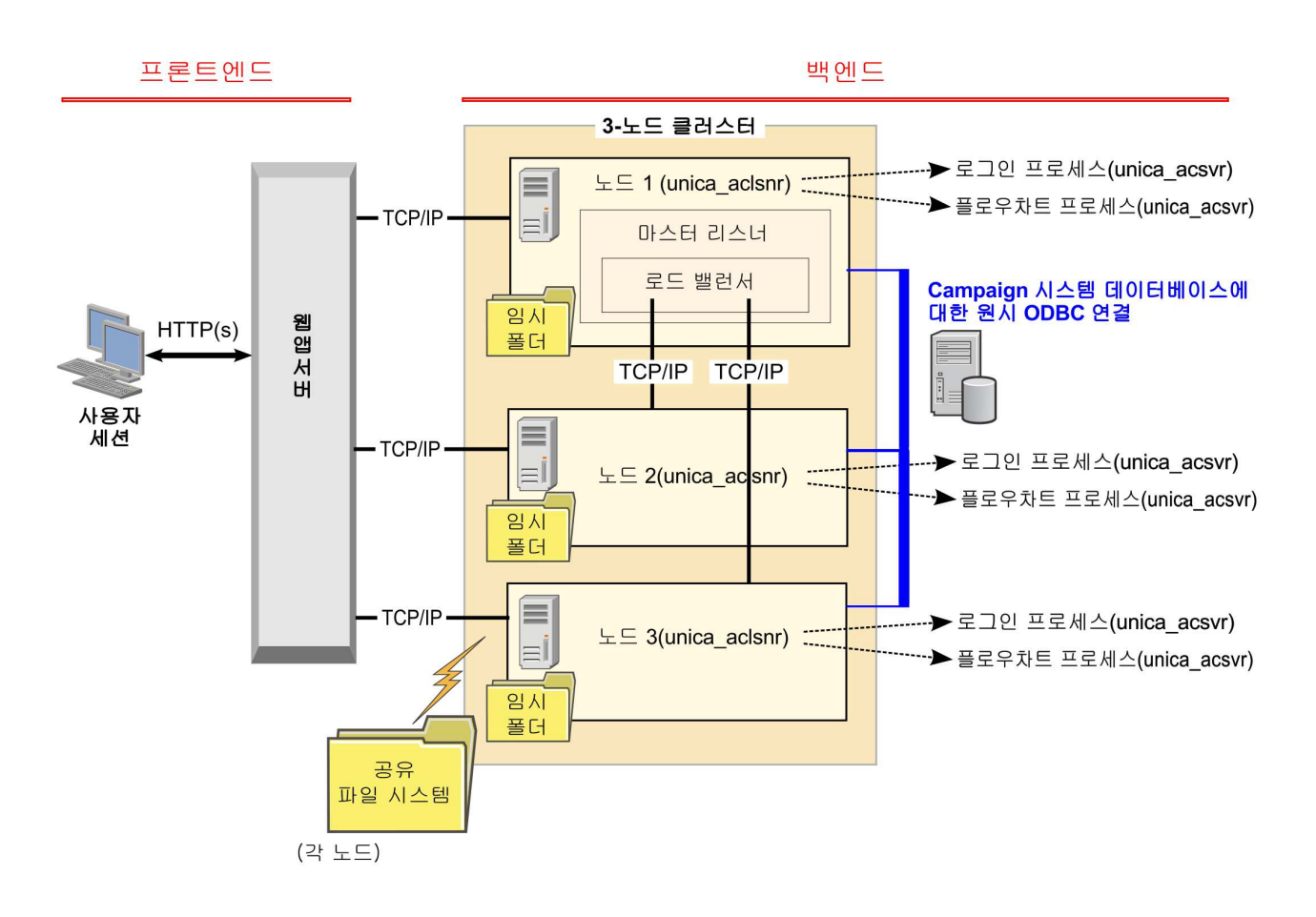

# **클러스터 리스너의 공유 네트워크 위치: campaignSharedHome**

IBM Campaign에 대한 클러스터 리스너 구성에서는 특정 파일과 폴더가 공유 되어 클러스터의 모든 리스너를 액세스할 수 있어야 합니다. 그러므로 공유 파일 시스템이 올바른 위치에 있어야 합니다.

# 요구사항

- 공통 영역은 리스너 클러스터의 모든 다른 시스템으로부터 액세스 가능한 시 스템 또는 위치일 수 있습니다.
- 클러스터의 각 리스너는 공유 파일과 폴더에 대한 전체 액세스 권한을 가지고 있어야 합니다.
- 지연 문제를 방지하기 위해서는 모든 리스너가 동일한 네트워크에 있고 공유 홈도 해당 네트워크에 있는 것이 가장 좋습니다.
- 장애를 방지하려면 공유 파일 시스템에서 미러링된 RAID 또는 중복에 해당 하는 방법을 사용해야 합니다.
- 단일 리스너 구성을 설치 중인 경우 이후에 리스너 클러스터를 구현하려면 공 유 파일 시스템을 사용하는 것이 가장 좋습니다.

# 공유 파일 및 폴더

클러스터 구성에서 모든 리스너는 다음 폴더 구조를 공유합니다. 공유 위치 (*<campaignSharedHome>*)는 설치 시 지정되고,

**Campaign|campaignClustering|campaignSharedHome**에서 구성할 수 있습 니다. 공유 파티션에는 모든 로그, 캠페인, 템플리트 및 기타 파일이 있습니다.

#### **campaignSharedHome**

```
|--->/conf
   |------> activeSessions.udb
   |------> deadSessions.udb
   |------> etc.
|--->/logs
   |------> masterlistener.log
   |------> etc.
|--->/partitions
   |------> partition[n]
      |----------> {similar to <Campaign_home> partition folder structure}
```
# 공유되지 않는 파일 및 폴더

각 IBM Campaign 리스너에는 *<Campaign\_home>*에서 공유되지 않는 폴더와 파 일 세트가 있습니다. Campaign\_home은 IBM Campaign 애플리케이션 설치 디 렉토리를 나타내는 환경 변수입니다. 이 변수는 cmpServer.bat(Windows) 또는 rc.unica\_ac.sh(UNIX)에 설정됩니다. 파티션은 로컬 리스너에 특정합니다. 각 로 컬 파티션 폴더에는 플로우차트 실행 중에 임시 파일을 위한 tmp 폴더와 테이블 관리자 캐시 파일을 위한 conf 폴더가 있습니다.

#### **Campaign\_home**

```
|--->/conf
   ---> config.xml
   |------> unica_aclsnr.pid
   |------> unica_aclsnr.udb
   |------> etc.
|--->/logs
   |------> unica_aclsnr.log
   |------> etc.
|--->/partitions
  |------> partition[n]
      |---------->/tmp
      |---------->/conf
      |---------->{other files specific to the partition}
```
# **IBM 기술 지원 담당자에게 문의하기 전에**

문서를 참조해도 문제점을 해결할 수 없는 경우, 회사의 전담 지원 담당자가 IBM 기술 지원 담당자와의 통화를 기록할 수 있습니다. 이 가이드라인을 사용하여 문 제점을 효율적으로 해결하십시오.

회사의 전담 지원 담당자가 아닌 경우에는 IBM 관리자에게 문의하여 정보를 얻 을 수 있습니다.

참고**:** 기술 지원은 API 스크립트를 작성하거나 생성하지 않습니다. API 오퍼링 구현에 대한 지원은 IBM Professional Services에 문의하십시오.

#### 정보 수집

IBM 기술 지원에 문의하기 전에 다음 정보를 수집해야 합니다.

- 문제점의 특성에 대한 간단한 설명
- 해당 문제점이 발생할 때 표시되는 자세한 오류 메시지
- 문제점을 재현할 수 있는 자세한 단계
- 관련 로그 파일, 세션 파일, 구성 파일 및 데이터 파일
- "시스템 정보"에서 설명한 방법에 따라 얻을 수 있는 제품 및 시스템 환경에 대한 정보

#### 시스템 정보

IBM 기술 지원 담당자와 통화할 때 환경 정보를 요청하는 경우가 있습니다.

문제점 때문에 로그인이 불가능한 경우 외에는, 설치된 IBM 애플리케이션에 대 한 정보를 제공하는 제품 정보 페이지에서 이러한 정보 대부분을 얻을 수 있습 니다.

도움말 **>** 제품 정보를 선택하여 제품 정보 페이지에 액세스할 수 있습니다. 제품 정보 페이지에 액세스할 수 없는 경우에는 애플리케이션의 설치 디렉토리 아래 에 있는 version.txt 파일을 확인하십시오.

### **IBM** 기술 지원 담당자에게 문의

IBM 기술 지원 담당자에게 문의하는 방법은 IBM 제품 기술 지원 웹 사이트 [\(http://www.ibm.com/support/entry/portal/open\\_service\\_request\)](http://www.ibm.com/support/entry/portal/open_service_request)를 참조하 십시오.

참고**:** 지원 요청을 입력하려면 IBM 계정으로 로그인해야 합니다. 이 계정은 IBM 고객 번호에 링크되어야 합니다. IBM 고객 번호와 사용자 계정을 연결하는 방법 에 대해 자세히 알아보려면 지원 포털의 지원 자원 **>** 정식 소프트웨어 지원을 참 조하십시오.

# **주의사항**

이 정보는 미국에서 제공되는 제품 및 서비스용으로 작성된 것입니다.

IBM은 다른 국가에서 이 책에 기술된 제품, 서비스 또는 기능을 제공하지 않을 수도 있습니다. 현재 사용할 수 있는 제품 및 서비스에 대한 정보는 한국 IBM 담당자에게 문의하십시오. 이 책에서 IBM 제품, 프로그램 또는 서비스를 언급했 다고 해서 해당 IBM 제품, 프로그램 또는 서비스만을 사용할 수 있다는 것을 의 미하지는 않습니다. IBM의 지적 재산권을 침해하지 않는 한, 기능상으로 동등한 제품, 프로그램 또는 서비스를 대신 사용할 수도 있습니다. 그러나 비IBM 제품, 프로그램 또는 서비스의 운영에 대한 평가 및 검증은 사용자의 책임입니다.

IBM은 이 책에서 다루고 있는 특정 내용에 대해 특허를 보유하고 있거나 현재 특허 출원 중일 수 있습니다. 이 책을 제공한다고 해서 특허에 대한 라이센스까 지 부여하는 것은 아닙니다. 라이센스에 대한 의문사항은 다음으로 문의하십시오.

07326 서울특별시 영등포구 국제금융로 10, 3IFC

한국 아이.비.엠 주식회사 대표전화서비스: 02-3781-7114

2바이트(DBCS) 정보에 관한 라이센스 문의는 한국 IBM에 문의하거나 다음 주 소로 서면 문의하시기 바랍니다.

Intellectual Property Licensing Legal and Intellectual Property Law IBM Japan, Ltd. 19-21, Nihonbashi-Hakozakicho, Chuo-ku Tokyo 103-8510, Japan

다음 단락은 현지법과 상충하는 영국이나 기타 국가에서는 적용되지 않습니다. IBM은 타인의 권리 비침해, 상품성 및 특정 목적에의 적합성에 대한 묵시적 보 증을 포함하여(단, 이에 한하지 않음) 명시적 또는 묵시적인 일체의 보증 없이 이 책을 "현상태대로" 제공합니다. 일부 국가에서는 특정 거래에서 명시적 또는 묵 시적 보증의 면책사항을 허용하지 않으므로, 이 사항이 적용되지 않을 수도 있습 니다.

이 정보에는 기술적으로 부정확한 내용이나 인쇄상의 오류가 있을 수 있습니다. 이 정보는 주기적으로 변경되며, 변경된 사항은 최신판에 통합됩니다. IBM은 이 책에서 설명한 제품 및/또는 프로그램을 사전 통지 없이 언제든지 개선 및/또는 변경할 수 있습니다.

이 정보에서 언급되는 비IBM의 웹 사이트는 단지 편의상 제공된 것으로, 어떤 방 식으로든 이들 웹 사이트를 옹호하고자 하는 것은 아닙니다. 해당 웹 사이트의 자 료는 본 IBM 제품 자료의 일부가 아니므로 해당 웹 사이트 사용으로 인한 위험 은 사용자 본인이 감수해야 합니다.

IBM은 귀하의 권리를 침해하지 않는 범위 내에서 적절하다고 생각하는 방식으 로 귀하가 제공한 정보를 사용하거나 배포할 수 있습니다.

(i) 독립적으로 작성된 프로그램과 기타 프로그램(본 프로그램 포함) 간의 정보 교 환 및 (ii) 교환된 정보의 상호 이용을 목적으로 본 프로그램에 관한 정보를 얻고 자 하는 라이센스 사용자는 다음 주소로 문의하십시오.

07326

서울특별시 영등포구 국제금융로 10, 3IFC 한국 아이.비.엠 주식회사 대표전화서비스: 02-3781-7114

이러한 정보는 해당 조건(예를 들면, 사용료 지불 등)하에서 사용될 수 있습니다.

이 정보에 기술된 라이센스가 부여된 프로그램 및 프로그램에 대해 사용 가능한 모든 라이센스가 부여된 자료는 IBM이 IBM 기본 계약, IBM 프로그램 라이센스 계약(IPLA) 또는 이와 동등한 계약에 따라 제공한 것입니다.

본 문서에 포함된 모든 성능 데이터는 제한된 환경에서 산출된 것입니다. 따라서 다른 운영 환경에서 얻어진 결과는 상당히 다를 수 있습니다. 일부 성능은 개발 단계의 시스템에서 측정되었을 수 있으므로 이러한 측정치가 일반적으로 사용되 고 있는 시스템에서도 동일하게 나타날 것이라고는 보증할 수 없습니다. 또한 일 부 성능은 추정을 통해 추측되었을 수도 있으므로 실제 결과는 다를 수 있습니 다. 이 책의 사용자는 해당 데이터를 본인의 특정 환경에서 검증해야 합니다.

비IBM 제품에 관한 정보는 해당 제품의 공급업체, 공개 자료 또는 기타 범용 소 스로부터 얻은 것입니다. IBM에서는 이러한 제품들을 테스트하지 않았으므로, 비 IBM 제품과 관련된 성능의 정확성, 호환성 또는 기타 청구에 대해서는 확신할 수 없습니다. 비IBM 제품의 성능에 대한 의문사항은 해당 제품의 공급업체에 문의 하십시오.

IBM이 제시하는 방향 또는 의도에 관한 모든 언급은 특별한 통지 없이 변경될 수 있습니다.

여기에 나오는 모든 IBM의 가격은 IBM이 제시하는 현 소매가이며 통지 없이 변 경될 수 있습니다. 실제 판매가는 다를 수 있습니다.

이 정보에는 일상의 비즈니스 운영에서 사용되는 자료 및 보고서에 대한 예제가 들어 있습니다. 이들 예제에는 개념을 가능한 완벽하게 설명하기 위하여 개인, 회 사, 상표 및 제품의 이름이 사용될 수 있습니다. 이들 이름은 모두 가공의 것이 며 실제 기업의 이름 및 주소와 유사하더라도 이는 전적으로 우연입니다.

저작권 라이센스:

이 정보에는 여러 운영 플랫폼에서의 프로그래밍 기법을 보여주는 원어로 된 샘 플 응용프로그램이 들어 있습니다. 귀하는 이러한 샘플 프로그램의 작성 기준이 된 운영 플랫폼의 응용프로그램 프로그래밍 인터페이스(API)에 부합하는 응용프 로그램을 개발, 사용, 판매 또는 배포할 목적으로 추가 비용 없이 이들 샘플 프 로그램을 어떠한 형태로든 복사, 수정 및 배포할 수 있습니다. 이러한 샘플 프로 그램은 모든 조건하에서 완전히 테스트된 것은 아닙니다. 따라서 IBM은 이들 샘 플 프로그램의 신뢰성, 서비스 가능성 또는 기능을 보증하거나 진술하지 않습니 다. 본 샘플 프로그램은 일체의 보증 없이 "현상태대로" 제공됩니다. IBM은 귀하 의 샘플 프로그램 사용과 관련되는 손해에 대해 책임을 지지 않습니다.

이 정보를 소프트카피로 확인하는 경우에는 사진과 컬러 삽화가 제대로 나타나 지 않을 수도 있습니다.

## **상표**

IBM, IBM 로고 및 ibm.com은 전세계 여러 국가에 등록된 International Business Machines Corp.의 상표 또는 등록상표입니다. 기타 제품 및 서비스 이름은 IBM 또는 타사의 상표입니다. 현재 IBM 상표 목록은 웹 "저작권 및 상표 정보" (http://www.ibm.com/legal/copytrade.shtml)에 있습니다.

### **개인정보 보호정책 및 이용 약관 고려사항**

SaaS(Software as a Service) 솔루션을 포함한 IBM 소프트웨어 제품(이하 "소 프트웨어 오퍼링")은 제품 사용 정보를 수집하거나 최종 사용자의 사용 경험을 개 선하거나 최종 사용자와의 상호 작용을 조정하거나 그 외의 용도로 쿠키나 기타 다른 기술을 사용할 수 있습니다. 쿠키는 웹 사이트에서 귀하의 브라우저로 전송 된 후 사용자의 컴퓨터를 식별하는 태그로 귀하의 컴퓨터에 저장될 수 있는 데 이터 조각입니다. 많은 경우, 이 쿠키로는 개인정보가 수집되지 않습니다. 귀하가 사용 중인 소프트웨어 오퍼링이 쿠키 및 유사한 기술을 통해 귀하가 개인 정보 를 수집할 수 있도록 하는 경우 IBM은 아래 세부사항에 대해 귀하에게 통지합 니다.

이 소프트웨어 오퍼링은 배치된 구성에 따라 세션 관리, 사용자 편리성 개선, 기 타 사용량의 추적이나 기능적인 용도로 각 사용자의 이름과 개인 정보를 수집하 는 세션 및 지속적 쿠키를 사용할 수 있습니다. 쿠키를 사용하지 못하도록 할 수 있지만 이 경우 쿠키를 통해 사용 가능한 기능도 제거됩니다.

여러 관할권에서는 쿠키 및 유사 기술을 통한 개인 정보의 수집을 규제하고 있 습니다. 이 소프트웨어 오퍼링에 배치된 구성이 쿠키 및 기타 기술을 통한 최종 사용자의 개인 정보 수집 기능을 고객인 귀하에게 제공하는 경우, 귀하는 통지와 동의를 제공하기 위한 요건을 포함하여 그러한 정보 수집과 관련된 법률에 대한 법률 자문을 스스로 구해야 합니다.

IBM은 고객에게 다음을 요구합니다. 고객은 (1) 고객의 웹 사이트 이용 약관(예 : 개인정보 보호정책)에 관한 명확하고 눈에 잘 띄는 링크(IBM과 고객 각각의 정 보 수집 및 이용 규정에 관한 링크 포함)를 제공하고 (2) 고객 대신 IBM이 방문 자의 컴퓨터에 관련 기술의 목적에 대한 설명과 함께 쿠키와 GIF/웹 비콘을 배 치한다고 알리며 (3) 법률에서 요구하는 경우, 고객이나 고객을 대신하는 IBM이 웹 사이트 방문자의 디바이스에 쿠키와 GIF/웹 비콘을 배치하기 전에 웹 사이트 방문자의 동의를 득하여야 합니다.

해당 용도의 쿠키를 포함하여 다양한 기술의 사용에 대한 자세한 정보는 "쿠키, 웹 비콘 및 기타 기술"이라는 제목의 온라인 개인정보 보호정책 (http://www.ibm.com/privacy/details/us/en) 부분을 참조하십시오.

# IBM®